# 1 HP Deskjet 6800 Series-**Drucker**

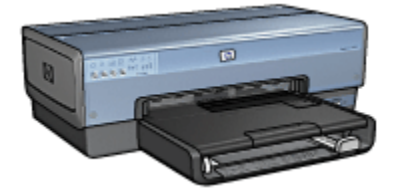

Klicken Sie unten auf das entsprechende Thema, um Antworten auf Ihre Fragen zu erhalten:

- [Hinweise](#page-1-0)
- [Sonderfunktionen](#page-3-0)
- [Erste Schritte](#page-5-0)
- [Anschließen des Druckers](#page-18-0)
- [Drucken über eine Digitalkamera](#page-18-0)
- [Drucken von Fotos über einen Computer](#page-61-0)
- [Drucken von anderen Dokumenten](#page-84-0)
- [Tipps zum Drucken](#page-100-0)
- [Druckersoftware](#page-112-0)
- [Wartung](#page-120-0)
- [Fehlerbehebung](#page-132-0)
- [Optionales Zubehör](#page-157-0)
- [Spezifikationen](#page-178-0)
- [Verbrauchsmaterial](#page-181-0)

# <span id="page-1-0"></span>2 Hinweise

- Hinweise und Marken
- Begriffe und Konventionen

# 2.1 Hinweise und Marken

# Hinweise von Hewlett-Packard

Vervielfältigung, Adaption oder Übersetzung sind ohne vorherige schriftliche Genehmigung nur im Rahmen des Urheberrechts zulässig.

Die Informationen in diesem Dokument können ohne vorherige Ankündigung geändert werden.

Für HP Produkte und Dienste gelten nur die Gewährleistungen, die in den ausdrücklichen Gewährleistungserklärungen des jeweiligen Produkts bzw. Dienstes aufgeführt sind. Dieses Dokument gibt keine weiteren Gewährleistungen. HP haftet nicht für technische oder redaktionelle Fehler oder Auslassungen in diesem Dokument.

# Marken

Apple, das Apple-Logo, AppleTalk, ColorSync, das ColorSync-Logo, Finder, Mac, Macintosh, MacOS, Powerbook, Power Macintosh und Quickdraw sind in den USA und anderen Ländern eingetragene Marken von Apple Computer, Inc.

TrueType ist eine in den USA eingetragene Marke von Apple Computer, Inc.

Adobe und Acrobat sind Marken von Adobe Systems Incorporated.

© 2004 Copyright Hewlett-Packard Development Company, L.P.

# 2.2 Begriffe und Konventionen

In diesem Benutzerhandbuch werden folgende Begriffe und Konventionen verwendet.

# **Begriffe**

Der HP Deskjet-Drucker wird u.U. auch als HP Drucker oder einfach als Drucker bezeichnet.

#### Warnungen und andere Hinweise

Mit Achtung werden Sie auf mögliche Beschädigungen des HP Deskjet-Druckers oder eines anderen Geräts aufmerksam gemacht. Beispiel:

Achtung: Berühren Sie nicht die Düsen oder die Kupferkontakte der Antenpatrone. Das Berühren dieser Teile kann zum Verstopfen der Düsen, Versagen der Tintenpatrone oder zu verminderter Leitfähigkeit der elektrischen Kontakte führen.

Mit Warnung werden Sie vor einer möglichen Verletzungsgefahr für Sie oder andere gewarnt. Beispiel:

Warnung: Bewahren Sie neue und gebrauchte Tintenpatronen außerhalb **44 der Reichweite von Kindern auf!** 

Ein Hinweis verweist auf zusätzliche Informationen. Beispiel:

Hinweis: Um hervorragende Ergebnisse zu erzielen, verwenden Sie Produkte von HP.

# <span id="page-3-0"></span>3 Sonderfunktionen

Herzlichen Glückwunsch! Sie haben einen mit einer Vielzahl praktischer Funktionen ausgestatteten HP Deskjet-Drucker erworben:

- Integrierte Netzwerkfunktionen: Der Drucker kann mit einem [kabelgebundenen](#page-53-0) oder [kabellosen](#page-18-0) Netzwerk verbunden werden, ohne dass ein externer Druckserver erforderlich ist.
- Tintenreserve-Modus: Im [Tintenreserve-Modus](#page-16-0) kann der Drucker mit nur einer Tintenpatrone weiter betrieben werden, z.B. wenn die andere Tintenpatrone leer ist.
- Abbruchtaste: Druckaufträge können bequem per [Tastendruck](#page-7-0) abgebrochen werden.
- Drucken mehrerer Seiten auf einem einzigen Blatt Papier: Mit Hilfe der [Druckersoftware](#page-105-0) können bis zu 16 Seiten auf einem einzigen Blatt Papier gedruckt werden.
- Randloser Druck: Mit der Funktion zum [randlosen Drucken](#page-72-0) können Sie beim Drucken von Fotos und Karten die gesamte Fläche der Seite ausnutzen.
- Druck digitaler Fotos: Verwenden Sie die erweiterten Funktionen zum [Drucken](#page-62-0) [digitaler Fotos](#page-62-0).
- Optionaler 6-Farbdruck: Die Qualität von Fotodrucken kann durch Einsetzen einer [Fotopatrone](#page-65-0) noch verbessert werden.
- Direktes Drucken über eine Digitalkamera: Verwenden Sie den [PictBridge-](#page-18-0)[Anschluss](#page-18-0) an der Vorderseite des Druckers, um Fotos direkt von einer Digitalkamera aus zu drucken.
- Optionales Zubehör für den automatischen beidseitigen Druck: Erwerben Sie das [Zubehör für den automatischen beidseitigen Druck,](#page-157-0) wenn Sie Dokumente automatisch beidseitig drucken möchten.
- Optionales Zubehör für den automatischen beidseitigen Druck mit Fach für kleinformatiges Papier: Erwerben Sie ein [optionales Zubehör für den](#page-166-0) [automatischen beidseitigen Druck mit Fach für kleinformatiges Papier](#page-166-0), um beidseitige Dokumente automatisch zu drucken und kleinformatige Medien von der Rückseite des Druckers zuzuführen.
- Optionales 250-Blatt-Fach für Normalpapier: Erwerben Sie ein optionales [250-](#page-161-0) [Blatt-Fach für Normalpapier](#page-161-0), um die Papieraufnahmekapazität des Druckers zu erweitern.

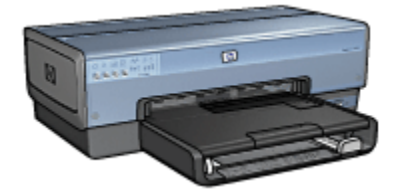

# <span id="page-5-0"></span>4 Erste Schritte

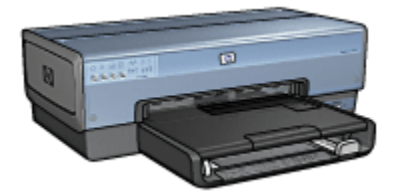

Eine Übersicht über die Druckerfunktionen finden Sie auf der Seite Druckerfunktionen.

Wenn Sie unten auf das entsprechende Thema klicken, wird eine Beschreibung der jeweiligen Druckerfunktion angezeigt:

- [Tasten und LEDs](#page-7-0)
- [Tintenpatronenstatus-LEDs](#page-8-0)
- [Papierfächer](#page-9-0)
- [Foto-/Umschlagzuführung](#page-12-0)
- [Tintenpatronen](#page-14-0)
- [Tintenreserve-Modus](#page-16-0)
- [Automatische Papiersorten-Erkennung](#page-16-0)
- PictBridge-Anschluss

Eine Beschreibung des optionalen Zubehörs finden Sie auf der Seite [Optionales](#page-157-0) [Zubehör](#page-157-0).

# 4.1 Druckerfunktionen

Der HP Drucker verfügt über zahlreiche Funktionen, mit deren Hilfe Druckvorgänge auf einfachere und effizientere Weise ausgeführt werden können.

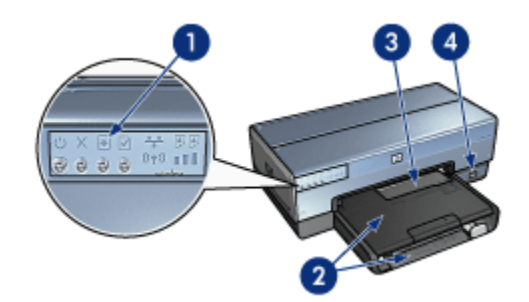

- 1. [Tasten und LEDs](#page-7-0)
- 2. [Papierfächer](#page-9-0)
- 3. [Foto-/Umschlagzuführung](#page-12-0)
- 4. PictBridge-Anschluss

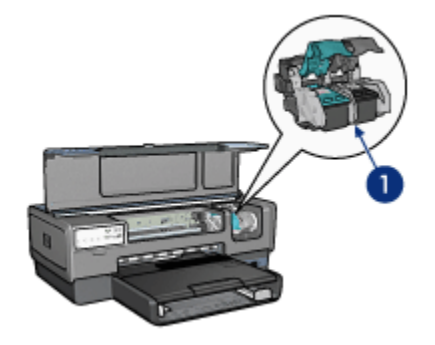

- 1. [Tintenpatronen](#page-14-0)
- 2. [Automatische Papiersorten-Erkennung](#page-16-0) (nicht abgebildet)
- 3. [Tintenreserve-Modus](#page-16-0) (nicht abgebildet)

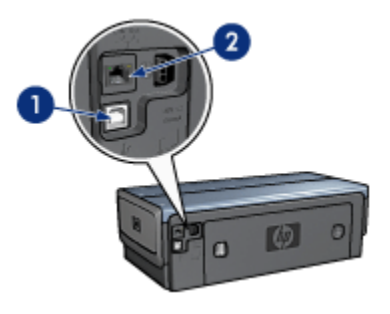

- <span id="page-7-0"></span>1. [USB-Anschluss an der Rückseite](#page-18-0)
- 2. [Ethernet-Anschluss](#page-53-0)

Optionales Zubehör

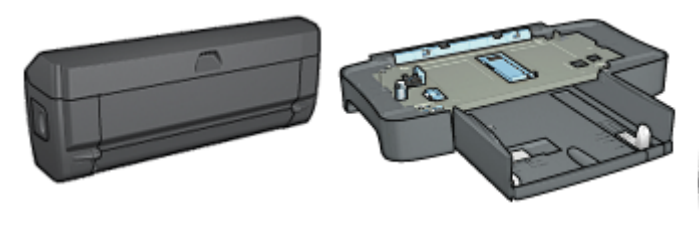

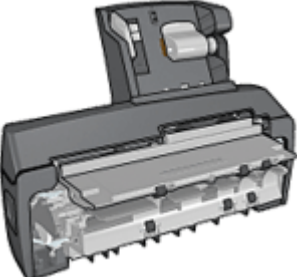

[Zubehör für den](#page-157-0) [automatischen beidseitigen](#page-157-0) (optional) [Druck](#page-157-0) (optional)

[250-Blatt-Fach für Normalpapier](#page-161-0) [Zubehör für den](#page-166-0)

[automatischen beidseitigen](#page-166-0) [Druck mit Fach für](#page-166-0) [kleinformatiges Papier](#page-166-0) (optional)

# 4.2 Tasten und LEDs

Mit den Tasten können Sie den Drucker ein- und ausschalten, einen Druckauftrag abbrechen und neu starten. Die Drucker-LEDs geben Aufschluss über den Druckerstatus.

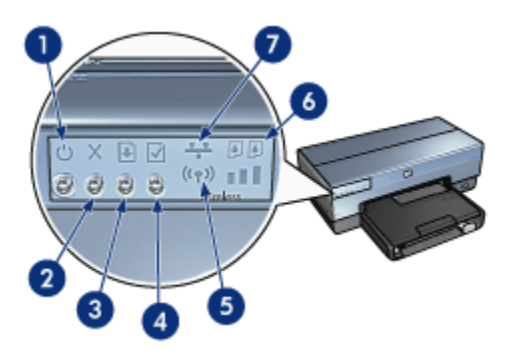

- <span id="page-8-0"></span>1. Netzschalter und Netz-LED
- 2. Taste zum Abbrechen von Druckvorgängen
- 3. Wiederaufnahmetaste und -LED
- 4. Berichtseitentaste
- 5. Status-LED für kabellose Kommunikation und Signalstärkeanzeige
- 6. Tintenpatronenstatus-LEDs
- 7. Netzwerksymbol

Um eine Beschreibung der folgenden Tasten und LEDs anzuzeigen, klicken Sie auf die entsprechende Option:

- [Berichtseitentaste](#page-39-0)
- [Netzwerksymbol](#page-39-0)
- [Status-LED für kabellose Kommunikation und Signalstärkeanzeige](#page-37-0)
- Tintenpatronenstatus-LEDs

# Netzschalter und Netz-LED

Mit dem Netzschalter wird der Drucker ein- und ausgeschaltet. Nach dem Drücken des Netzschalters dauert es ggf. einige Sekunden, bis der Drucker betriebsbereit ist.

Die Netz-LED blinkt, wenn im Drucker Daten verarbeitet werden.

Achtung: Schalten Sie den Drucker grundsätzlich mit dem Netzschalter ein bzw. aus. Wenn Sie zum Ein- und Ausschalten eine Steckerleiste, einen Überspannungsschutz oder einen Steckdosenschalter verwenden, kann der Drucker beschädigt werden.

# Taste zum Abbrechen von Druckvorgängen

Durch Drücken der Abbruchtaste wird der aktuelle Druckauftrag abgebrochen.

#### Wiederaufnahmetaste und -LED

Die Wiederaufnahme-LED blinkt, wenn eine Aktion erforderlich ist, z.B. wenn Papier eingelegt oder ein Papierstau beseitigt werden muss. Wenn das Problem behoben wurde, drücken Sie die Wiederaufnahmetaste, um mit dem Drucken fortzufahren.

# 4.3 Tintenpatronenstatus-LEDs

An den Tintenpatronenstatus-LEDs lässt sich der Status der Tintenpatronen ablesen.

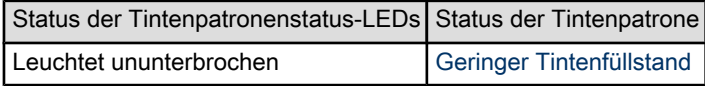

<span id="page-9-0"></span>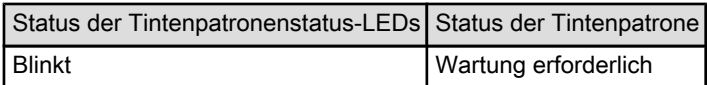

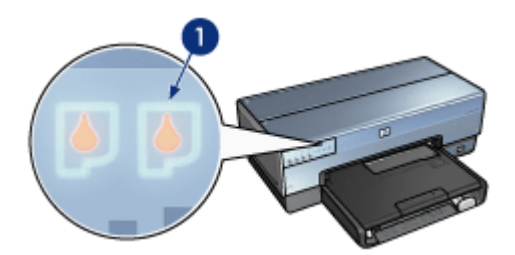

1. Tintenpatronenstatus-LEDs

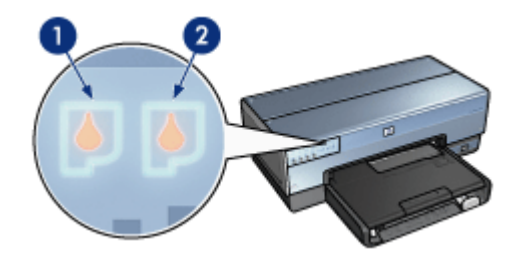

1. Die Status-LED auf der linken Seite zeigt den Status der dreifarbigen Tintenpatrone an.

2. Die Status-LED auf der rechten Seite zeigt den Status der Tintenpatrone an, die in das Fach auf der rechten Seite der Tintenpatronenhalterung eingesetzt ist. Dabei kann es sich um die schwarze Tintenpatrone, die Fotopatrone oder die graue Fotopatrone handeln.

# 4.4 Papierfächer

Der Drucker verfügt über zwei Papierfächer:

- Zufuhrfach
- [Ausgabefach](#page-10-0)

# **Zufuhrfach**

In das Zufuhrfach werden Papier oder andere Druckmedien eingelegt.

<span id="page-10-0"></span>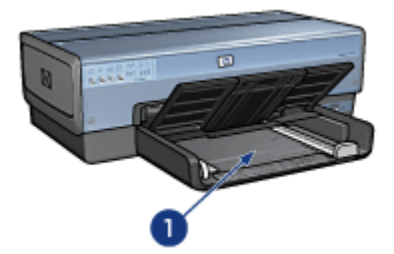

#### 1. Zufuhrfach

Schieben Sie die Papierführung fest gegen die Kanten der Druckmedien.

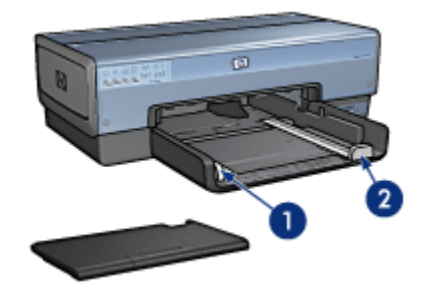

1. Papier-Querführung

2. Papier-Längsführung

# Ausgabefach

Gedruckte Seiten werden im Ausgabefach abgelegt.

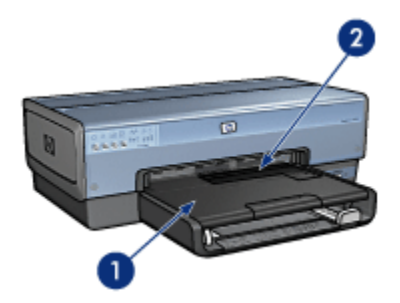

- 1. Ausgabefach
- 2. Foto-/Umschlagzuführung

Mit Hilfe der [Foto-/Umschlagzuführung](#page-12-0) drucken Sie einzelne Briefumschläge, kleine Fotos und Karten.

Heben Sie das Ausgabefach an, um Papier einzulegen.

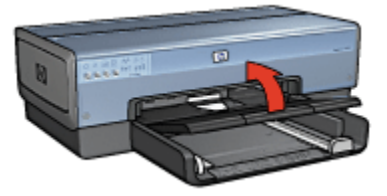

Verhindern Sie, dass Papier aus dem Ausgabefach fällt, indem Sie die Verlängerung des Ausgabefachs herausziehen und dann den Anschlagbügel nach oben klappen.

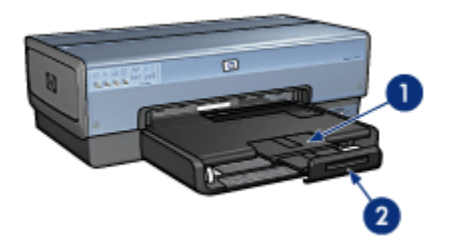

1. Ausgabefachverlängerung

#### 2. Anschlagbügel

Klappen Sie den Anschlagbügel des Ausgabefachs nicht nach oben, wenn Sie auf Papier im Format Legal drucken.

Nach Fertigstellung des Druckauftrags klappen Sie den Anschlagbügel der Ausgabefachverlängerung nach unten und schieben die Ausgabefachverlängerung in das Ausgabefach.

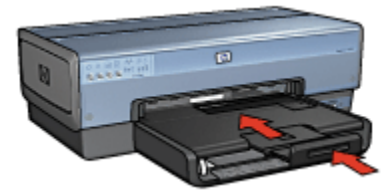

# <span id="page-12-0"></span>4.5 Foto-/Umschlagzuführung

Mit Hilfe der Foto-/Umschlagzuführung können Sie die folgenden Dokumente drucken:

- Briefumschläge
- [Fotos](#page-13-0)
- [Postkarten](#page-13-0)

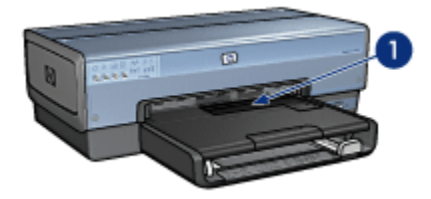

1. Foto-/Umschlagzuführung

### Briefumschläge

Führen Sie die folgenden Schritte aus, um mit Hilfe der Foto-/Umschlagzuführung einen einzelnen Briefumschlag zu drucken:

1. Legen Sie den Briefumschlag mit der zu bedruckenden Seite nach unten und der Umschlagklappe nach links in den Einzugschacht ein.

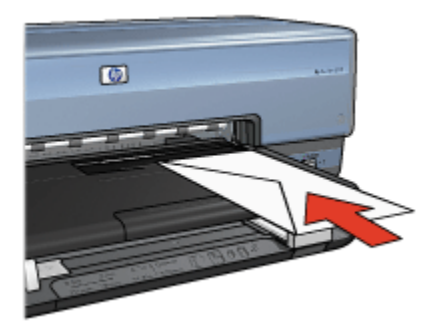

- 2. Schieben Sie den Briefumschlag möglichst weit in den Drucker ein, ohne ihn zu knicken.
- 3. Drucken Sie den [Briefumschlag.](#page-88-0)

#### <span id="page-13-0"></span>Fotos

Führen Sie die folgenden Schritte aus, um mit Hilfe der Foto-/Umschlagzuführung ein einzelnes Foto zu drucken:

- 1. Legen Sie das Fotopapier mit der zu bedruckenden Seite nach unten in die Foto-/Umschlagzuführung ein.
- 2. Schieben Sie das Fotopapier vorsichtig möglichst weit in die Foto-/ Umschlagzuführung ein, ohne es zu knicken.

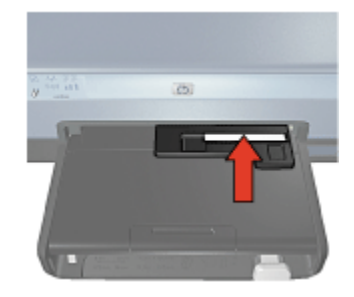

- 3. Schieben Sie die Foto-/Umschlagzuführung möglichst weit nach vorne.
	- Hinweis: Wenn das Fotopapier die Rückseite des Papierfachs berührt, haben Sie die Zufuhr weit genug hineingeschoben.

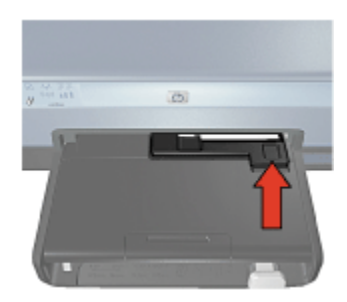

4. Drucken Sie das [Foto](#page-74-0).

#### Postkarten

Führen Sie die folgenden Schritte aus, um mit Hilfe der Foto-/Umschlagzuführung eine einzelne Postkarte zu drucken:

- 1. Legen Sie die Postkarte mit der zu bedruckenden Seite nach unten in die Foto-/ Umschlagzuführung ein.
- 2. Schieben Sie die Postkarte vorsichtig möglichst weit in die Foto-/ Umschlagzuführung ein, ohne sie zu knicken.

<span id="page-14-0"></span>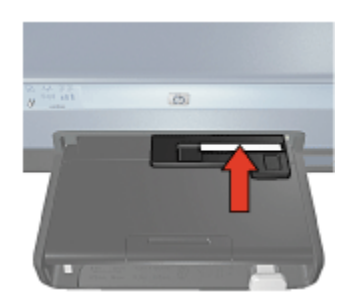

3. Schieben Sie die Foto-/Umschlagzuführung möglichst weit nach vorne.

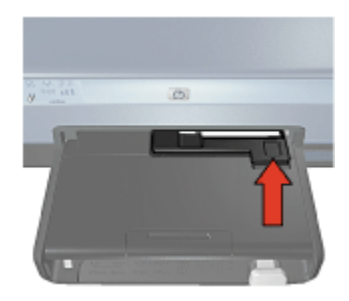

4. Drucken Sie die [Postkarte.](#page-89-0)

# 4.6 Tintenpatronen

Es sind vier verschiedene Tintenpatronen für den Drucker erhältlich.

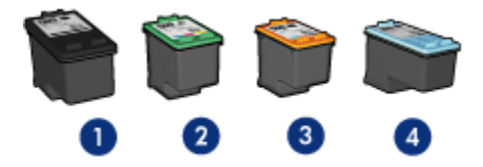

- 1. Schwarze Tintenpatrone
- 2. Dreifarbige Tintenpatrone
- 3. Fotopatrone
- 4. Graue Fotopatrone
- Hinweis: Die Verfügbarkeit von Tintenpatronen ist je nach Land/Region unterschiedlich.

#### Verwenden von Tintenpatronen

#### Normales Drucken

Verwenden Sie für normale Druckaufträge die schwarze und die dreifarbige Tintenpatrone.

#### Qualitativ hochwertige Farbfotos

Wenn Sie beim Drucken von Farbfotos oder anderen Spezialdokumenten besonders leuchtende Farben erzielen möchten, entfernen Sie die schwarze Tintenpatrone und verwenden eine [Fotopatrone](#page-65-0) in Verbindung mit der dreifarbigen Tintenpatrone.

#### Qualitativ hochwertige Schwarzweißfotos

Die besten Druckergebnisse bei Schwarzweißfotos erzielen Sie, wenn Sie die schwarze Tintenpatrone entfernen und eine [graue Fotopatrone](#page-70-0) in Verbindung mit der dreifarbigen Tintenpatrone verwenden.

#### Auswechseln von Tintenpatronen

Achten Sie beim Kauf von Tintenpatronen auf deren Auswahlnummer.

Die Auswahlnummer finden Sie an folgenden Stellen:

• Etikett mit Auswahlnummer: Überprüfen Sie das Etikett der Tintenpatrone, die Sie auswechseln möchten.

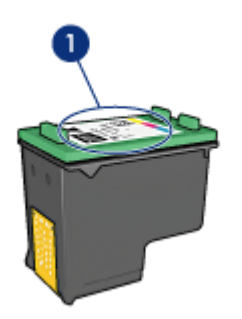

- 1. Etikett mit Auswahlnummer
- Druckerdokumentation: Eine Liste der Auswahlnummern für Tintenpatronen finden Sie im Referenzhandbuch, das dem Drucker beiliegt.
- HP Inkjet-Toolbox: Öffnen Sie die [HP Inkjet-Toolbox](#page-129-0), und klicken Sie dann auf das Einstellungsfeld Verbrauchsmaterial.

<span id="page-16-0"></span>Wenn eine Tintenpatrone fast leer ist, kann der Drucker im Tintenreserve-Modus drucken.

Informationen zum Einsetzen einer Tintenpatrone finden Sie auf der Seite [Einsetzen](#page-120-0) [von Tintenpatronen](#page-120-0).

# 4.7 Tintenreserve-Modus

Im Tintenreserve-Modus kann der Drucker mit nur einer Tintenpatrone drucken. Der Tintenreserve-Modus wird gestartet, sobald eine Tintenpatrone aus der Halterung entfernt wird.

Informationen zum Entfernen von Tintenpatronen finden Sie auf der Seite [Einsetzen](#page-120-0) [von Tintenpatronen](#page-120-0).

# Drucken im Tintenreserve-Modus

Beim Drucken im Tintenreserve-Modus wird der Druckvorgang verlangsamt und die Druckqualität beeinträchtigt.

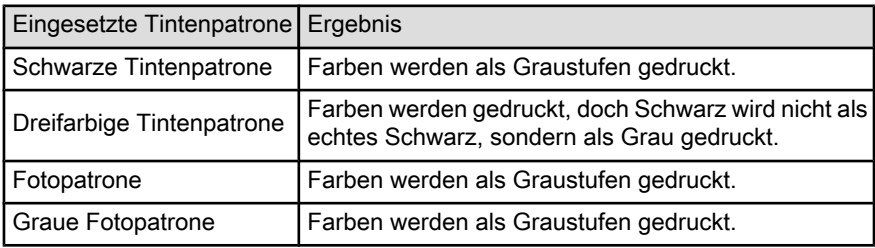

Hinweis: Es wird empfohlen, die Fotopatrone oder die graue Fotopatrone nicht im Tintenreserve-Modus zu verwenden.

#### Beenden des Tintenreserve-Modus

Um den Tintenreserve-Modus zu beenden, müssen Sie zwei Tintenpatronen in den Drucker einsetzen.

Informationen zum Einsetzen von Tintenpatronen finden Sie auf der Seite [Einsetzen](#page-120-0) [von Tintenpatronen](#page-120-0).

# 4.8 Automatische Papiersorten-Erkennung

Durch die automatische Papiersorten-Erkennung werden die geeigneten Druckeinstellungen für die verwendeten Druckmedien, insbesondere für HP Druckmedien, automatisch ausgewählt.

Wenn die automatische Papiersorten-Erkennung aktiviert ist, scannt der Drucker die erste Seite eines Dokuments mit dem Rotlicht eines optischen Sensors, um die optimale Papiersorteneinstellung zu ermitteln. Nachdem der Drucker die geeignete Papiersorten-Einstellung bestimmt hat, wird die Seite gedruckt.

Setzen Sie den Drucker nicht direktem Sonnenlicht aus. Direktes Sonnenlicht kann sich nachteilig auf die automatische Papiersorten-Erkennung auswirken.

Informationen zur Verwendung der automatischen Papiersorten-Erkennung finden Sie auf der Seite [Auswählen einer Papiersorte.](#page-106-0)

Hinweis: Die automatische Papiersorten-Erkennung ist für Dokumente, die aus dem [250-Blatt-Fach für Normalpapier](#page-161-0) oder dem [Zubehör für den](#page-166-0) [automatischen beidseitigen Druck mit Fach für kleinformatiges Papier](#page-166-0) gedruckt werden, nicht verfügbar.

# <span id="page-18-0"></span>5 Anschließen des Druckers

- Anschließen einer Digitalkamera
- USB
- Kabelloser Netzwerkanschluss
- [Kabelgebundene Netzwerke](#page-53-0)

# 5.1 Drucken von Fotos von einer Digitalkamera aus

Lesen Sie nach, wie Sie Fotos direkt von einer Digitalkamera aus drucken können:

- Beschreibung von PictBridge
- Anweisungen zum Drucken über PictBridge
- PictBridge-Fehlerbehebung
- Verwenden des Zubehörs für den automatischen beidseitigen Druck mit Fach für kleinformatiges Papier in Verbindung mit PictBridge

# 5.2 USB

Der Drucker wird über ein USB-Kabel (Universal Serial Bus) am Computer angeschlossen.

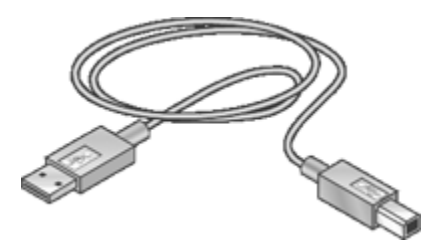

Anweisungen zum Anschließen des Druckers über ein USB-Kabel finden Sie im Referenzhandbuch oder auf dem Installationsposter, welche im Lieferumfang des Druckers enthalten sind.

# 5.3 Kabelloser Netzwerkanschluss

Um Informationen zur Einrichtung anzuzeigen, klicken Sie auf eine der folgenden Optionen:

• [Grundlagen zu kabellosen Netzwerken](#page-19-0)

- <span id="page-19-0"></span>• [Sicherheit in kabellosen Netzwerken](#page-29-0)
- [Installieren des Druckers in einem kabellosen Netzwerk](#page-37-0)

Um eine Beschreibung der kabellosen Netzwerkfunktion des Druckers anzuzeigen, klicken Sie auf eine der folgenden Optionen:

- [Status-LED für kabellose Kommunikation und Signalstärkeanzeige](#page-37-0)
- [Berichtseitentaste](#page-39-0)
- [Netzwerksymbol](#page-39-0)
- [Kabellose Funkübertragung](#page-40-0)
- [HP Berichtseite](#page-41-0)
- [Eingebetteter Webserver \(Embedded Web Server, EWS\)](#page-46-0)

Weitere Informationen:

- [Zurücksetzen des Druckers auf die Werkseinstellungen](#page-47-0)
- [Fehlerbehebung](#page-135-0)
- [Glossar](#page-48-0)

# 5.3.1 Grundlagen zu kabellosen Netzwerken

Mit Hilfe der integrierten Funktion für die kabellose Kommunikation können Sie den Drucker direkt an ein kabelloses [802.11g-](#page-48-0) oder [802.11b-](#page-48-0)Wi-Fi-Netzwerk anschließen, ohne dass dafür ein externer Druckserver erforderlich ist.

Befolgen Sie zur Installation des Druckers in einem kabellosen Netzwerk die entsprechenden [Installationsanweisungen](#page-37-0).

# Wi-Fi

#### 802.11g und 802.11b

Wi-Fi ist eine kabellose Kommunikationstechnologie, mit der Sie Computer und andere Geräte (wie z.B. Drucker) untereinander sowie mit dem Internet verbinden können, ohne Kabel verwenden zu müssen. Der Drucker ist kompatibel mit zwei Arten der Wi-Fi-Technologie: 802.11g und 802.11b.

Sowohl 802.11g als auch 802.11b funktionieren per Funkübertragung im 2,4-GHz-Frequenzband (Gigahertz pro Sekunde). 802.11g-Geräte kommunizieren mit einer maximalen Übertragungsrate von 54 Mb/s (Megabit pro Sekunde). 802.11b-Geräte kommunizieren mit einer maximalen Übertragungsrate von 11 Mb/s.

Im [Infrastrukturmodus](#page-48-0), wird der Drucker in Abhängigkeit vom kabellosen Netzwerk entweder im Modus "802.11g" oder im Modus "802.11b" betrieben. Im [Ad-hoc-](#page-48-0)[Modus](#page-48-0) ist die Standardeinstellung des Druckers der Modus "802.11b".

#### 802.11a

802.11a ist eine neue Technologie für kabellose Netzwerke, die im 5-GHz-Frequenzband arbeitet und ähnliche Übertragungsgeschwindigkeiten bietet wie 802.11g. Der Drucker kann mit 802.11a-Geräten nicht über eine kabellose Verbindung kommunizieren.

Wenn Sie ein kabelloses 802.11a-Netzwerk besitzen, müssen Sie ein [Ethernet-](#page-48-0)[Kabel](#page-48-0) für die Herstellung der Verbindung zwischen Drucker und [Wireless Access](#page-48-0) [Point \(WAP\)](#page-48-0) des Netzwerks verwenden, um eine mit dem 802.11a-Netzwerk vergleichbare Verarbeitungsgeschwindigkeit zu erzielen.

Um den Drucker an ein Ethernet-Netzwerk anzuschließen, befolgen Sie die [Anweisungen für die Installation in einem Ethernet-Netzwerk](#page-57-0).

# Adapter und Zugriffspunkte

#### **Adapter**

Während einige Geräte, wie z.B. Drucker, über eine integrierte Wi-Fi-Funktion verfügen, benötigen andere Geräte einen Adapter, um Wi-Fi-Kompatibilität herzustellen.

Apple stellt AirPort®-Karten für Macintosh-Produkte zur Verfügung. Anleitungen zur Installation und Konfiguration finden Sie in der Kartendokumentation.

#### **Zugriffspunkte**

Eine häufig verwendete Art kabelloser Netzwerke ist ein [Infrastrukturnetzwerk](#page-23-0). Ein Infrastrukturnetzwerk erfordert die Verwendung eines [Wireless Access Point](#page-48-0) [\(WAP\)](#page-48-0).

Ein WAP fungiert als zentraler Hub für ein kabelloses Netzwerk oder als Router, der das kabellose Netzwerk mit einem anderen Netzwerk (z.B. dem Internet oder einem Ethernet-Netzwerk) verbindet. Die Geräte im Netzwerk kommunizieren über den WAP.

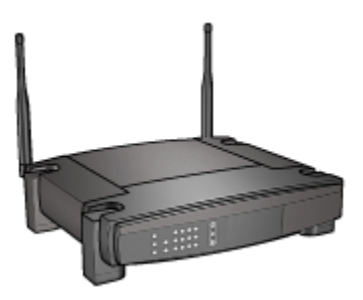

Macintosh-Benutzer können eine AirPort®-Basisstation als WAP verwenden.

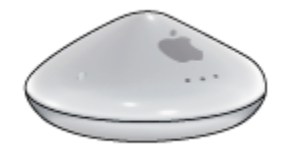

#### Reduzieren von Interferenzen in einem kabellosen Netzwerk

Die folgenden Tipps helfen Ihnen dabei, Interferenzen in einem kabellosen Netzwerk zu reduzieren:

- Kabellose Geräte dürfen sich nicht in der Nähe großer Metallobjekte befinden, wie z.B. Aktenschränke und andere elektromagnetische Geräte wie Mikrowellen und schnurlose Telefone, da diese Objekte Funksignale stören können.
- Kabellose Geräte dürfen sich nicht in der Nähe großer Mauerwerke oder anderer Gebäudestrukturen befinden, da diese Objekte Funkwellen absorbieren und die Signalstärke verringern können.
- Positionieren Sie den WAP in einem Infrastrukturnetzwerk an einer zentralen Position in Sichtlinie mit den kabellosen Geräten im Netzwerk.
- Alle kabellosen Geräte im Netzwerk müssen sich gegenseitig erreichen können.

# Beispiele für kabellose Netzwerke

Beispiele für kabellose Netzwerke finden Sie auf der Seite [Beispiele für kabellose](#page-23-0) [Netzwerke](#page-23-0).

#### Kommunikationsmodi

Für kabellose Geräte stehen zwei Arten von Kommunikationsmodi zur Verfügung:

- Infrastrukturmodus
- [Ad-hoc-Modus](#page-22-0)

#### Infrastrukturmodus

Wenn der Drucker auf den Kommunikationsmodus Infrastruktur gesetzt ist. kommuniziert der Drucker mit anderen Geräten im Netzwerk über einen [Wireless](#page-48-0) [Access Point \(WAP\),](#page-48-0) und zwar unabhängig davon, ob diese Geräte kabelgebunden oder kabellos sind. In kleinen Netzwerken fungieren WAPs häufig als [Router](#page-48-0) oder [Gateways](#page-48-0).

<span id="page-22-0"></span>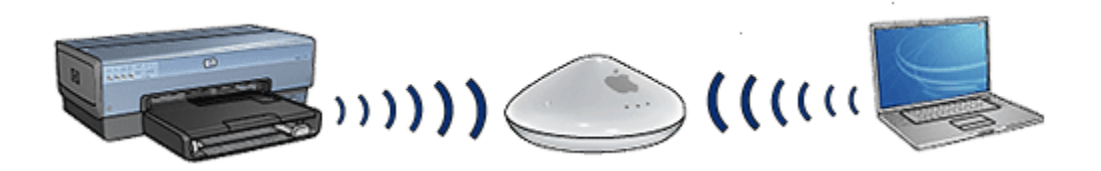

Im Infrastrukturmodus wird vom Drucker automatisch erkannt, ob das kabellose Netzwerk 802.11b oder 802.11g verwendet.

#### Ad-hoc-Modus

Wenn für den Drucker der Kommunikationsmodus Ad-hoc bzw. Computer--mit-Computer eingestellt ist, kommuniziert er direkt mit anderen kabellosen Geräten im Netzwerk ohne Verwendung eines [WAP.](#page-48-0)

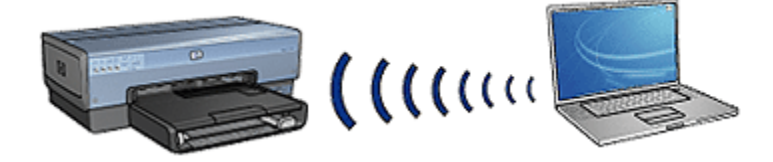

Im Ad-hoc-Modus ist die Standardeinstellung des Druckers der Modus "802.11b". Führen Sie die folgenden Schritte aus, um im Ad-hoc-Modus 802.11g zu verwenden:

- 1. Öffnen Sie den [eingebetteten Webserver \(Embedded Web Server, EWS\)](#page-46-0) des Druckers.
- 2. Klicken Sie auf die Seite Netzwerkeinbindung.
- 3. Klicken Sie unter Verbindung auf Drahtlose (802.11)-Schnittstelle.
- 4. Klicken Sie auf das Register Erweitert.
- 5. Aktivieren Sie unter Kompatibilität das Kontrollkästchen In Ad-hoc-Netzwerk 802.11b verwenden.
- 6. Klicken Sie auf Übernehmen, und schließen Sie anschließend den EWS.

#### Einstellungen für kabellose Netzwerke

Geräte (wie z.B. Computer und Drucker) in einem kabellosen Netzwerk müssen folgende gemeinsame Einstellungen aufweisen:

#### <span id="page-23-0"></span>Netzwerkname (SSID)

Ein Netzwerkname bzw. eine SSID (Service Set Identifier) kennzeichnet ein bestimmtes kabelloses Netzwerk. Für den Netzwerkbetrieb muss ein Gerät den Netzwerknamen des Netzwerks kennen.

Eine umfassende Beschreibung von Netzwerknamen finden Sie auf der Seite [Netzwerkname.](#page-27-0)

# Netzwerkpositionen

Eine Netzwerkposition umfasst eine Gruppe von Netzwerkeinstellungen, die für ein bestimmtes kabelloses Netzwerk eindeutig sind. Ein kabelloses Gerät kann verschiedene Netzwerkpositionen für unterschiedliche kabellose Netzwerke enthalten. Um den Drucker verwenden zu können, muss der Computer auf die Netzwerkposition für das kabellose Druckernetzwerk gesetzt werden.

Beispiel: Ein Computer, der sowohl auf Arbeit als auch zu Hause verwendet wird, könnte über eine Netzwerkpositoin für ein kabelloses Netzwerk auf Arbeit und eine andere Netzwerkposition für ein kabelloses Netzwerk zu Hause verfügen.

Der Drucker unterstützt nicht mehrere Netzwerkpositionen.

Um eine umfassende Beschreibung von Netzwerkpositionen anzuzeigen, klicken Sie [hier](#page-25-0).

#### Sicherheit in kabellosen Netzwerken

Die Geräte in einem kabellosen Netzwerk müssen dieselben Sicherheitseinstellungen verwenden.

Eine Beschreibung der für den Drucker verfügbaren Sicherheitsoptionen in einem kabellosen Netzwerk finden Sie auf der Seite [Sicherheit in kabellosen Netzwerken.](#page-29-0)

# **Drucken**

Computer im Netzwerk senden Druckaufträge direkt an den Drucker, der diese in der Reihenfolge ihres Eingangs abarbeitet.

Der Drucker kann gleichzeitig Druckaufträge von bis zu vier Benutzern akzeptieren.

Wenn z.B. fünf Benutzer gleichzeitig einen Druckauftrag an den Drucker senden, werden vier dieser Druckaufträge akzeptiert und der fünfte abgewiesen. Der Benutzer, der den fünften Druckauftrag abgeschickt hat, muss in diesem Fall einige Minuten warten und den Auftrag erneut senden.

# 5.3.2 Beispiele für kabellose Netzwerke

Für kabellose Netzwerke gibt es drei übliche Konfigurationen:

- [Ad-hoc](#page-24-0)
- [Infrastruktur](#page-24-0)

<span id="page-24-0"></span>• [Kabelgebunden und kabellos \(gemischt\)](#page-25-0)

# Ad-hoc-Netzwerke

Ein Ad-hoc-Netzwerk (auch als Computer-mit-Computer-Netzwerk bezeichnet) ist ein kabelloses Netzwerk, in dem die Geräte anstatt über einen [WAP \(Wireless](#page-48-0) [Access Point\)](#page-48-0) direkt miteinander kommunizieren.

Ein einfaches kabelloses Netzwerk könnte z.B. aus einem Laptop und einem Drucker bestehen, die direkt miteinander kommunizieren.

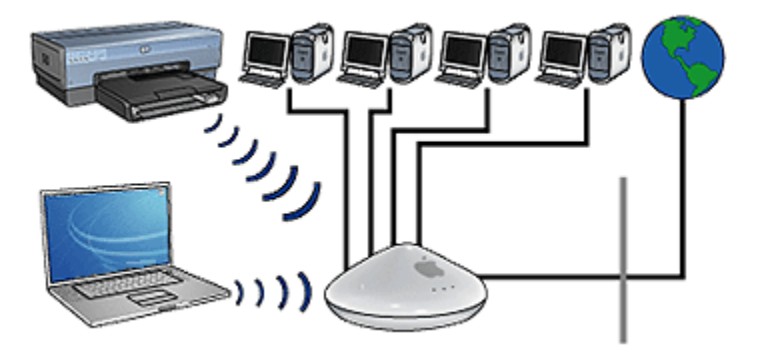

Ad-hoc-Netzwerke sind in der Regel klein und einfach aufgebaut. Die Leistung derartiger Netzwerke kann sich verschlechtern, wenn mehr als sechs Geräte im Netzwerk vorhanden sind.

#### Infrastrukturnetzwerke

In einem Infrastrukturnetzwerk kommunizieren die Geräte, wie z.B. Computer und Drucker, über einen [Wireless Access Point \(WAP\)](#page-48-0). In kleinen Netzwerken fungieren WAPs häufig als [Router](#page-48-0) oder [Gateways](#page-48-0).

Ein einfaches kabelloses Infrastrukturnetzwerk könnte z.B. aus einem Laptop und einem Drucker bestehen, die über einen WAP miteinander kommunizieren.

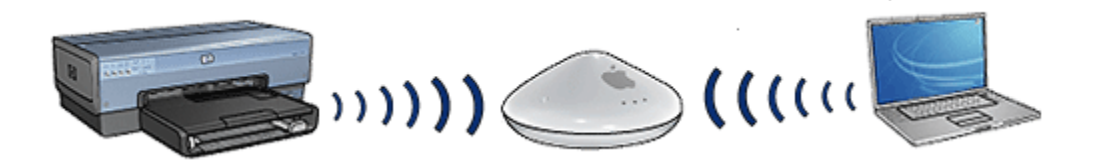

# <span id="page-25-0"></span>Gemischte Netzwerke (kabelgebunden und kabellos)

Kabellose Geräte werden häufig in großen kabelgebundenen Netzwerken verwendet.

In diesem Fall wird ein [WAP](#page-48-0) an das Hauptnetzwerk angeschlossen. Dazu wird ein Ethernet-Kabel mit dem WAN-Anschluss des WAP verbunden. Der WAP fungiert für die kabelgebundenen und kabellosen Geräte als "Vermittler". Die kabelgebundenen Geräte kommunizieren mit dem WAP über das Ethernet-Kabel, während die kabellosen Geräte über Funkwellen mit dem WAP kommunizieren.

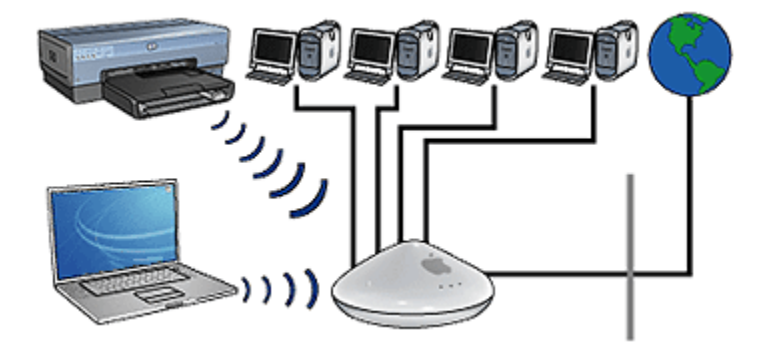

Ein gemischtes Netzwerk mit kabelgebundenen und kabellosen Geräten könnte folgende Komponenten umfassen:

- Mehrere Desktop-Computer
- Einen an ein Ethernet-Netzwerk angeschlossenen WAP
- Einen kabellos an den WAP angeschlossenen Drucker

Um den Drucker verwenden zu können, sendet ein Desktop-PC einen Druckauftrag über das Ethernet-Kabel an den WAP. Der WAP überträgt den Druckauftrag dann kabellos an den Drucker.

#### 5.3.3 Netzwerkpositionen

Eine Netzwerkposition umfasst eine Gruppe von Netzwerkeinstellungen, die für ein bestimmtes kabelloses Netzwerk eindeutig sind.

Viele kabellose Geräte besitzen ein Konfigurationsdienstprogramm, das die Verwendung mehrerer Netzwerkpositionen für verschiedene kabellose Netzwerke zulässt. Um den Drucker verwenden zu können, muss der Computer auf die Netzwerkposition für das kabellose Druckernetzwerk gesetzt werden.

Verwenden Sie das Kontrollfeld Netzwerk, um Netzwerkpositionen zu erstellen und zu bearbeiten.

Hinweis: Nicht alle kabellosen Geräte unterstützen mehrere Netzwerkpositionen.

Der Drucker unterstützt nur eine Netzwerkposition

# Beispiel

Eine Person verwendet denselben kabellosen Laptop zu Hause und auf Arbeit. Sie besitzt ein kabelloses Netzwerk auf Arbeit und ein anderes zu Hause.

Jedes Netzwerk besitzt einen eindeutigen Einstellungssatz für die kabellose Kommunikation. Die Person erstellt die folgenden Netzwerkpositionen auf dem Laptop:

- at\_work: Enthält die Netzwerkeinstellungen für das kabellose Büronetzwerk
- at\_home: Enthält die Netzwerkeinstellungen für das kabellose Heimnetzwerk

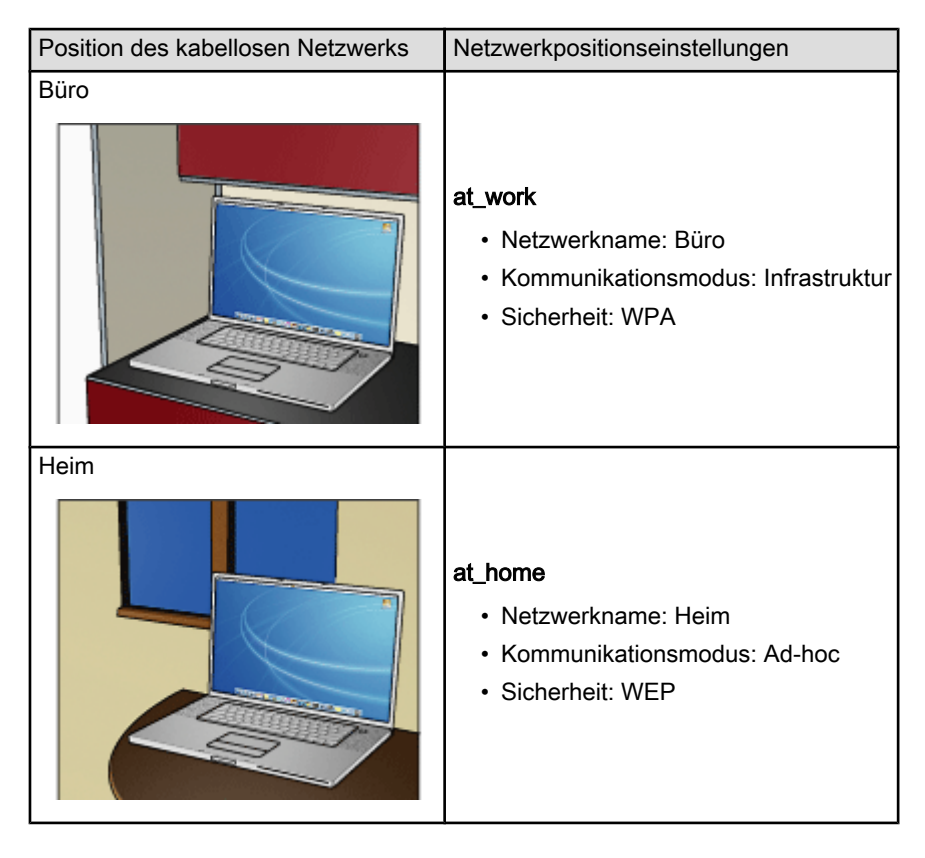

<span id="page-27-0"></span>Wenn der Laptop auf Arbeit verwendet wird, muss die Person die Netzwerkposition auf at\_work setzen, um eine Verbindung zum Büronetzwerk herzustellen.

Um den Laptop zu Hause mit dem Heimnetzwerk zu verbinden, muss die Netzwerkposition dementsprechend auf at\_home gesetzt werden.

# 5.3.4 Netzwerkname (SSID)

Ein Netzwerkname bzw. eine SSID (Service Set Identifier) kennzeichnet ein bestimmtes kabelloses Netzwerk. Für den Netzwerkbetrieb muss ein Gerät den Netzwerknamen des Netzwerks kennen.

Ein kabelloses Netzwerk besitzt nur einen Netzwerknamen.

Ein bestimmter Standort, z.B. ein Büro, kann mehrere kabellose Netzwerke mit unterschiedlichen Netzwerknamen enthalten. Kabellose Geräte verwenden Netzwerknamen zur Identifizierung überlappender kabelloser Netzwerke.

# Beispiel

Der Drucker befindet sich in einem Büro mit zwei kabellosen [Infrastruktur-](#page-48-0)Netzwerken. Jedes Netzwerk verfügt über einen [Wireless Access](#page-48-0) [Point \(WAP\)](#page-48-0).

Hinweis: In diesem Beispiel verwenden beide kabellosen Netzwerke dieselben Sicherheitseinstellungen.

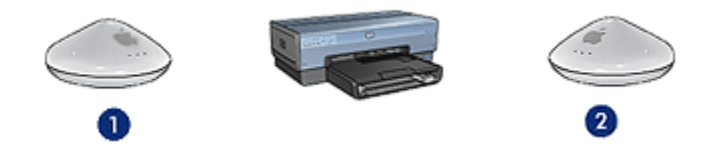

- 1. Netzwerkname entspricht Netzwerk\_1
- 2. Netzwerkname entspricht Netzwerk\_2

Der Netzwerkname für ein kabelloses Netzwerk lautet Netzwerk\_1. Der Netzwerkname für das andere kabellose Netzwerk lautet Netzwerk\_2.

Der Drucker empfängt Signale von beiden Netzwerken, Netzwerk\_1 und Netzwerk\_2.

#### Der Drucker ist für Netzwerk\_1 konfiguriert

Die SSID-Einstellung des Druckers (sein Netzwerkname) wurde für Netzwerk\_1 konfiguriert. Der Drucker kann nur mit Netzwerk\_1 kommunizieren. Anders ausgedrückt, kann der Drucker nur Druckaufträge von Netzwerk\_1 akzeptieren.

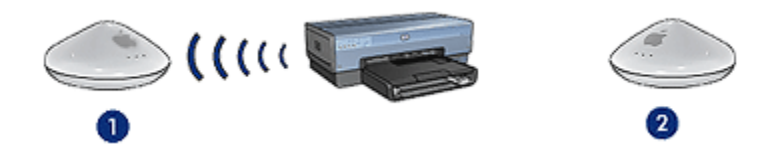

Der Drucker kommuniziert mit Netzwerk\_1.

#### Der Laptop ist für Netzwerk\_2 konfiguriert

Die SSID-Einstellung des Laptops (sein Netzwerkname) wurde für Netzwerk\_2 konfiguriert. Der Laptop ist nicht in der Lage, mit dem Drucker zu kommunizieren und Druckaufträge an den Drucker zu senden.

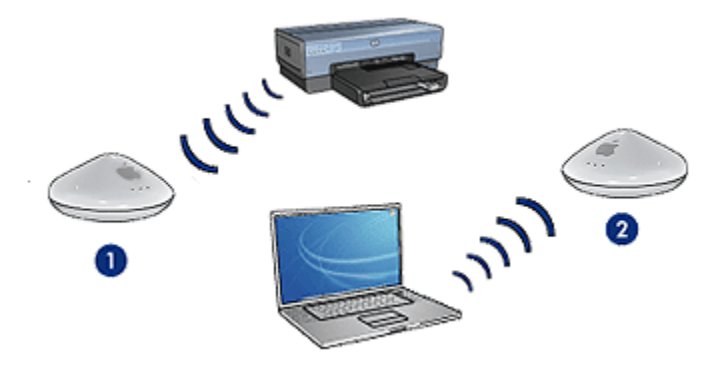

Der Laptop kann nicht mit dem Drucker kommunizieren.

#### Der Laptop wird für Netzwerk\_1 neu konfiguriert

Die SSID-Einstellung des Laptops (sein Netzwerkname) wurde für Netzwerk\_1 neu konfiguriert. Der Laptop ist in der Lage, mit dem Drucker zu kommunizieren und bereit, Druckaufträge an Netzwerk\_1 zu senden.

<span id="page-29-0"></span>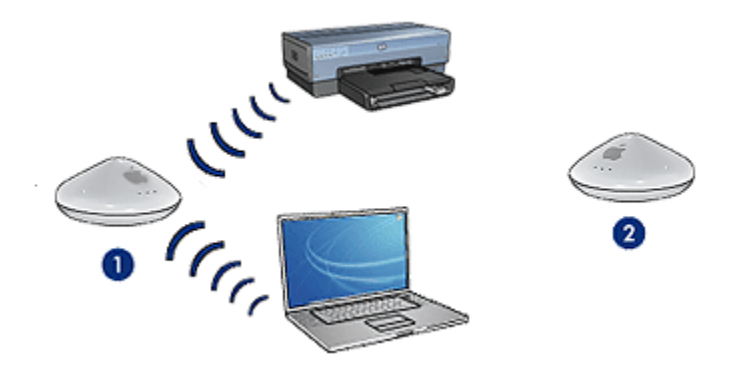

Der Laptop und der Drucker können kommunizieren.

# 5.3.5 Sicherheit in kabellosen Netzwerken

Der Drucker kann in Abhängigkeit von der Art des kabellosen Netzwerks, dem er angehört, für verschiedene Sicherheitsoptionen konfiguriert werden.

#### Infrastrukturnetzwerke

- [WPA](#page-34-0)
- [WEP](#page-35-0)
- [Offenes System](#page-37-0)

# Ad-hoc-Netzwerke (Computer-mit-Computer)

- [WEP](#page-35-0)
- [Offenes System](#page-37-0)

# Grundlagen zur Sicherheit in kabellosen Netzwerken

Weitere Informationen zur Sicherheit in kabellosen Netzwerken finden Sie auf der Seite Authentifizierung und Verschlüsselung.

# 5.3.6 Authentifizierung und Verschlüsselung

Die Sicherheit kabelloser Netzwerke ist ein komplexes Thema. Diese Seite vermittelt einen kurzen Überblick über die Grundlagen bei der Sicherung eines kabellosen Netzwerks.

Vereinfacht ausgedrückt, gibt es dabei zwei Strategien: Authentifizierung und Verschlüsselung.

Verfahren zur Sicherung kabelloser Netzwerke, wie z.B. [WEP](#page-35-0) oder [WPA,](#page-34-0) umfassen unterschiedliche Authentifizierungs- und Verschlüsselungsstufen.

# Authentifizierung

#### **Definition**

Die Authentifizierung überprüft die Identität eines Benutzers oder eines Geräts, bevor der Zugriff auf ein Netzwerk gewährt wird, so dass unautorisierten Benutzern der Zugriff auf Netzwerkressourcen erschwert wird.

Um authentifiziert und in einem Netzwerk zugelassen zu werden, muss ein Gerät den anderen Geräten im Netzwerk ein bekanntes Kennwort übermitteln. Bei Übermittlung eines falschen Kennworts kann das Gerät keine anderen Geräte im Netzwerk verwenden.

#### Arten der Authentifizierung

Der Drucker unterstützt drei Arten von Authentifizierung. Jede Authentifizierungsart hat ihre Vor- und Nachteile.

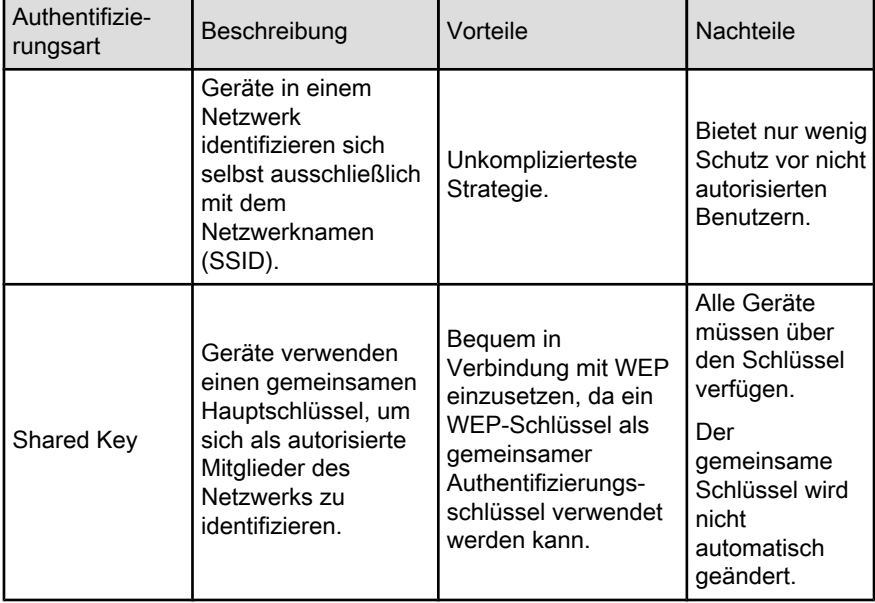

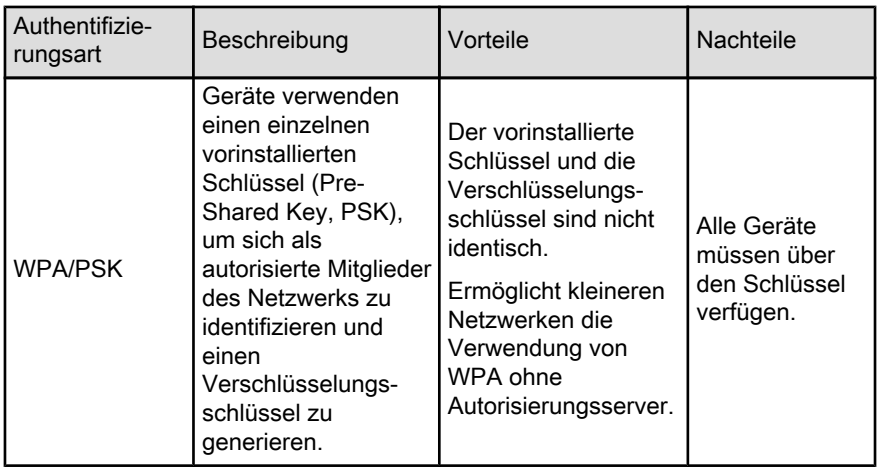

# Verschlüsselung

#### **Definition**

Bei der Verschlüsselung werden die über ein kabelloses Netzwerk übertragenen Daten mit einem Kennwort verschlüsselt, damit sie für Angreifer unbrauchbar sind. Nur Geräte, die das Kennwort kennen, können die Daten entschlüsseln.

#### Arten der Verschlüsselung

Der Drucker unterstützt drei Verschlüsselungsarten. Jede Art hat ihre Vor- und Nachteile.

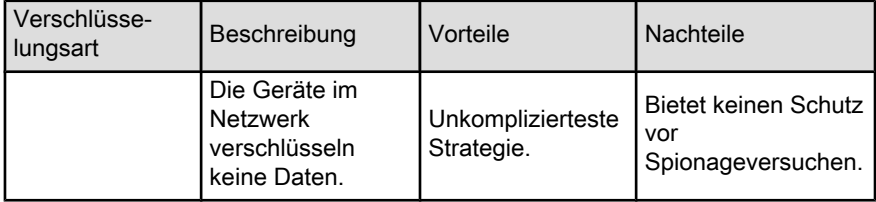

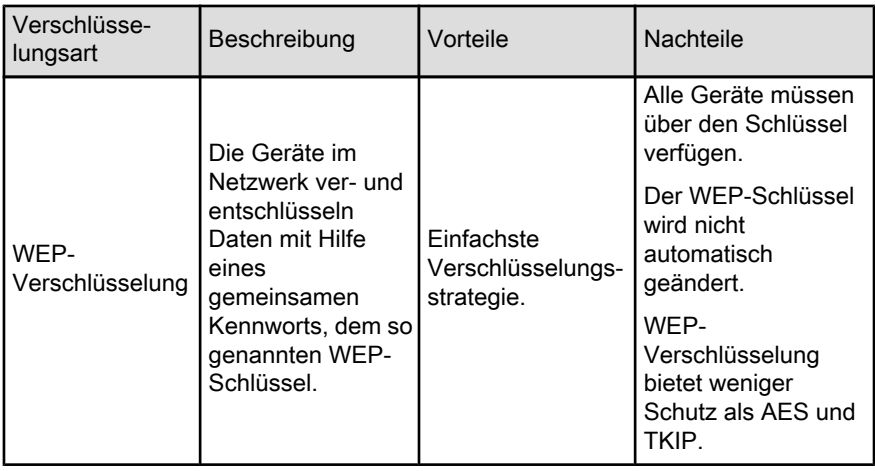

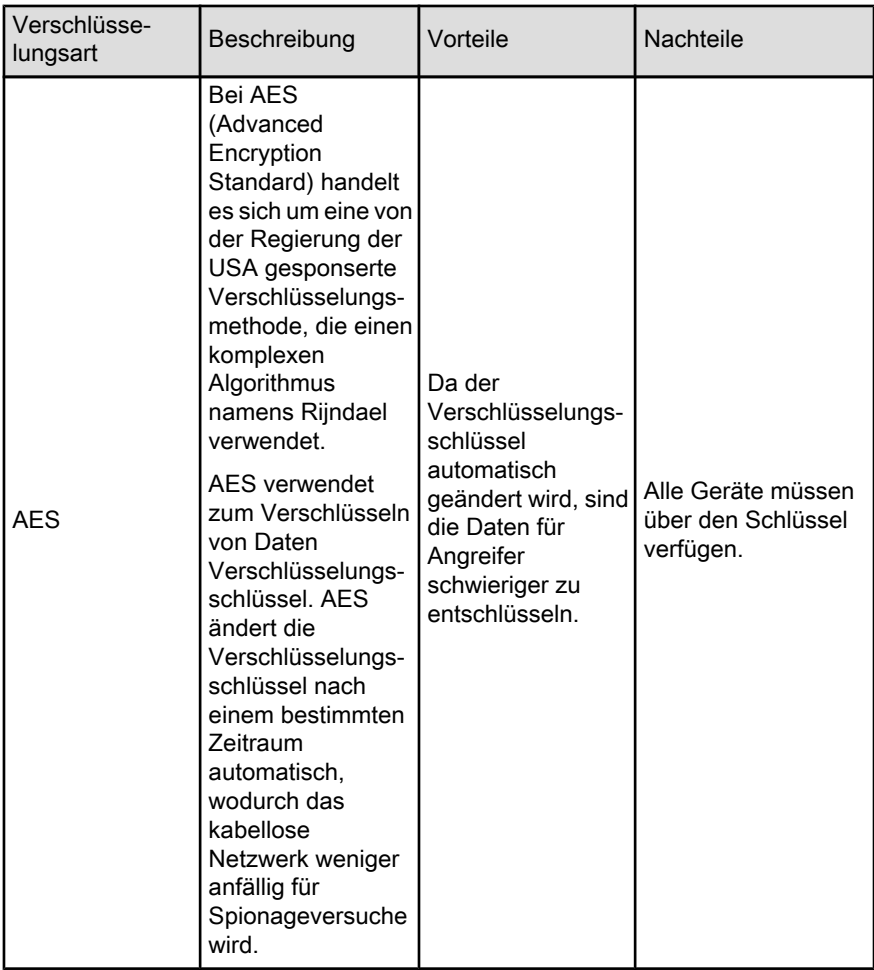

<span id="page-34-0"></span>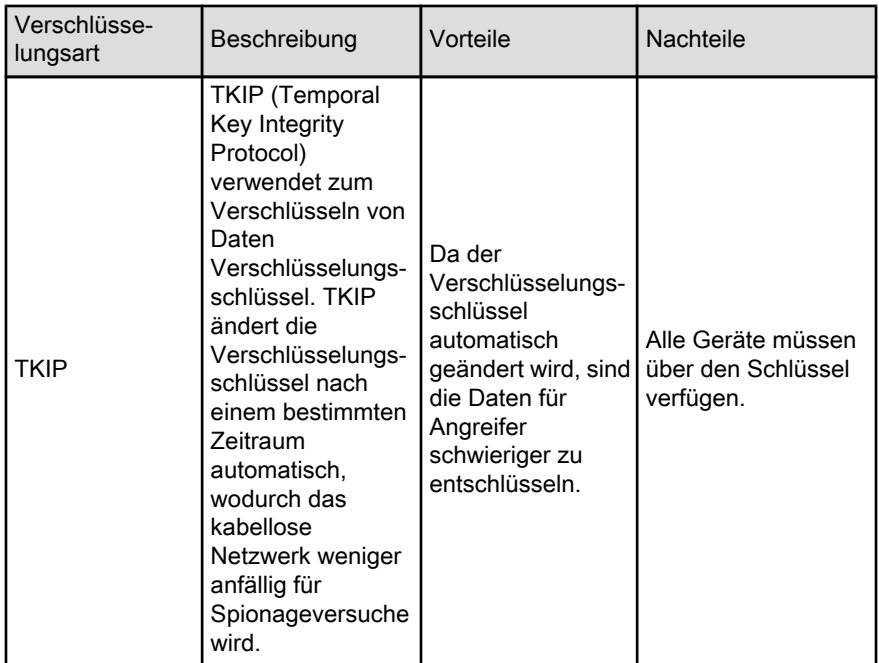

# 5.3.7 Wi-Fi Protected Access (WPA)

Wi-Fi Protected Access (WPA) bietet Sicherheit durch folgende Funktionen:

- Verschlüsseln der über Funkwellen von einem kabellosen Gerät zu einem anderen gesendeten Daten
- Steuern des Zugriffs auf Netzwerkressourcen über Authentifizierungsprotokolle

Nur Geräte, die dieselben WPA-Einstellungen wie der Drucker verwenden, können mit dem Drucker kommunizieren.

Wenn z.B. das Netzwerk des Druckers WPA verwendet, können nur Geräte mit denselben WPA-Einstellungen den Drucker verwenden.

WPA bietet eine höhere Sicherheit als [WEP](#page-35-0).

# WPA ist eine Netzwerkfunktion.

WPA ist eine optionale Funktion für kabellose Netzwerke. Nicht alle kabellosen Netzwerke verwenden WPA.

Konfigurieren Sie den Drucker nur dann für WPA, wenn das Netzwerk des Druckers WPA verwendet. Die WPA-Einstellungen des Druckers müssen mit den Netzwerkeinstellungen übereinstimmen.

<span id="page-35-0"></span>Wenn das Netzwerk des Druckers kein WPA verwendet, konfigurieren Sie den Drucker nicht für die Verwendung von WPA.

Wenn Sie nicht wissen, ob Ihr Netzwerk WPA verwendet, finden Sie entsprechende Informationen zu der Netzwerkschnittstellenkarte Ihres Computers oder zum [Wireless Access Point \(WAP\)](#page-48-0) Ihres Netzwerks im Konfigurationsdienstprogramm.

### Verschlüsselung

WPA verwendet zum Verschlüsseln von Daten Verschlüsselungsschlüssel.

Der Drucker unterstützt zwei Arten der WPA-Verschlüsselung. TKIP und AES.

Weitere Informationen zu TKIP und AES finden Sie auf der Seite [Authentifizierung](#page-29-0) [und Verschlüsselung](#page-29-0).

# Konfigurieren des Druckers zur Verwendung von WPA

Gehen Sie folgendermaßen vor, um den Drucker für die Verwendung von WPA zu konfigurieren:

- 1. Öffnen Sie den [eingebetteten Webserver \(Embedded Web Server, EWS\)](#page-46-0) des Druckers.
- 2. Klicken Sie auf die Seite Netzwerkeinbindung.
- 3. Klicken Sie unter Verbindungen auf Drahtlose (802.11)-Schnittstelle.
- 4. Klicken Sie auf dem Register Wireless-Setup auf die Schaltfläche Assistent starten, und befolgen Sie dann die Anweisungen auf dem Bildschirm.
- 5. Wenn die Druckerkonfiguration abgeschlossen ist, schließen Sie den EWS.

# 5.3.8 WEP (Wired Equivalent Privacy)

Wired Equivalent Privacy (WEP) bietet Sicherheit durch die Verschlüsselung der Daten, die über Funkwellen von einem kabellosen Gerät zu einem anderen gesendet werden.

WEP kann außerdem durch die Authentifizierung Sicherheit bieten. Weitere Informationen zu Authentifizierung und Verschlüsselung finden Sie auf der Seite [Authentifizierung und Verschlüsselung.](#page-29-0)

WEP codiert die über das Netzwerk gesendeten Daten, wodurch die Daten nicht entschlüsselt werden können, selbst wenn sie abgefangen werden. Nur Geräte, die dieselben WEP-Einstellungen wie der Drucker verwenden, können mit dem Drucker kommunizieren.

Wenn z.B. das Netzwerk des Druckers WEP verwendet, können nur Geräte mit denselben WEP-Einstellungen den Drucker verwenden.
#### WEP ist eine Netzwerkfunktion

WEP ist eine optionale Funktion für kabellose Netzwerke. Nicht alle kabellosen Netzwerke verwenden WEP.

Konfigurieren Sie den Drucker nur dann für WEP, wenn das Netzwerk des Druckers WEP verwendet. Die WEP-Einstellungen des Druckers müssen mit den Netzwerkeinstellungen übereinstimmen. Wenn Ihr Netzwerk WEP verwendet, müssen Sie ein Ethernet-Kabel für die Verbindung des Druckers mit dem Netzwerk verwenden, um die Druckersoftware zu installieren.

Wenn das Netzwerk des Druckers kein WEP verwendet, konfigurieren Sie den Drucker nicht für die Verwendung von WEP.

Wenn Sie nicht wissen, ob Ihr Netzwerk WEP verwendet, finden Sie entsprechende Informationen zur Netzwerkschnittstellenkarte Ihres Computers oder zum [Wireless](#page-48-0) [Access Point \(WAP\)](#page-48-0) Ihres Netzwerks im Konfigurationsdienstprogramm.

#### WEP-Schlüssel

Geräte in einem WEP-fähigen Netzwerk verwenden [WEP-Schlüssel](#page-48-0) zum Verschlüsseln von Daten.

WEP-Schlüssel können auch zur Authentifizierung verwendet werden.

Nach der Erstellung der WEP-Schlüssel notieren Sie sich die Daten, und bewahren Sie sie an einem sicheren Ort auf. Wenn Sie die WEB-Schlüssel verlieren, können Sie sie nicht mehr abrufen.

Achtung: Wenn Sie die WEP-Schlüssel verlieren, können Sie keine neuen Geräte zum Netzwerk hinzufügen, ohne die WEP-Einstellungen für jedes Gerät im Netzwerk neu zu konfigurieren.

Ein WEP-fähiges Netzwerk kann mehrere WEP-Schlüssel verwenden. Jedem WEP-Schlüssel wird eine Schlüsselnummer (z.B. Schlüssel 2) zugewiesen. Jedes Gerät im Netzwerk muss alle WEP-Schlüssel des Netzwerks sowie die jedem WEP-Schlüssel zugewiesene Schlüsselnummer erkennen.

#### Konfigurieren des Druckers zur Verwendung von WEP

Führen Sie die folgenden Schritte aus, um den Drucker für die Verwendung von WEP zu konfigurieren:

- 1. Öffnen Sie den [eingebetteten Webserver \(Embedded Web Server, EWS\)](#page-46-0) des Druckers.
- 2. Klicken Sie auf die Seite Netzwerkeinbindung.
- 3. Klicken Sie unter Verbindungen auf Drahtlose (802.11)-Schnittstelle.
- 4. Klicken Sie auf dem Register Wireless-Setup auf die Schaltfläche Assistent starten, und befolgen Sie dann die Anweisungen auf dem Bildschirm.

<span id="page-37-0"></span>5. Wenn die Druckerkonfiguration abgeschlossen ist, schließen Sie den EWS.

#### 5.3.9 Offenes System

Ein kabelloses Netzwerk, in dem kein Authentifizierungs- oder Verschlüsselungsverfahren verwendet wird, wird als "offenes System" bezeichnet.

Aber selbst in einem offenen System herrscht ein bestimmtes Maß an Sicherheit, wenn die Wireless Access Points den Netzwerknamen (SSID) nicht übertragen. In diesem Fall muss ein Gerät, das sich im Netzwerk einzubinden versucht, zuvor den Netzwerknamen kennen.

Weitere Informationen zu Netzwerknamen finden Sie auf der Seite [Netzwerkname](#page-27-0) [\(SSID\).](#page-27-0)

Ein offenes System ist höchst anfällig für Spionageversuche und Angriffe.

#### Konfigurieren des Druckers für ein offenes System

Führen Sie die folgenden Schritte aus, um den Drucker für ein offenes System zu konfigurieren:

- 1. Öffnen Sie den [eingebetteten Webserver \(Embedded Web Server, EWS\)](#page-46-0) des Druckers.
- 2. Klicken Sie auf die Seite Netzwerkeinbindung.
- 3. Klicken Sie unter Verbindungen auf Drahtlose (802.11)-Schnittstelle.
- 4. Klicken Sie auf dem Register Wireless-Setup auf die Schaltfläche Assistent starten, und befolgen Sie dann die Anweisungen auf dem Bildschirm.
- 5. Wenn die Druckerkonfiguration abgeschlossen ist, schließen Sie den EWS.

#### 5.3.10 Installieren des Druckers in einem kabellosen Netzwerk

Anweisungen zum Installieren des Druckers in einem kabellosen Netzwerk finden Sie im Netzwerkhandbuch, das im Lieferumfang des Druckers enthalten ist.

#### 5.3.11 Status-LED für kabellose Kommunikation

Die Status-LED für die kabellose Verbindung zeigt den Status der internen kabellosen Kommunikation des Druckers an.

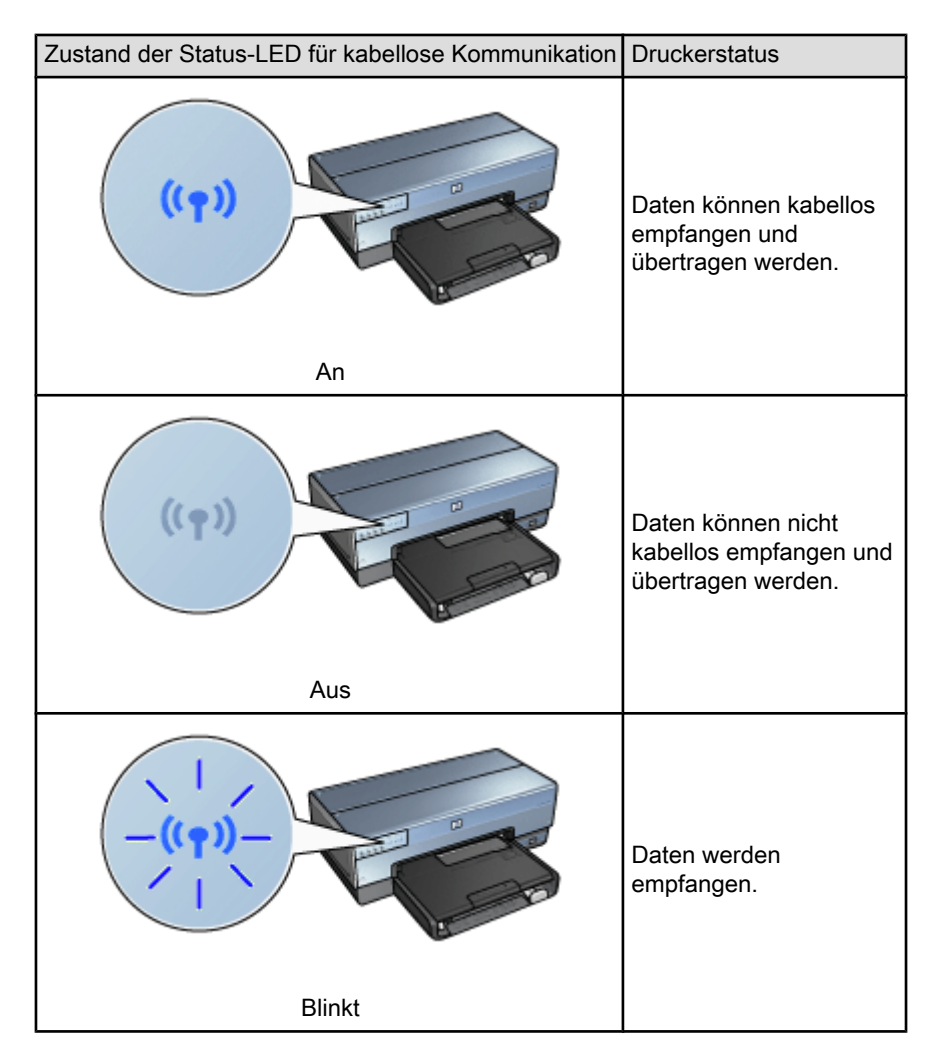

#### Signalstärkeanzeige

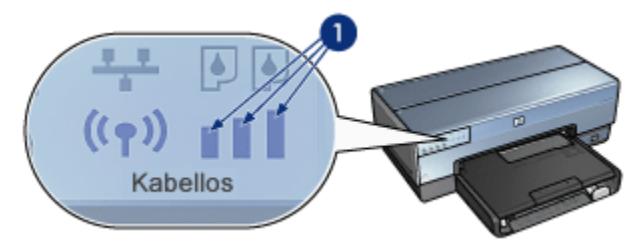

<span id="page-39-0"></span>Die Signalstärkeanzeige zeigt die Stärke des Funksignals an, das der Drucker empfängt. Wenn alle Balken aufleuchten, ist das Signal stark. Leuchten keine auf, ist das Signal schwach.

#### 5.3.12 Berichtseitentaste

Mit Hilfe der Berichtseitentaste können Sie folgende Aufgaben ausführen:

- [Drucken einer HP Berichtseite](#page-41-0)
- [Zurücksetzen des Druckers](#page-47-0) auf die Werkseinstellungen

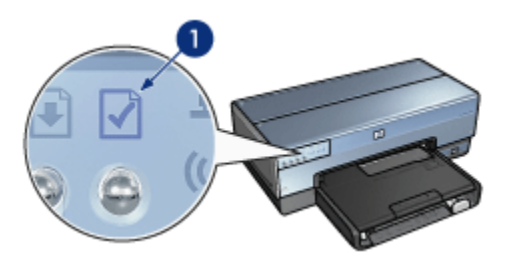

1. Berichtseitentaste

#### 5.3.13 Netzwerksymbol

Das Netzwerksymbol leuchtet, wenn der Drucker mit einem der folgenden Netzwerke verbunden ist:

- einem [Ethernet-](#page-53-0)Netzwerk
- einem aktiven [kabellosen](#page-18-0) Netzwerk
- Aktive kabellose Direktverbindung mit einem Computer oder einem anderen kabellosen Gerät

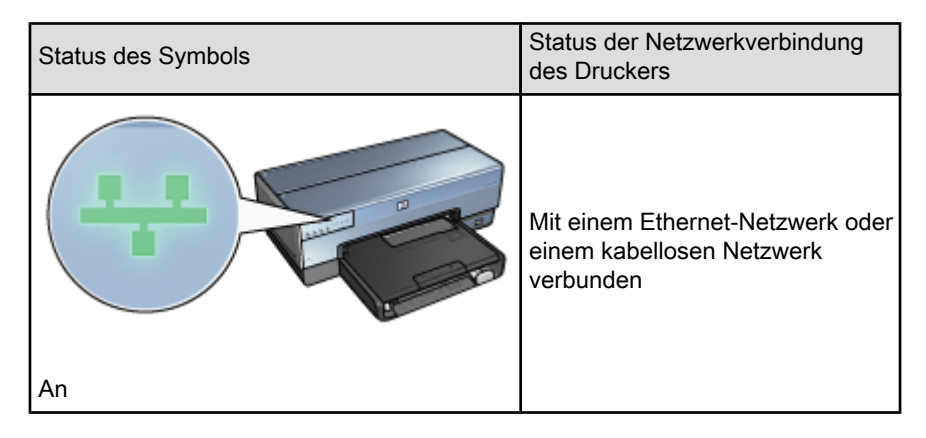

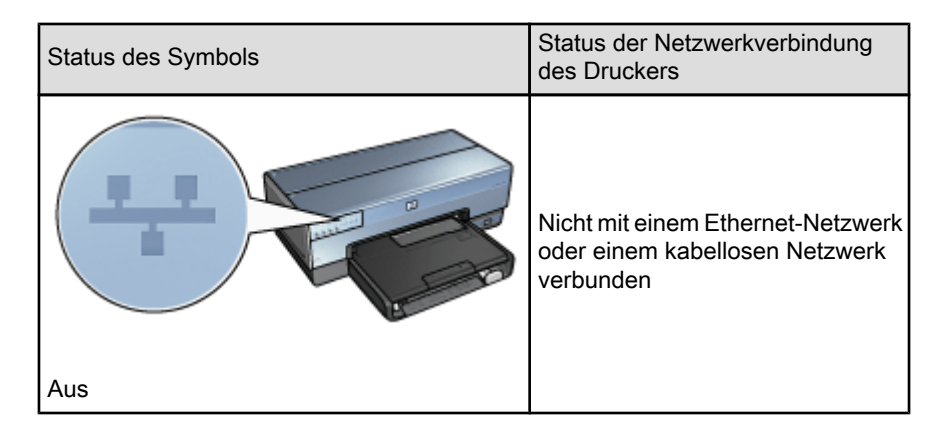

#### 5.3.14 Kabellose Funkübertragung

Der Drucker verfügt über eine integrierte Funkschnittstelle für die kabellose Kommunikation.

#### Funktionsweise der kabellosen Funkübertragung

Die Funksignale werden nach dem Einschalten und Aktivieren der kabellosen Funkübertragung auf der 2,4-GHz-Frequenz übertragen.

Die kabellose Funkübertragung wird automatisch deaktiviert, wenn der Drucker abgeschaltet oder von der Stromversorgung getrennt wird.

Wenn der Drucker über ein Ethernet-Kabel mit einem aktiven Ethernet-Netzwerk verbunden ist, bleibt die kabellose Funkübertragung aktiv, aber der Drucker stellt keine kabellose Verbindung her.

Hinweis: USB-Verbindungen wirken sich auf die Funkübertragung nicht aus.

#### Status-LED für kabellose Kommunikation

Die Status-LED für kabellose Kommunikation zeigt den Status der kabellosen Funkübertragung an. Eine Beschreibung der Status-LED für kabellose Kommunikation finden Sie auf der Seite [Status-LED für kabellose Kommunikation.](#page-37-0)

#### Deaktivieren oder Aktivieren der kabellosen Funkübertragung

Durch Deaktivieren der Funkübertragung wird die kabellose Funkübertragung beendet. Wenn sie deaktiviert ist, werden von der kabellosen Funkübertragung keine Funksignale übertragen.

<span id="page-41-0"></span>Durch Aktivieren der Funkübertragung wird die kabellose Funkübertragung gestartet. Wenn der Drucker eingeschaltet und die kabellose Funkübertragung aktiviert ist, werden Funksignale übertragen.

#### Deaktivieren der kabellosen Funkübertragung

Führen Sie die folgenden Schritte aus, um die kabellose Funkübertragung zu deaktivieren:

- 1. Überzeugen Sie sich davon, dass der Drucker eingeschaltet ist und sich im Leerlauf befindet.
- 2. Drücken Sie die Berichtseitentaste, und halten Sie sie gedrückt.
- 3. Halten Sie die Berichtseitentaste gedrückt. Drücken Sie dabei einmal kurz die Abbruchtaste und anschließend einmal kurz die Wiederaufnahmetaste.
- 4. Lassen Sie die Berichtseitentaste los.

#### Aktivieren der kabellosen Funkübertragung

Führen Sie die folgenden Schritte aus, um die kabellose Funkübertragung erneut zu aktivieren:

- 1. Überzeugen Sie sich davon, dass der Drucker eingeschaltet ist und sich im Leerlauf befindet.
- 2. Drücken Sie die Berichtseitentaste, und halten Sie sie gedrückt.
- 3. Halten Sie die Berichtseitentaste gedrückt, und drücken Sie einmal kurz die Abbruchtaste.
- 4. Lassen Sie die Berichtseitentaste los.

#### 5.3.15 HP Berichtseite

Die HP Berichtseite enthält nützliche Informationen zu den [kabellosen](#page-18-0) sowie den [Kabel-](#page-53-0) und [PictBridge-](#page-18-0)Verbindungen des Druckers.

#### Drucken einer HP Berichtseite

Wenn Sie eine HP Berichtseite drucken möchten, vergewissern Sie sich, dass der Drucker eingeschaltet ist und sich im Leerlauf befindet, und drücken Sie dann einmal kurz die Berichtseitentaste.

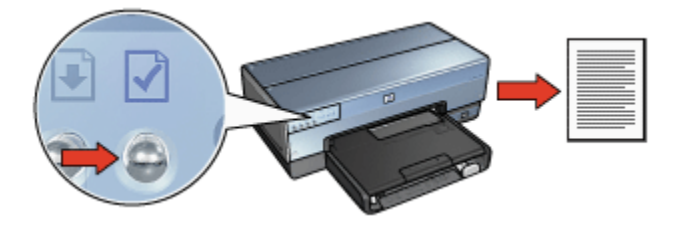

Wenn der Drucker gerade mit einem Netzwerk verbunden wurde, warten Sie vor dem Drucken der HP Berichtseite einige Minuten, damit der Drucker die gültigen Einstellungen abrufen kann.

#### Auswählen der Sprache

Die Standardsprache für die HP Berichtseite ist Englisch. Führen Sie die folgenden Schritte aus, um die Seite in einer anderen Sprache zu drucken:

- 1. Drücken Sie die Berichtseitentaste, um die englische Version der Seite zu drucken.
- 2. Suchen Sie im unteren Teil der Seite die gewünschte Sprache.
- 3. Befolgen Sie die Anweisungen für die jeweilige Sprache, um die Seite in dieser Sprache zu drucken.

Wenn Sie beispielsweise die Seite in Französisch drucken möchten, halten Sie die Berichtsseitentaste gedrückt, drücken Sie zwei Mal die Wiederaufnahmetaste, und lassen Sie dann die Berichtseitentaste los.

#### Die HP Berichtseite

Auf der HP Berichtseite sind die folgenden häufig benötigten Informationen aufgelistet:

#### Allgemeine Informationen

Allgemeine Informationen zu Ethernet- und kabellosen Netzwerken:

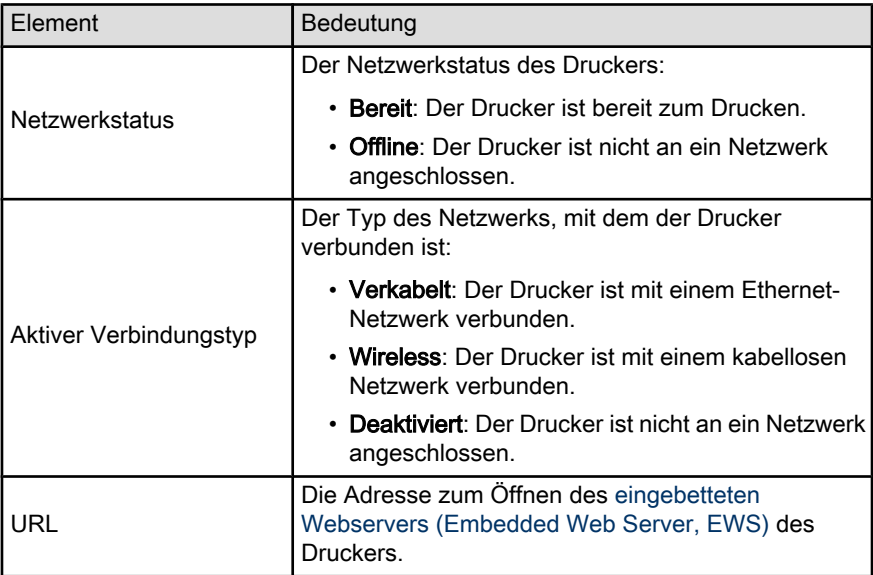

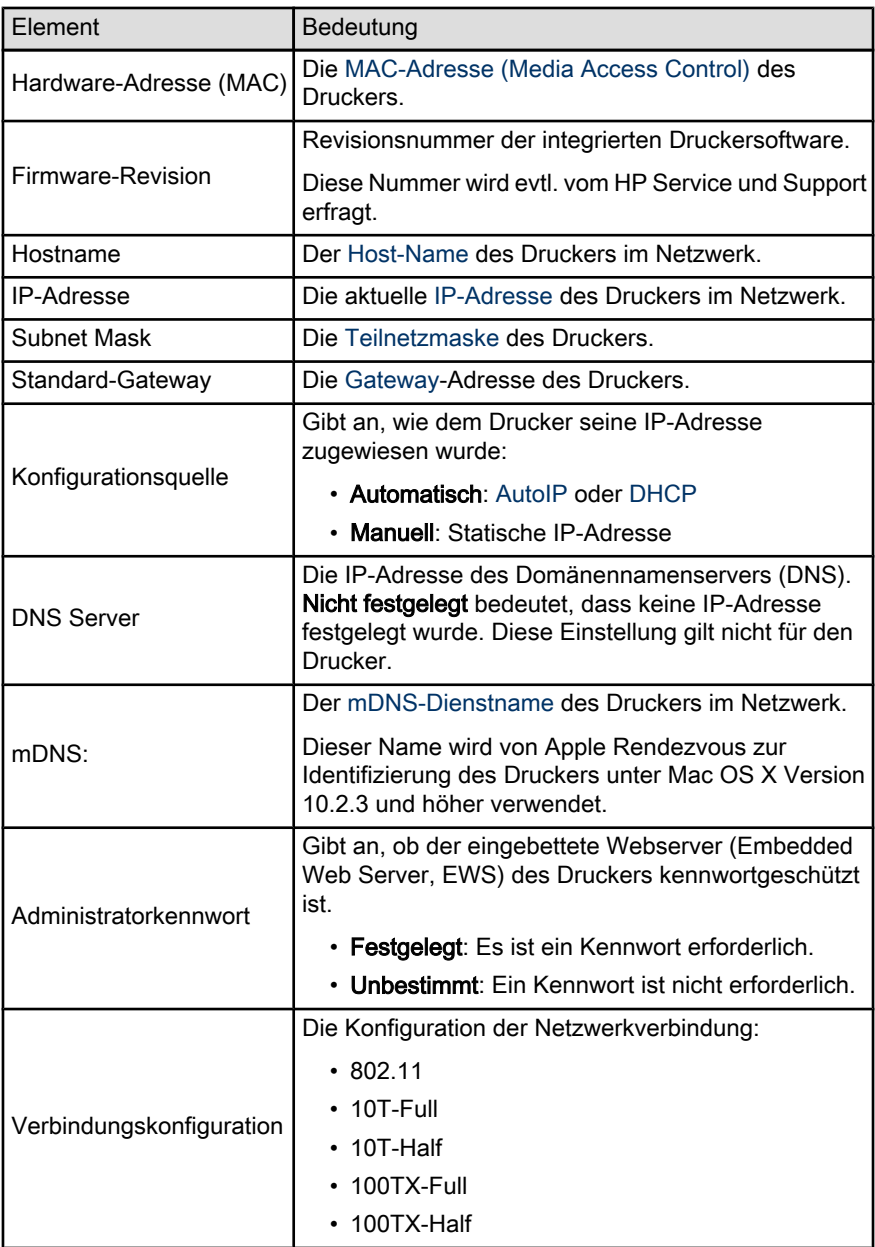

#### 802.11 Drahtlos

Die Informationen zu "802.11 Drahtlos" beziehen sich ausschließlich auf die kabellose Verbindung des Druckers:

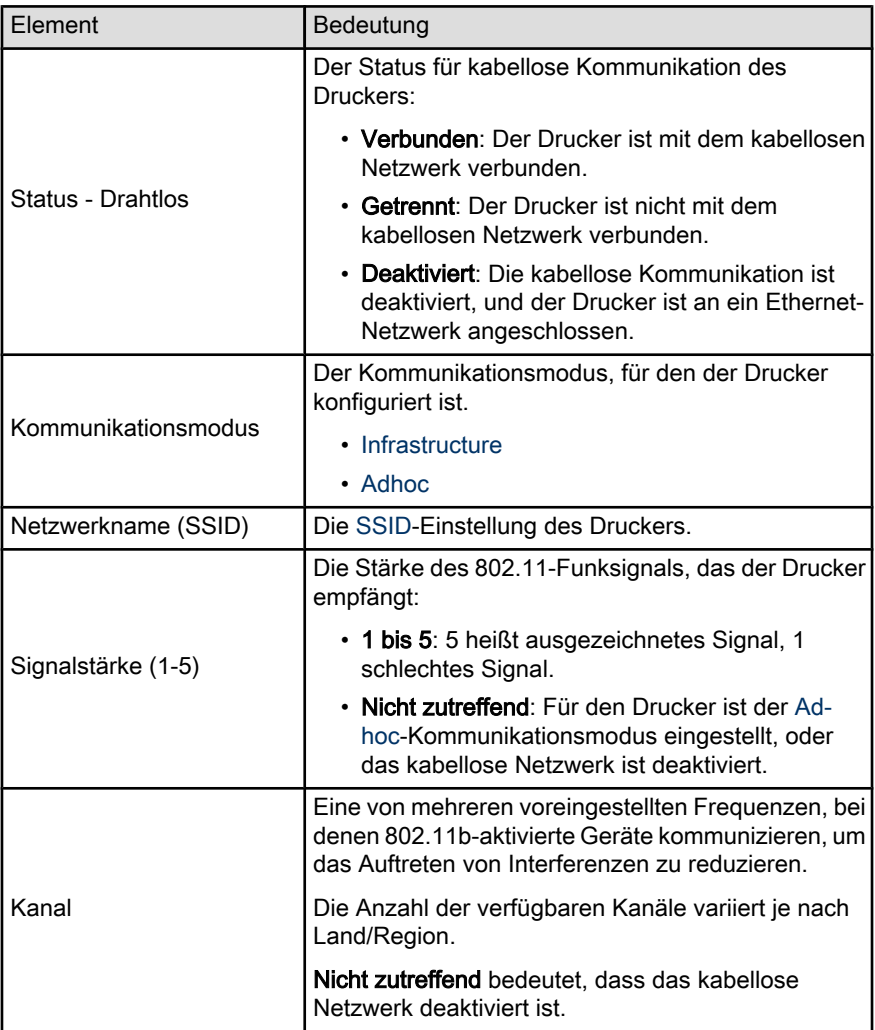

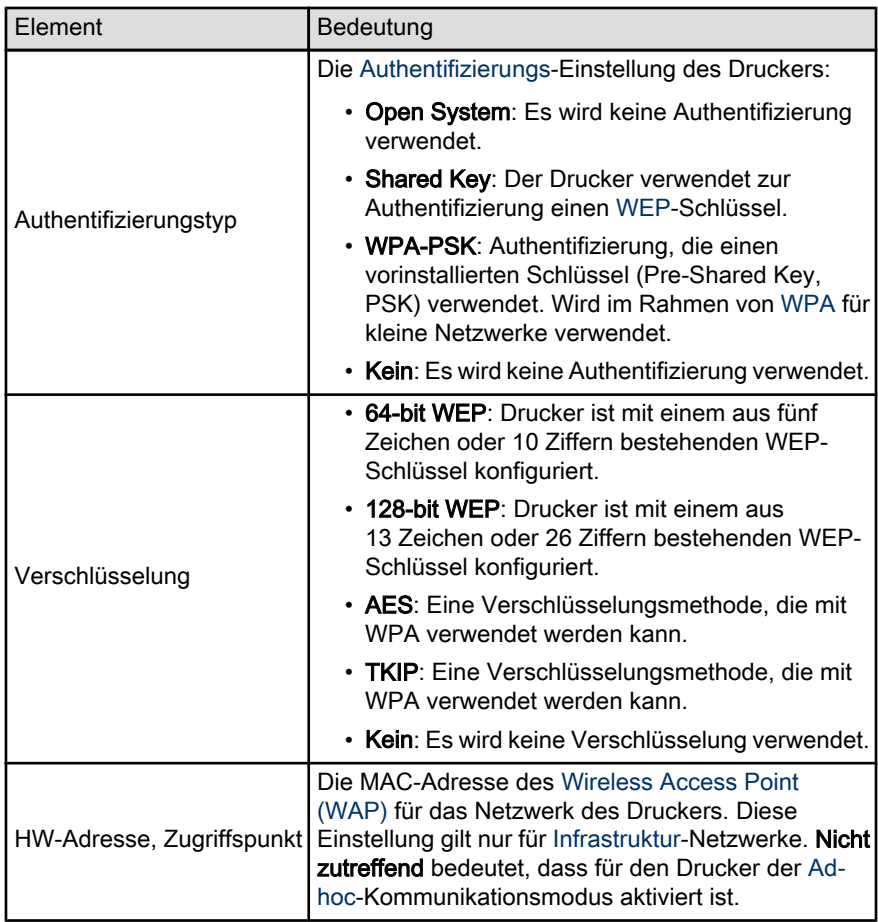

#### Verschiedenes

Der Abschnitt "Verschiedenes" enthält Informationen, die Ethernet-Netzwerke, kabellose Verbindungen und PictBridge-Verbindungen betreffen:

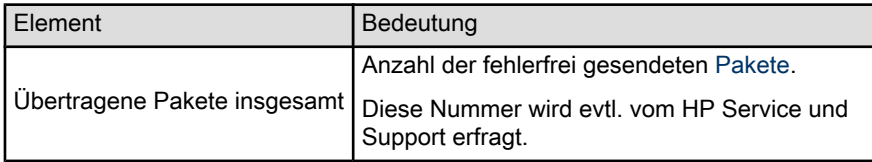

<span id="page-46-0"></span>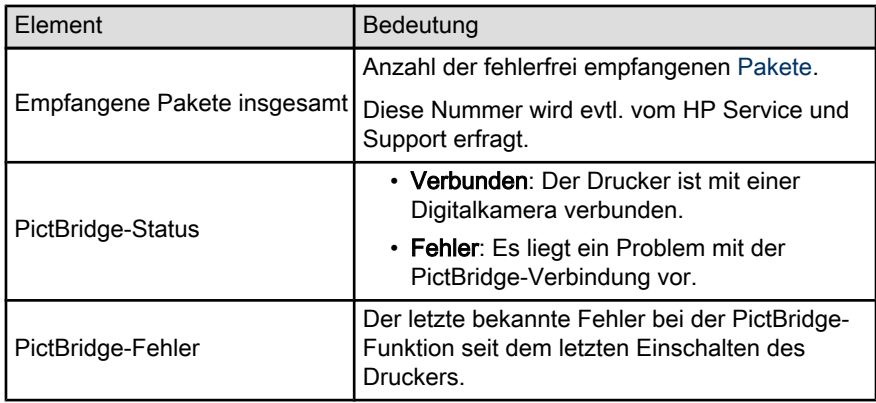

#### 5.3.16 Eingebetteter Webserver (Embedded Web Server, EWS)

Der eingebettete Webserver (Embedded Web Server, EWS) stellt eine einfache Möglichkeit dar, den Drucker im Netzwerk zu verwalten.

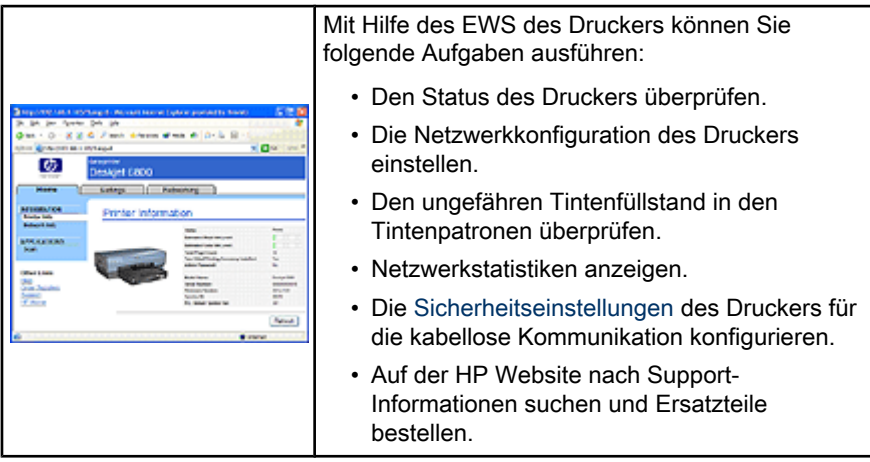

Achtung: Es wird empfohlen, dass sich der Drucker und die Computer, die **Auflitung.** La wird direction in selben Teilnetz befinden. Bei der Installation des Druckers in Teilnetzen können je nach Art des Routers Probleme auftreten.

Stellen Sie vor Verwendung des eingebetteten Webservers (Embedded Web Server, EWS) sicher, dass der Drucker und der Computer eingeschaltet und mit dem Netzwerk verbunden sind.

Führen Sie zum Öffnen des EWS folgende Schritte aus:

1. Starten Sie Ihren Internetbrowser.

<span id="page-47-0"></span>Verwenden Sie Microsoft Internet Explorer 5.0 oder höher, Netscape 4.75 oder höher oder Apple Safari™.

- 2. Geben Sie im Adressfeld des Browsers die [IP-Adresse](#page-48-0) des Druckers ein.
- Hinweis: Wenn Ihr Computer für den Zugriff auf das Internet einen Proxy-Server verwendet, müssen Sie den Browser darüber hinaus evtl. so konfigurieren, dass der Proxy-Server für den Zugriff auf den EWS umgangen wird.

Wenn Ihnen die IP-Adresse des Druckers nicht bekannt ist, [drucken Sie eine HP](#page-41-0) [Berichtseite.](#page-41-0)

Hinweis: Anweisungen zur Verwendung des EWS des Druckers finden Sie in der Online-Hilfe. Klicken Sie zum Öffnen der Online-Hilfe unter Weitere Links auf Hilfe.

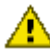

Achtung: Seien Sie beim Ändern der kabellosen Netzwerkeinstellungen des **Druckservers vorsichtig; unter Umständen kann die Verbindung** unterbrochen werden. Wenn die Verbindung unterbrochen ist, müssen Sie zum erneuten Herstellen der Verbindung möglicherweise die neuen Einstellungen verwenden. Wenn die Netzwerkverbindung des Druckers unterbrochen wird, müssen Sie ihn möglicherweise auf die Werkseinstellungen zurücksetzen und die Software erneut installieren.

#### 5.3.17 Zurücksetzen des Druckers auf die Standardwerkseinstellungen

Sobald der Drucker für ein Netzwerk konfiguriert ist, werden seine Konfigurationseinstellungen in seinem Arbeitsspeicher gespeichert.

Durch das Zurücksetzen des Druckers auf die Standardwerkseinstellungen löschen Sie alle Einstellungen aus dem Arbeitsspeicher des Druckers für Ihr Netzwerk. Daher sollten Sie dies erst tun, wenn alle anderen Möglichkeiten der Fehlerbehebung für Ihren Drucker ausgeschöpft sind.

Nach dem Zurücksetzen des Druckers auf seine Standardwerkseinstellungen ist u. U. die Druckersoftware neu zu installieren. Darüber hinaus kann es erforderlich sein, die Sicherheitseinstellungen des Druckers neu zu konfigurieren.

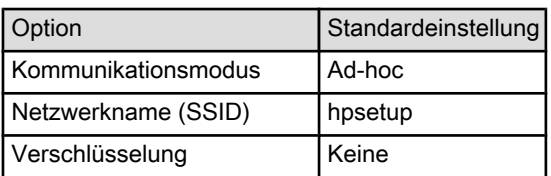

Die Standardeinstellungen des Druckers lauten:

<span id="page-48-0"></span>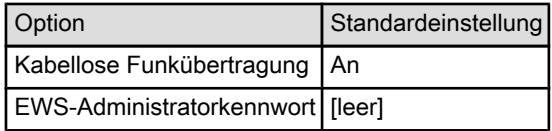

Führen Sie die folgenden Schritte aus, um die Standardwerkseinstellungen des Druckers wiederherzustellen:

- 1. Überzeugen Sie sich davon, dass der Drucker eingeschaltet ist.
- 2. Drücken Sie die Berichtseitentaste, und halten Sie sie gedrückt.
- 3. Halten Sie die Berichtseitentaste gedrückt, und drücken Sie drei Mal die Abbruchtaste.
- 4. Lassen Sie die Berichtseitentaste los.

#### 5.3.18 Netzwerkglossar

#### Zahlen

10/100 Base-T: Ein technischer Begriff für Ethernet. 10/100 bezieht sich auf die Geschwindigkeit, mit der das Ethernet-Netzwerk funktioniert. 10 gibt 10 Megabit pro Sekunde (MBit/s) für normales Ethernet an, 100 bedeutet 100 MBit/s für Fast Ethernet.

802,11a: Art der kabellosen Netzwerkkommunikation mit einer Übertragungsrate von bis zu 54 MBit/s im 5-GHz-Band.

802.11b: Art der kabellosen Netzwerkkommunikation mit einer Übertragungsrate von bis zu 11 MBit/s (mit Ausweichung auf 5,5, 2 und 1 MBit/s) im 2,4-GHz-Band.

802.11g: Art der kabellosen Netzwerkkommunikation mit einer Übertragungsrate von bis zu 54 MBit/s im 2,4-GHz-Band.

#### a

Ad-hoc-Netzwerk: Eine Art von kabellosem Netzwerk, bei dem Geräte direkt und nicht über einen Wireless Access Point (WAP) miteinander kommunizieren. Ad-hoc-Netzwerke sind in der Regel klein und einfach (z.B. zwei kabellose PCs oder ein kabelloser PC und ein kabelloser Drucker). Die Leistung derartiger Netzwerke kann sich verschlechtern, wenn mehr als sechs Geräte im Netzwerk vorhanden sind. Adhoc-Netzwerke werden auch als Peer-to-Peer-Netzwerke, Independent Basic Service Stations (IBSS) oder kabellose Direktverbindungsnetzwerke bezeichnet.

AES: Bei AES (Advanced Encryption Standard) handelt es sich um eine von der Regierung der USA gesponserte Verschlüsselungsmethode, die einen komplexen Algorithmus namens Rijndael verwendet. AES verwendet Verschlüsselungsschlüssel zum Verschlüsseln von Daten. AES ändert die Verschlüsselungsschlüssel nach einem bestimmten Zeitraum automatisch, wodurch das kabellose Netzwerk weniger anfällig für Spionageversuche wird.

Authentifizierung: Authentifizierung ist eine Sicherheitsstrategie für kabellose Netzwerke. Die Geräte in einem Netzwerk mit Authentifizierung verwenden als Kennwort einen gemeinsamen Schlüssel und kommunizieren nur mit Geräten, die diesen Schlüssel kennen. Bei der Authentifizierung werden die zwischen kabellosen Geräten gesendeten Daten nicht verschlüsselt. Die Authentifizierung kann jedoch gemeinsam mit WEP verwendet werden. Authentifizierungsschlüssel und WEP-Schlüssel können identisch sein.

AutoIP: Ein Prozess, nach dem ein Gerät in einem Netzwerk sich selbst automatisch eine IP-Adresse zuweist.

b

BOOTP: Bootstrap-Protokoll (BOOTP) ist ein Internet-Protokoll, mit dessen Hilfe ein Gerät in der Lage ist, seine eigene IP-Adresse und IP-Adresse eines BOOTP-Servers im Netzwerk zu erkennen sowie eine Datei in den Arbeitsspeicher zu laden, um den Rechner zu starten. Dadurch ist das Starten des Geräts ohne Festplattenoder Diskettenlaufwerk möglich.

#### d

DHCP (Dynamic Host Configuration Protocol): Ein Protokoll, mit dem jedem Gerät im Netzwerk automatisch eine IP-Adresse zugewiesen wird.

e

EAP: Extensible Authentication Protocol (EAP) ist ein allgemeines Authentifizierungsprotokoll, das mehrere Authentifizierungsmethoden unterstützt, wie z.B. Token-Karten, Einmalkennwörter, Zertifikate sowie die Authentifizierung über öffentliche Schlüssel. [WPA](#page-34-0) verwendet EAP.

Ethernet: Eine gängige Form der kabelgebundenen Netzwerkverbindung von Computern für lokale Netzwerke.

Ethernet-Kabel: Es gibt zwei Arten von Ethernet-Kabeln. Zum Verbinden der Geräte in einem Netzwerk mit einem Hub oder Router werden meist Direktkabel verwendet. Mit Hilfe eines Überkreuzkabels werden zwei Geräte miteinander verbunden, die über Ethernet-Anschlüsse verfügen, jedoch keine Hubs oder Router sind. Verwenden Sie zum Anschließen des Druckers an ein Ethernet-Netzwerk ein CAT-5-Kabel mit einem RJ-45-Stecker.

f

Firewall: Eine Kombination aus Hard- und Software-Tools, die Netzwerke vor unerwünschtem Zugriff schützt.

#### g

Gateway: Ein dediziertes Gerät (Router oder Computer), mit dem zwei unterschiedliche Netzwerke miteinander verbunden werden. Beispielsweise kann ein Computer in einem Ethernet-Netzwerk als Gateway zwischen dem Netzwerk und dem Internet dienen.

#### h

Host-Name: Der Name, mit dem sich der Drucker selbst im Netzwerk identifiziert. Der Host-Name des Druckers wird auf der HP Berichtseite angezeigt. Verwenden Sie den Host-Namen, um den eingebetteten Webserver (Embedded Web Server, EWS) des Druckers zu öffnen.

Hub: Ein einfaches Gerät, das das Zentrum eines Ethernet-Netzwerks bildet. Andere Geräte im Netzwerk werden an den Hub angeschlossen.

i

ICS (Internet Connection Sharing): Ein Windows-Programm, mit dem ein Computer als Gateway zwischen dem Internet und einem Netzwerk fungieren kann. ICS verwendet DHCP, um IP-Adressen zuzuordnen. Weitere Informationen zu ICS erhalten Sie in der Windows-Dokumentation.

Infrastrukturnetzwerk: Eine Art von kabellosem Netzwerk, bei dem die Geräte über einen Wireless Access Point (WAP), wie z.B. einen kabellosen Netzwerk-Hub, -Router bzw. ein -Gateway miteinander kommunizieren.

Internet Sharing: Ein Macintosh OSX-Programm, mit dem ein Computer als Gateway zwischen dem Internet und einem Netzwerk fungieren kann. Weitere Informationen zu Internet Sharing finden Sie in der Macintosh-Dokumentation.

IP-Adresse (Internet Protocol-Adresse): Eine Nummer, mit der ein Gerät im Netzwerk eindeutig identifiziert werden kann. Die IP-Adresse wird häufig automatisch über DHCP oder AutoIP zugeordnet. Einem Gerät kann jedoch auch manuell eine statische IP-Adresse zugeordnet werden.

#### k

Kabelloses Profil: Ein kabelloses Profil ist eine Sammlung von Einstellungen, die für ein bestimmtes kabelloses Netzwerk gelten. Eine kabellose LAN-Karte kann z.B. ein Profil für ein Heimnetzwerk und ein weiteres für ein Büronetzwerk haben. Achten Sie beim Installieren eines Geräts im Netzwerk darauf, das richtige Profil auszuwählen.

Kanal: Eine von mehreren voreingestellten Frequenzen, bei denen 802.11baktivierte Geräte kommunizieren, um das Auftreten von Interferenzen zu reduzieren. Die Anzahl der verfügbaren Kanäle variiert je nach Land/Region.

l

LAN (Local Area Network): Ein Hochgeschwindigkeitscomputernetzwerk, bei dem Geräte miteinander verbunden werden, deren Entfernung voneinander relativ klein ist. Ethernet ist eine Art von LAN-Netzwerken.

#### m

MAC-Adresse (Media Access Control-Adresse): Die Hardwareadresse für ein Gerät im Netzwerk. Die MAC-Adresse des Druckers wird auf der HP Berichtseite angezeigt.

MBit/s (Megabit pro Sekunde): Das Maß für die Geschwindigkeit, mit der ein Netzwerk betrieben werden kann. 1 MBit/s entspricht zum Beispiel 1.000.000 Bit pro Sekunde (oder 125.000 Byte pro Sekunde).

mDNS: Als Alternative zu einem Domänennamenserver kann ein Gerät eine mDNS-Benachrichtigung (Multicast-Domänennamenserver; mDNS) ausgeben, um Informationen zu seinem Dienst bereitzustellen. Die Benachrichtigung enthält die Art des Dienstes (wie z.B. "Drucken"), den Namen des Dienstes (wie z.B. "Ihr Drucker"), die IP- und Anschlussadressen sowie weitere nützliche Informationen. Jedes Gerät im Netzwerk erhält die Benachrichtigung und speichert die Informationen in einem persönlichen DNS-Server.

n

Netzwerkname: Ein Netzwerkname ist eine alphanumerische Zeichenfolge, die eine grundlegende Zugriffssteuerung auf ein kabelloses Netzwerk ermöglicht. Dabei wird zwischen Groß- und Kleinschreibung unterschieden. Der Netzwerkname wird auch als SSID (Service Set Identifier) bezeichnet.

#### p

Paket: Eine Meldung, die von einem Gerät im Netzwerk an alle Geräte im Netzwerk gesendet wird.

Protokoll: Eine Sprache, die Geräte in einem Netzwerk verwenden, um miteinander zu kommunizieren. Ein gebräuchliches Netzwerkprotokoll ist TCP/IP.

r

RJ-45: Bezeichnet die Art des Steckers am Ende eines Ethernet-Kabels.

Router: Ein komplexes Gerät zur Verbindung von Netzwerken, das Pakete von einem Netzwerk an ein anderes weiterleitet. Ein Router kann als Gateway zwischen einem LAN und dem Internet dienen.

Rundsendungspaket: Ein Paket, das von einem Gerät im Netzwerk an alle Geräte im Netzwerk gesendet wird.

s

Statische IP-Adresse: Eine IP-Adresse, die einem Gerät im Netzwerk manuell zugeordnet wird. Eine statische IP-Adresse kann nur manuell geändert werden. Andere Methoden zur Zuordnung von IP-Adressen sind DHCP und AutoIP.

Switch: Ein Netzwerkgerät, das den Netzwerkverkehr verwaltet, um Kollisionen zu verringern und die Geschwindigkeit zu erhöhen.

t

TCP/IP: Transmission Control Protocol/Internet Protocol (TCP/IP) ist das im Internet für die Netzwerkkommunikation verwendete Protokoll. Die im Drucker integrierte Netzwerkfunktion unterstützt LANs, die TCP/IP verwenden.

Teilnetz: Ein kleines Netzwerk, das Teil eines großen Netzwerks ist. Es wird empfohlen, dass der Drucker und die Computer, die auf diesen zugreifen, sich im selben Teilnetz befinden.

Teilnetzmaske: Eine Nummer, die angibt, zu welchem Teilnetz eine IP-Adresse gehört.

TKIP: Bei TKIP (Temporal Key Integrity Protocol) handelt es sich um eine Verschlüsselungsmethode, die in [WPA](#page-34-0) verwendet wird.

u

Unicast-Paket: Ein Paket, das von einem Gerät im Netzwerk an ein anderes Gerät im Netzwerk gesendet wird.

v

Verschlüsselung: Netzwerksicherheitsmechanismus, bei dem die über ein kabelloses Netzwerk gesendeten Daten codiert werden, wodurch sie nicht entschlüsselt werden können, selbst wenn sie abgefangen werden. Der Drucker unterstützt [WEP,](#page-35-0) [TKIP](#page-29-0) und [AES.](#page-29-0)

Verschlüsselungsschlüssel: Eine Folge von Zeichen oder Ziffern, mit deren Hilfe die Daten in einem kabellosen Netzwerk codiert werden. Verschlüsselungsschlüssel können statisch sein (wie bei [WEP\)](#page-35-0) oder dynamisch (wie bei [WPA](#page-34-0)).

#### w

WEP: Wired Equivalent Privacy (WEP) bietet Sicherheit durch die Verschlüsselung der Daten, die über Funkwellen von einem kabellosen Gerät zu einem anderen gesendet werden. WEP codiert die über das Netzwerk gesendeten Daten, wodurch die Daten nicht entschlüsselt werden können, selbst wenn sie abgefangen werden. Nur Geräte, die dieselben WEP-Einstellungen wie der Drucker verwenden, können mit dem Drucker kommunizieren. WEP hängt von statischen Verschlüsselungsschlüsseln ab und ist weniger sicher als [WPA](#page-34-0).

WEP-Schlüssel: Ein WEP-Schlüssel bzw. Verschlüsselungsschlüssel ist eine Folge von alphanumerischen Zeichen oder hexadezimalen Ziffern. Wenn Sie einen WEP-Schlüssel erstellen, müssen Sie sich diesen merken oder an einem sicheren Platz aufbewahren. Wenn Sie den WEP-Schlüssel verlieren, können Sie ihn nicht mehr abrufen. WEP-Schlüssel sind entweder 64 oder 128 Bit lang. Die ersten 24 Bit des Schlüssels werden automatisch vergeben. Die restlichen Bits (40 im Falle eines 64- Bit-Schlüssels und 104 im Falle eines 128-Bit-Schlüssels) werden bei der Erstellung des WEP-Schlüssels von der Person vergeben, die den Schlüssel erstellt.

Wireless Access Point (WAP): Bei einem Wireless Access Point (WAP) handelt es sich um ein Gerät, über das Geräte (z.B. Computer und Drucker) in einem kabellosen Infrastrukturnetzwerk miteinander kommunizieren. Ein WAP wird auch als Basisstation bezeichnet.

<span id="page-53-0"></span>WPA: WPA (Wi-Fi Protected Access) bietet Sicherheit durch die Verschlüsselung der Daten, die über Funkwellen von einem kabellosen Gerät zu einem anderen gesendet werden, sowie durch die Steuerung des Zugriffs auf Netzwerkressourcen über Authentifizierungsprotokolle. Nur Geräte, die dieselben WPA-Einstellungen wie der Drucker verwenden, können mit dem Drucker kommunizieren. WPA verwendet Verschlüsselungsschlüssel, die häufig geändert werden. WPA bietet eine höhere Sicherheit als [WEP.](#page-35-0)

# 5.4 Kabelgebundene Ethernet-Netzwerke

Um Informationen zur Einrichtung anzuzeigen, klicken Sie auf eine der folgenden Optionen:

- Grundlegendes zum Ethernet
- [Installieren des Druckers in einem Ethernet-Netzwerk](#page-57-0)

Um eine Beschreibung der Ethernet-Funktion des Druckers anzuzeigen, klicken Sie auf eine der folgenden Optionen:

- [Ethernet-LEDs](#page-59-0)
- [Berichtseitentaste](#page-39-0)
- [Netzwerksymbol](#page-39-0)
- [HP Berichtseite](#page-41-0)
- [Eingebetteter Webserver \(Embedded Web Server, EWS\)](#page-46-0)

Weitere Informationen:

- [Zurücksetzen des Druckers auf die Werkseinstellungen](#page-47-0)
- [Fehlerbehebung](#page-132-0)
- [Glossar](#page-48-0)

#### 5.4.1 Grundlegendes zum Ethernet

Mit Hilfe der integrierten Ethernet-Funktion des Druckers können Sie den Drucker direkt an ein [10/100 Base-T](#page-48-0)-Ethernet-Netzwerk anschließen, ohne dass dafür ein externer Druckserver erforderlich wäre.

Befolgen Sie zur Installation des Druckers in einem Ethernet-Netzwerk die [Anweisungen für die Installation in einem Ethernet-Netzwerk](#page-57-0).

#### **Hardware**

#### Hubs, Switches und Router

Die Geräte in einem Ethernet-Netzwerk, wie z.B. Computer und Drucker, sind jeweils an einen Netzwerk-[Hub](#page-48-0), [-Switch](#page-48-0) oder -[Router](#page-48-0) angeschlossen.

Hubs, Switches und Router mögen sich zwar äußerlich ähneln, es gibt jedoch wichtige Unterschiede zwischen ihnen:

- Hubs sind passiv. Andere Geräte im Netzwerk werden an den Hub angeschlossen, um miteinander zu kommunizieren. Ein Hub verwaltet nicht das Netzwerk.
- Ein Switch ermöglicht Geräten im Netzwerk die direkte, reibungslose und effektive Kommunikation untereinander. Ein Switch überwacht und überträgt den Netzwerkverkehr, um jeder Übertragung die größtmögliche Bandbreite zu ermöglichen. Durch die Überwachung des Netzwerkverkehrs verringern Switches Kollisionen und erhöhen die Geschwindigkeit.
- Router verbinden in erster Linie mehrere Netzwerke miteinander (beispielsweise Heimnetzwerke mit dem Internet). Router sind aktiv. Router verfügen über Werkzeuge zur Netzwerkverwaltung, wie z.B. [Firewalls](#page-48-0) und [DHCP](#page-48-0). Im Gegensatz zu Hubs und Switches können Router auch als [Gateway](#page-48-0) fungieren.

#### Kabel

Verwenden Sie ein CAT-5-Ethernet-Kabel, um den Drucker mit einem Ethernet-Netzwerk zu verbinden. Ethernet-Kabel verfügen über einen RJ-45-Stecker.

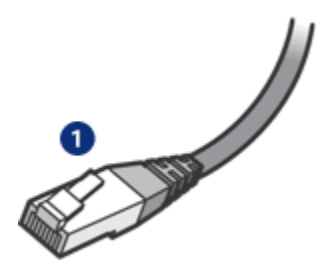

1. RJ-45-Stecker

#### Netzwerkkommunikation

#### TCP/IP

Geräte in einem Netzwerk kommunizieren untereinander in einer Sprache, die als [Protokoll](#page-48-0) bezeichnet wird. Der Drucker ist für Netzwerke geeignet, die das gängige Protokoll [TCP/IP](#page-48-0) verwenden.

#### IP-Adresse

Die Geräte im Netzwerk identifizieren sich mit einer eindeutigen IP-Adresse. Die meisten Netzwerke verwenden Software-Tools wie [DHCP](#page-48-0) oder [AutoIP,](#page-48-0) um IP-Adressen automatisch zuzuweisen.

#### Internet-Verbindungen

Netzwerke können mit dem Internet verbunden sein, müssen es aber nicht.

Wenn Sie den Drucker in einem Netzwerk verwenden, der mit dem Internet verbunden ist, empfiehlt sich die Verwendung eines [Gateways](#page-48-0), so dass die [IP-](#page-48-0)[Adresse](#page-48-0) des Druckers über [DHCP](#page-48-0) zugewiesen wird.

Bei dem Gateway kann es sich entweder um einen [Router](#page-48-0) oder einen Macintosh OSX-Computer handeln, auf dem [Internet Connection Sharing \(ICS\)](#page-48-0) ausgeführt wird. Weitere Informationen zu Internet Sharing finden Sie in der Dokumentation Ihres Windows-Computers.

#### Rendezvous

Rendezvous® ist eine Netzwerkfunktion, die unter Mac OS X Version 10.2 und höher zur Verfügung steht.

Rendezvous ermöglicht die sofortige Erstellung IP-basierter kabelgebundener und kabelloser Netzwerke von Computern und Geräten, ohne dass dabei eine Konfiguration erforderlich ist.

Weitere Informationen zu Rendezvous finden Sie in der Dokumentation Ihres Computers.

Hinweis: Hewlett-Packard unterstützt Rendezvous für Mac OS X Version 10.2.3 und höher.

#### Beispiele für Ethernet-Netzwerke

Beispiele für Ethernet-Netzwerke finden Sie auf der Seite Beispiele für Ethernet-Netzwerke.

#### Drucken

Computer im Netzwerk senden Druckaufträge direkt an den Drucker, der diese in der Reihenfolge ihres Eingangs abarbeitet.

Der Drucker kann gleichzeitig Druckaufträge von bis zu vier Benutzern akzeptieren.

Wenn z.B. fünf Benutzer gleichzeitig einen Druckauftrag an den Drucker senden, werden vier dieser Druckaufträge akzeptiert und der fünfte abgewiesen. Der Benutzer, der den fünften Druckauftrag abgeschickt hat, muss in diesem Fall einige Minuten warten und den Auftrag erneut senden.

#### 5.4.2 Beispiele für Ethernet-Netzwerke

Es folgen einige häufig verwendete Ethernet-Netzwerkkonfigurationen:

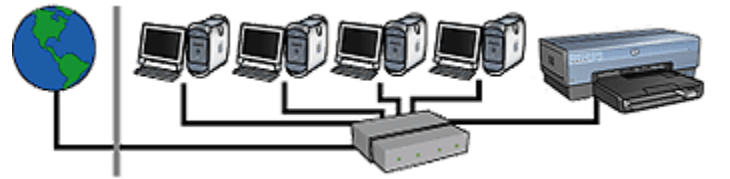

#### Gemeinsame Internetverbindung mit einem Router als Gateway

In diesem Beispiel verwaltet ein [Router](#page-48-0) die Netzwerkverbindungen und dient als [Gateway](#page-48-0) zwischen dem Netzwerk und dem Internet.

#### Gemeinsame Internetverbindung mit einem Computer als Gateway

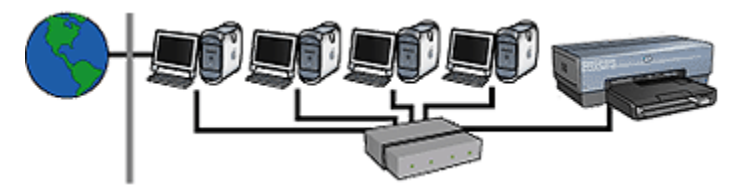

In diesem Beispiel werden die Netzwerkgeräte mit einem [Hub](#page-48-0) verbunden. Ein Macintosh OSX-Computer im Netzwerk dient als [Gateway](#page-48-0) zwischen dem Netzwerk und dem Internet. Der Gateway-Computer verwendet [Internet Sharing,](#page-48-0) um die Netzwerkverbindungen zu verwalten und den anderen Geräten den Zugang zum Internet zu ermöglichen.

#### DSL- oder kabelgebundene Internetverbindung ohne Gateway

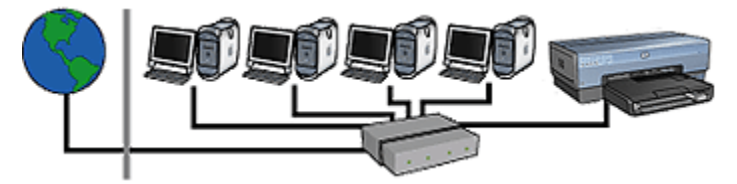

Dieses Beispiel ähnelt dem ersten Beispiel. In diesem Beispiel sind die Netzwerkgeräte jedoch an einen [Hub](#page-48-0) und nicht an einen [Router](#page-48-0) angeschlossen. Der Hub ist direkt mit dem Internet verbunden.

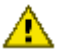

Achtung: Diese Konfiguration wird von HP nicht empfohlen. Verwenden Sie zur Verwaltung des Internetzugriffs Ihres Netzwerks nach Möglichkeit ein Gateway, um die Gefahr von Virusinfektionen zu verringern und sich vor unerwünschten Zugriffen zu schützen.

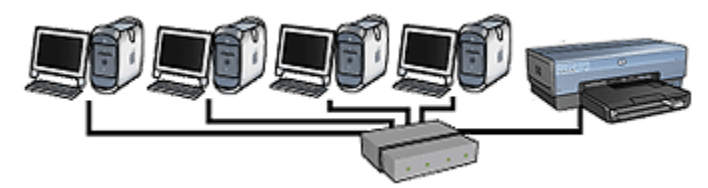

#### <span id="page-57-0"></span>Ethernet-Netzwerk ohne Internetverbindung

In diesem Beispiel werden die Netzwerkgeräte mit einem [Hub](#page-48-0) verbunden. Die Geräte verwenden zum Abrufen von IP-Adressen [AutoIP.](#page-48-0)

#### 5.4.3 Installieren des Druckers in einem Ethernet-Netzwerk

Die Installation des Druckers in einem Ethernet-Netzwerk besteht aus zwei Teilen.

Als erstes müssen Sie den Drucker an das Netzwerk anschließen. Anschließend müssen Sie auf jedem Computer, der den Drucker verwenden wird, die Druckersoftware installieren.

- Anschließen des Druckers an ein Ethernet-Netzwerk
- [Installieren der Druckersoftware](#page-58-0)

#### 5.4.4 Anschließen des Druckers an ein Ethernet-Netzwerk

Führen Sie die folgenden Schritte aus, um den Drucker mit einem Ethernet-Netzwerk zu verbinden:

1. Richten Sie, wenn notwendig, die Druckerhardware ein.

Anweisungen zum Einrichten der Druckerhardware finden Sie auf dem Installationsposter, das im Lieferumfang des Druckers enthalten ist.

- 2. Überzeugen Sie sich davon, dass der Drucker eingeschaltet ist.
- 3. Schließen Sie das [Ethernet-Kabel](#page-48-0) an einen verfügbaren Port am Netzwerk-[Hub](#page-48-0) oder [-Router](#page-48-0) an.

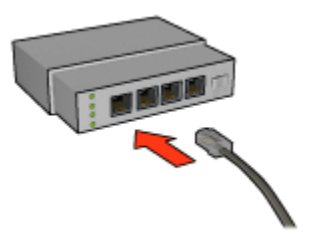

Hinweis: Schließen Sie das Ethernet-Kabel nicht an einen Port mit der Bezeichnung WAN oder Uplink an.

<span id="page-58-0"></span>4. Schließen Sie das Ethernet-Kabel an den Ethernet-Port an der Rückseite des Druckers an.

Hinweis: Wenn ein Ethernet-Kabel an den Drucker angeschlossen ist, ist die kabellose Kommunikation des Druckers deaktiviert.

5. Führen Sie einen der folgenden Schritte aus:

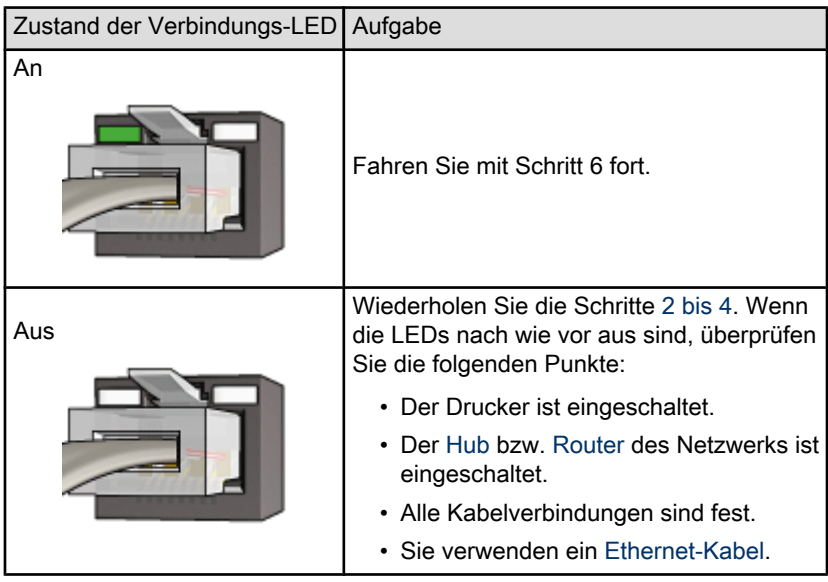

- 6. [Drucken Sie eine HP Berichtseite.](#page-41-0)
- 7. Installieren Sie auf jedem Computer, der den Drucker verwenden wird, die Druckersoftware.

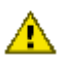

Achtung: Es wird empfohlen, dass sich der Drucker und die Computer, die **Auflicher Schleiden, im selben Teilnetz befinden. Bei der Installation des** Druckers in Teilnetzen können je nach Art des Routers Probleme auftreten.

#### 5.4.5 Installieren der Druckersoftware

Überprüfen Sie vor der Installation der Druckersoftware auf einem Computer mit Netzwerkanschluss die folgenden Punkte:

- Der Drucker ist eingerichtet und eingeschaltet.
- Der [Hub](#page-48-0), der [Switch](#page-48-0) bzw. der [Router](#page-48-0) des Netzwerks ist eingeschaltet und funktioniert ordnungsgemäß.
- Alle Computer im Netzwerk sind eingeschaltet und mit dem Netzwerk verbunden.

<span id="page-59-0"></span>• Der [Drucker ist im Netzwerk installiert.](#page-57-0)

#### Software-Installation

Anweisungen zum Installieren der Druckersoftware finden Sie im Netzwerkhandbuch, das im Lieferumfang des Druckers enthalten ist.

#### 5.4.6 Ethernet-LEDs

Die Ethernet-LEDs des Druckers zeigen den Status der Ethernet-Verbindung des Druckers an.

#### Verbindungs-LED

Die Verbindungs-LED leuchtet, wenn der Drucker an ein Ethernet-Netzwerk angeschlossen und eingeschaltet ist.

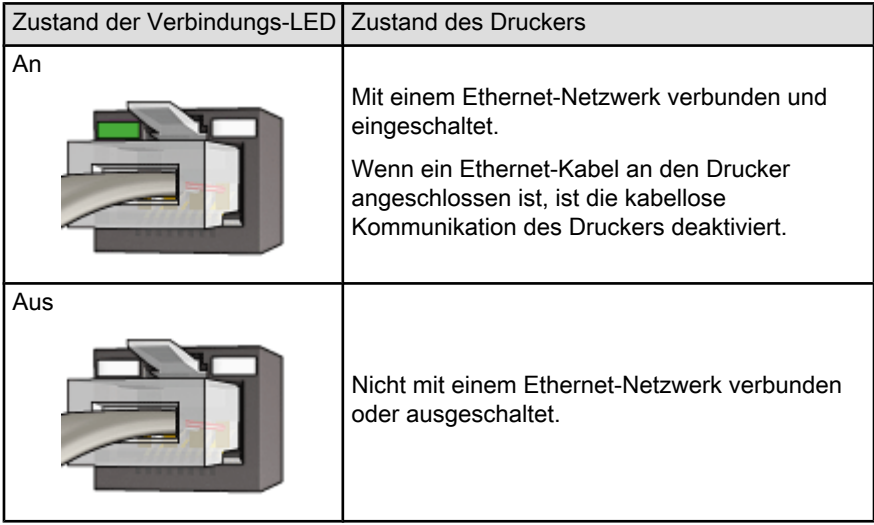

#### Aktivitäts-LED

Die Aktivitäts-LED blinkt, wenn der Drucker Daten über die Ethernet-Verbindung sendet oder überträgt.

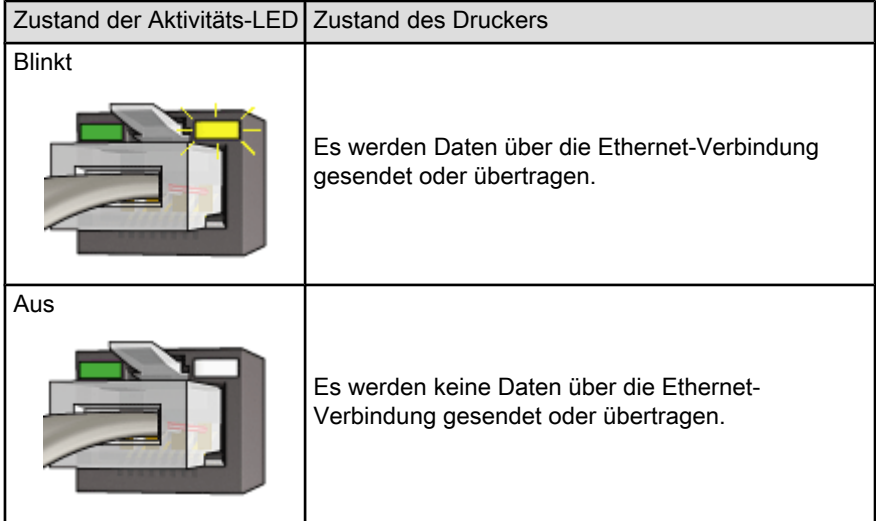

# <span id="page-61-0"></span>6 Drucken von Fotos über einen **Computer**

Wählen Sie die Art des zu druckenden Fotos aus:

#### Randlose Fotos

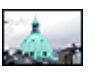

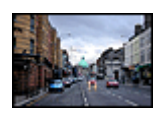

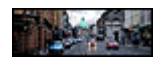

[Kleines randloses Foto](#page-74-0) [Großes randloses Foto](#page-76-0) [Randloses Panoramafoto](#page-77-0)

#### Fotos mit weißem Rand

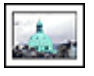

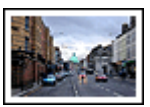

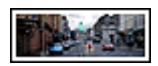

[Kleines Foto](#page-79-0) [mit weißem Rand](#page-79-0)

[Großes Foto](#page-80-0) [mit weißem Rand](#page-80-0)

[Panoramafoto](#page-82-0) [mit weißem Rand](#page-82-0)

#### Optimieren von Fotos

Lesen Sie nach, wie Fotos mit Hilfe der Optionen zum Drucken von Fotos optimiert werden können.

#### **PictBridge**

Verwenden Sie den [PictBridge-Anschluss](#page-18-0) des Druckers, um Fotos direkt von einer Digitalkamera aus zu drucken.

# 6.1 Optimieren von Fotos

Die Druckersoftware verfügt über verschiedene Funktionen, mit denen das Drucken digitaler Fotos vereinfacht und die Fotoqualität verbessert werden kann:

- Mit den [HP Optionen für digitale Fotografie](#page-62-0) können Sie Fotos retuschieren.
- Mit der Option [Maximale Auflösung](#page-64-0) können Sie mit der größtmöglichen Auflösung drucken.

<span id="page-62-0"></span>• Verwenden Sie [HP Fotopapier für den täglichen Gebrauch, seidenmatt,](#page-65-0) um beim Drucken von Fotos Kosten und Tinte zu sparen.

Lesen Sie nach, wie Sie digitale Fotos auf professionelle Weise überarbeiten können.

- Mit der [Fotopatrone](#page-65-0) erhalten Sie Bilder in brillanten Farben.
- Mit den folgenden Softwareoptionen können Sie die erweiterten Farbeinstellungen vornehmen:
	- [Farboptionen](#page-66-0)
	- [CMYK-Einstellungen](#page-68-0)
	- [Erweiterte Farbverwaltung](#page-69-0)
- Verwenden Sie die [graue Fotopatrone,](#page-70-0) um Schwarzweißfotos in herausragender Qualität zu drucken.
- Drucken Sie [Schwarzweißfotos](#page-71-0).
- Mit der Funktion für den [randlosen Druck](#page-72-0) können Sie bis an die Kanten von Fotopapier drucken.

Um das Wellen von Fotopapier zu verhindern, befolgen Sie die [Hinweise zur](#page-74-0) [Lagerung von Fotopapier](#page-74-0).

## 6.2 Drucken digitaler Fotografien

Der Drucker verfügt über verschiedene Funktionen, mit denen die Qualität digitaler Fotografien verbessert werden kann.

#### Zugreifen auf die Optionen für digitale Fotografie

- 1. Öffnen Sie den Dialog [Drucken.](#page-113-0)
- 2. Wählen Sie das Einstellungsfeld Papierart/Qualität aus.
- 3. Klicken Sie auf das Register Digitales Foto.

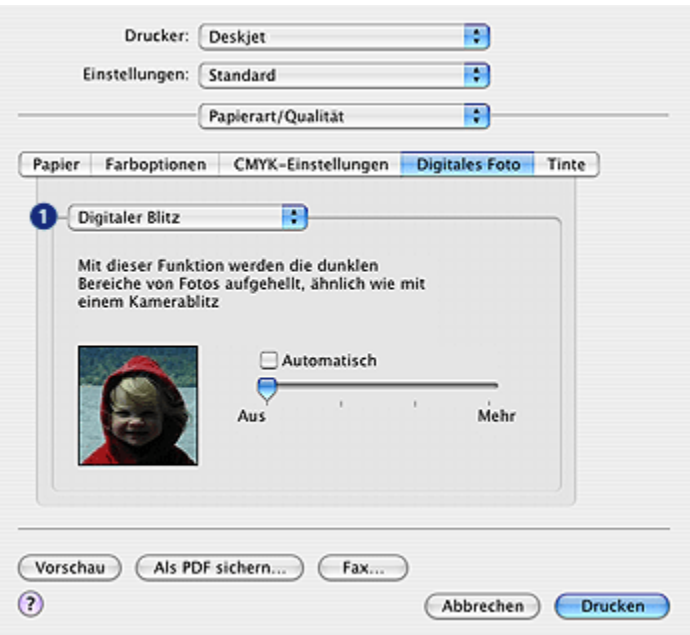

#### Verwenden der Optionen für digitale Fotografie

- 1. Menü für Optionen: Wählen Sie unter den folgenden Optionen:
	- Rote Augen entfernen: Klicken Sie auf Ein, um den Rote-Augen-Effekt aus dem Foto zu entfernen oder zu vermindern.
	- Digitaler Blitz: Korrigieren Sie die Belichtung in dunklen Bereichen des Fotos, um eine bessere Detailtiefe zu erreichen. Wenn der Druckertreiber die Helligkeit automatisch abstimmen soll, klicken Sie auf Automatisch.
	- Kontrastverstärkung: Stellen Sie den Kontrast Ihren Vorstellungen entsprechend ein. Wenn der Druckertreiber den Kontrast automatisch abstimmen soll, klicken Sie auf Automatisch.
	- SmartFocus: Mit dieser Einstellung können Sie die Bildqualität und Klarheit des Bildes verbessern. Wenn der Druckertreiber die Schärfe automatisch anpassen soll, klicken Sie auf Ein.
	- Glätten: Mit dieser Einstellung kann ein Bild weicher dargestellt werden. Wenn der Druckertreiber den Glättungspegel für das Bild automatisch einstellen soll, klicken Sie auf Automatisch.
	- Schärfe: Stellen Sie die Bildschärfe Ihren Vorstellungen entsprechend ein. Wenn der Druckertreiber die Schärfe für das Bild automatisch einstellen soll, klicken Sie auf Automatisch.

# <span id="page-64-0"></span>6.3 Maximale Auflösung

Mit der Druckqualitätseinstellung Maximale Auflösung kann im Modus "4800 x 1200 dpi (optimiert)" gedruckt werden.

Der Druckmodus "4800 x 1200 dpi (optimiert)" bietet die höchstmögliche Auflösung für diesen Drucker. Bei Auswahl der Einstellung "4800 x 1200 dpi (optimiert)" im Druckertreiber druckt die dreifarbige Tintenpatrone im Modus "4800 x 1200 dpi (optimiert)" (bis zu 4800 x 1200 dpi optimierte Farbauflösung und 1200 Input-dpi). Wenn außerdem eine [Fotopatrone](#page-65-0) installiert ist, wird die Druckqualität weiter erhöht. Wenn die Fotopatrone nicht im Lieferumfang des Druckers enthalten ist, kann sie separat erworben werden.

Führen Sie die folgenden Schritte aus, um im Modus "4800 x 1200 dpi (optimiert)" zu drucken:

- 1. Öffnen Sie das Dialogfeld [Drucken.](#page-113-0)
- 2. Klicken Sie auf das Einstellungsfeld Papierart/Qualität.

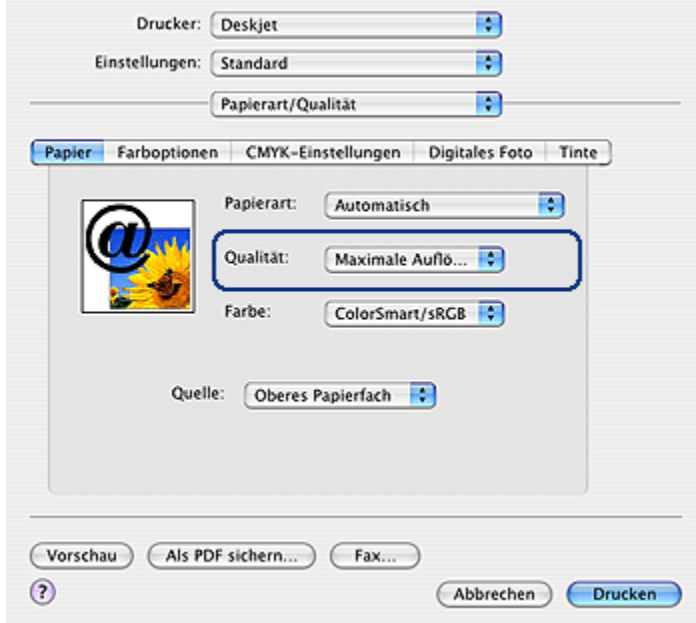

- 3. Klicken Sie in der Dropdown-Liste Papierart auf Fotopapier und dann auf die gewünschte Fotopapiersorte.
- 4. Klicken Sie in der Dropdown-Liste Qualität auf Maximale Auflösung.
- 5. Wählen Sie nach Bedarf weitere Druckeinstellungen aus, und klicken Sie dann auf Drucken.

# <span id="page-65-0"></span>6.4 Einsparen von Kosten beim Drucken von Fotos

#### HP Fotopapier für den täglichen Gebrauch

Wenn Sie beim Drucken von Fotos Kosten und Tinte sparen möchten, verwenden Sie HP Fotopapier für den täglichen Gebrauch, seidenmatt, und stellen Sie die Druckqualität auf Normal ein.

Auf HP Fotopapier für den täglichen Gebrauch, seidenmatt können Fotos in hoher Qualität, jedoch mit geringem Tintenverbrauch gedruckt werden.

Hinweis: Verwenden Sie zum Drucken von Fotos mit sehr hoher Bildqualität HP Premium Plus Fotopapier, und stellen Sie die Druckqualität auf Hoch oder [Maximale Auflösung](#page-64-0) ein.

# 6.5 Fotopatrone

Gemeinsam mit der dreifarbigen Tintenpatrone können mit der Fotopatrone sechsfarbige, nahezu körnungsfreie Fotos mit außerordentlicher Farbbeständigkeit gedruckt werden.

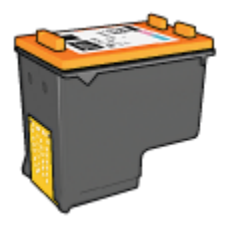

Wenn die Fotopatrone nicht im Lieferumfang des Produkts enthalten ist, kann sie separat erworben werden.

#### Einsetzen der Fotopatrone

Zum Einsetzen der Fotopatrone entfernen Sie die schwarze Tintenpatrone aus dem Drucker und setzen die Fotopatrone dann in das Fach rechts neben der Patronenhalterung ein.

Weitere Informationen finden Sie auf der Seite [Einsetzen von Tintenpatronen.](#page-120-0)

#### Verwenden der Fotopatrone

Führen Sie die folgenden Schritte aus, um im Modus "6-Farbdruck" zu drucken:

- 1. Öffnen Sie den Dialog [Drucken.](#page-113-0)
- 2. Klicken Sie auf das Einstellungsfeld Papierart/Qualität.
- <span id="page-66-0"></span>3. Wählen Sie in der Dropdown-Liste Papierart das entsprechende Fotopapier aus.
- 4. Wählen Sie in der Dropdown-Liste Qualität einen der folgenden Druckqualitätsmodi aus.
	- Normal
	- Hoch
	- Maximale Auflösung
- 5. Wählen Sie nach Bedarf weitere Druckeinstellungen aus, und klicken Sie dann auf Drucken.

#### Lagern der Fotopatrone

Um den einwandfreien Zustand der Tintenpatrone während der Aufbewahrung zu gewährleisten, befolgen Sie die [Richtlinien zur Wartung von Tintenpatronen.](#page-127-0)

# 6.6 Verwenden von Farboptionen

Wenn Sie eine Anpassung der Farboptionen vornehmen, unterscheiden sich die gedruckten von den auf dem Computerbildschirm angezeigten Farben.

Gehen Sie folgendermaßen vor, um die Farboptionen einzustellen:

- 1. Öffnen Sie den Dialog [Drucken.](#page-113-0)
- 2. Wählen Sie das Einstellungsfeld Papierart/Qualität aus.

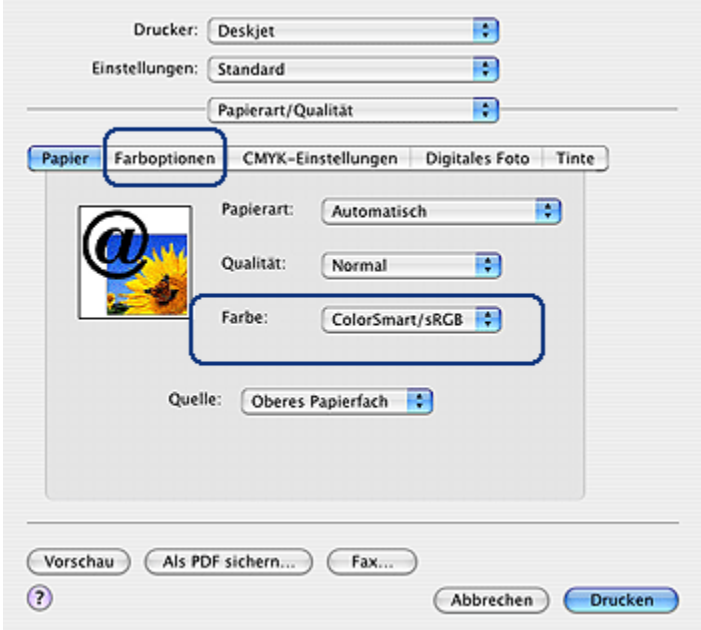

- 3. Stellen Sie sicher, dass in der Dropdown-Liste Farbe die Option ColorSmart/ sRGB ausgewählt ist.
- 4. Klicken Sie auf das Register Farboptionen.

<span id="page-68-0"></span>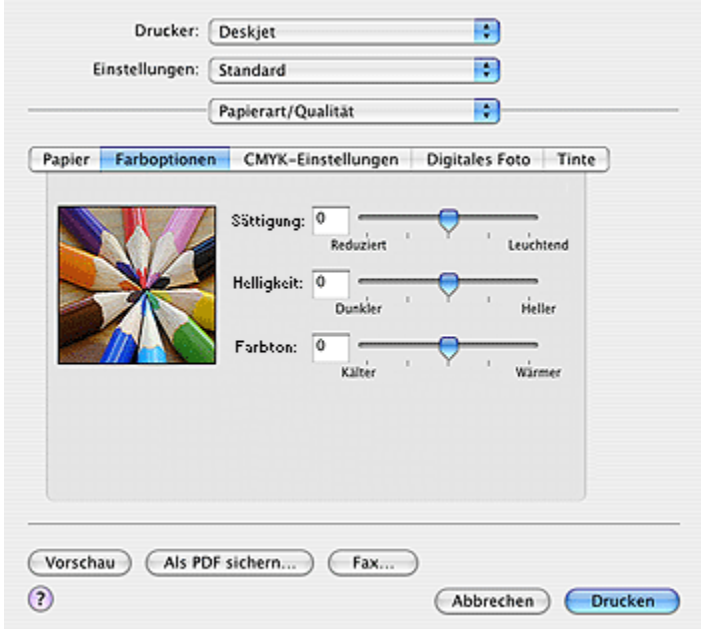

- 5. Passen Sie die Sättigung, die Helligkeit und den Farbton an, um das allgemeine Erscheinungsbild gedruckter Farben zu verändern.
- 6. Wählen Sie nach Bedarf weitere Druckeinstellungen aus, und klicken Sie dann auf Drucken.

## 6.7 CMYK-Einstellungen

Führen Sie die folgenden Schritte aus, um CMYK-Einstellungen festzulegen:

- 1. Öffnen Sie das Dialogfeld [Drucken.](#page-113-0)
- 2. Klicken Sie auf das Register Papierart/Qualität.
- 3. Klicken Sie auf das Register CMYK-Einstellungen.

<span id="page-69-0"></span>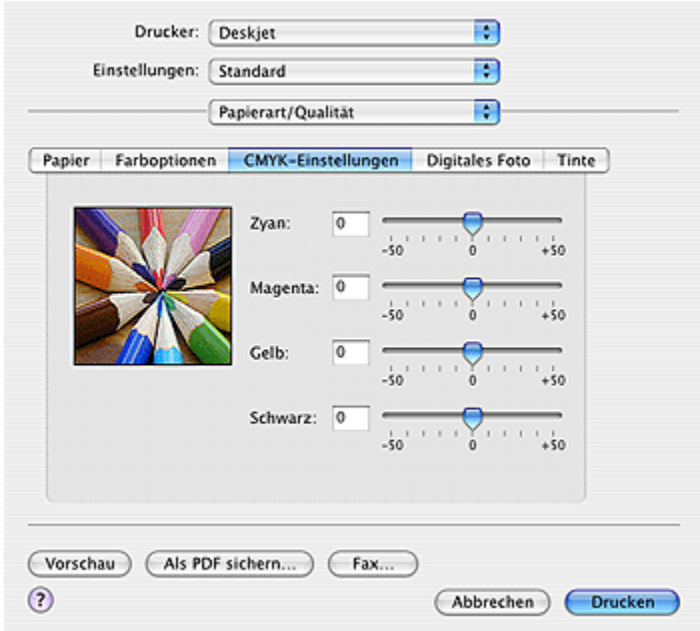

- 4. Stellen Sie die Schieberegler für Zyan, Magenta, Gelb und Schwarz nach Bedarf ein, um die entsprechenden Farbanteile in der Druckausgabe anzugeben.
- 5. Wählen Sie nach Bedarf weitere Druckeinstellungen aus, und klicken Sie dann auf Drucken.

# 6.8 Erweiterte Farbverwaltung

Durch die Farbverwaltung wird die Palette der druckbaren Farben definiert. Durch die Druckersoftware werden die Farben eines Dokuments von den aktuellen Farbeinstellungen in die ausgewählte Farbverwaltungsoption umgewandelt.

Führen Sie zur Auswahl einer Farbverwaltungsoption folgende Schritte aus:

- 1. Öffnen Sie das Dialogfeld [Drucken.](#page-112-0)
- 2. Wählen Sie das Einstellungsfeld Papierart/Qualität aus.

<span id="page-70-0"></span>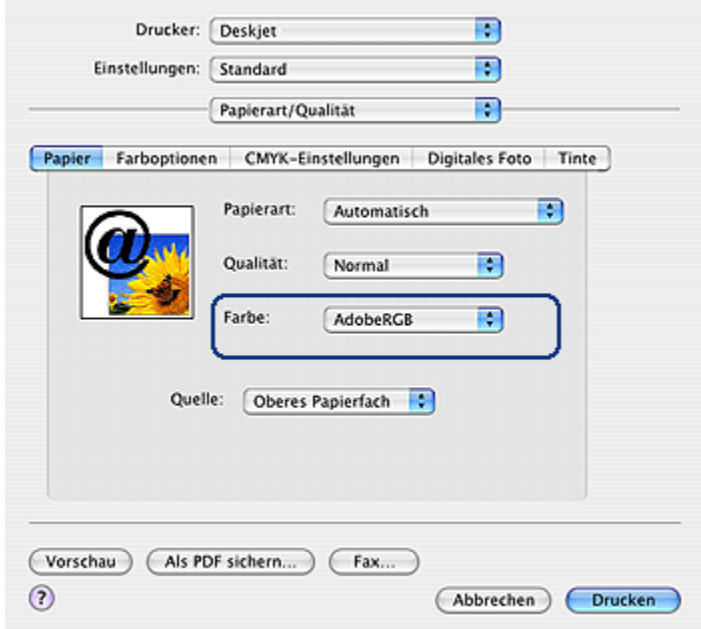

- 3. Klicken Sie in der Dropdown-Liste Farbe auf eine der folgenden Optionen:
	- AdobeRGB: Deaktivieren Sie beim Druck aus einer professionellen Anwendung mit AdobeRGB die Farbverwaltung in der Anwendung, und überlassen Sie der Druckersoftware die Verwaltung des Farbraums. Verwenden Sie die AdobeRGB-Einstellung für Dokumente oder Fotos, die ursprünglich im AdobeRGB-Farbraum erstellt wurden.
	- ColorSync: Bei Auswahl dieser Option werden die Dokumentfarben durch den Druckertreiber verwaltet.
	- Anwendungsgesteuert: Bei Auswahl dieser Option werden die Dokumentfarben durch die Anwendung verwaltet, in der das Dokument gedruckt wird.
- 4. Wählen Sie nach Bedarf weitere Druckeinstellungen aus, und klicken Sie dann auf Drucken.

## 6.9 Graue Fotopatrone

In Verbindung mit der dreifarbigen Tintenpatrone können mit der grauen Fotopatrone qualitativ hochwertige Schwarzweißfotos gedruckt werden.

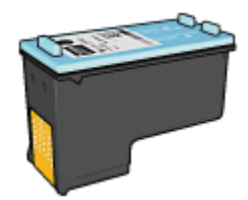

<span id="page-71-0"></span>Wenn die graue Fotopatrone nicht im Lieferumfang des Produkts enthalten ist, kann sie separat erworben werden.

#### Einsetzen der grauen Fotopatrone

Zum Einsetzen der grauen Fotopatrone entfernen Sie die schwarze Tintenpatrone aus dem Drucker und setzen die graue Fotopatrone dann in das Fach rechts neben der Patronenhalterung ein.

Weitere Informationen finden Sie auf der Seite [Einsetzen von Tintenpatronen.](#page-120-0)

#### Verwenden der grauen Fotopatrone

Zur Verwendung der grauen Fotopatrone befolgen Sie die Anweisungen zum Drucken eines Schwarzweißfotos.

#### Lagern der grauen Fotopatrone

Um den einwandfreien Zustand der Tintenpatrone während der Aufbewahrung zu gewährleisten, befolgen Sie die [Richtlinien zur Wartung von Tintenpatronen.](#page-127-0)

## 6.10 Drucken von Schwarzweißfotos

Sie können mit dem Drucker folgende Aufgaben ausführen:

- Drucken eines Schwarzweißfotos
- Drucken eines Farbfotos in Schwarzweiß

Zum Drucken qualitativ hochwertiger Schwarzweißfotos sollten Sie eine [graue](#page-70-0) [Fotopatrone](#page-70-0) und eine dreifarbige Tintenpatrone in den Drucker einsetzen.

#### Drucken eines Schwarzweißfotos

Befolgen Sie zum Drucken eines Schwarzweißfotos die entsprechenden Anweisungen für [die Art und das Format des Fotos,](#page-61-0) das gedruckt werden soll.

#### Drucken eines Farbfotos in Schwarzweiß

Führen Sie die folgenden Schritte aus, um ein Farbfoto in Schwarzweiß zu drucken:
- 1. Öffnen Sie den Dialog [Drucken.](#page-113-0)
- 2. Wählen Sie das Einstellungsfeld Papierart/Qualität aus.

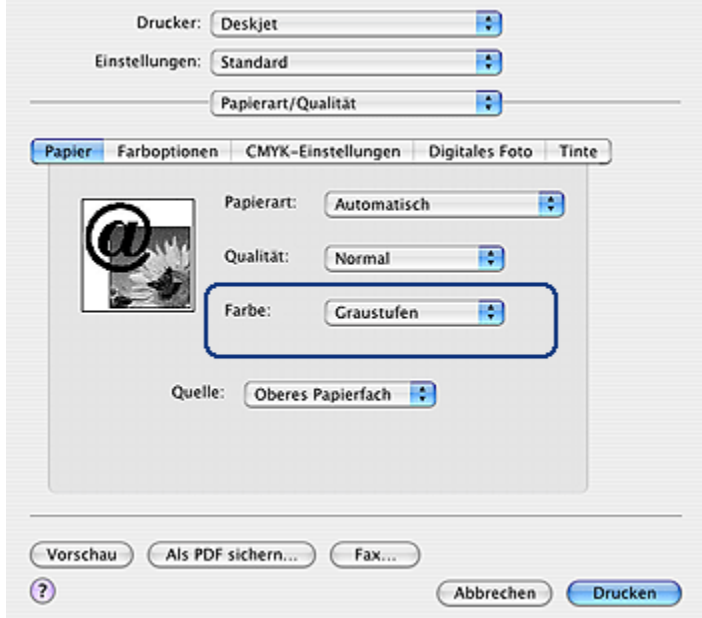

- 3. Klicken Sie in der Dropdown-Liste Farbe auf die Option Graustufen.
- 4. Wählen Sie nach Bedarf weitere Druckeinstellungen aus, und klicken Sie dann auf Drucken.

### 6.11 Drucken von randlosen Fotos

Mit der Funktion zum randlosen Drucken kann auf bestimmten Papiersorten und auf einer Reihe von Standardpapierformaten bis an die Ränder gedruckt werden.

#### Richtlinien

- Drucken Sie keine randlosen Dokumente im [Tintenreserve-Modus.](#page-16-0) Sorgen Sie dafür, dass immer zwei Tintenpatronen im Drucker eingesetzt sind.
- Öffnen Sie die Datei in einer Softwareanwendung, und weisen Sie die gewünschte Bildgröße zu. Die Größe muss dem Papierformat entsprechen, auf dem Sie das Bild drucken möchten.

#### **Drucken**

Führen Sie die folgenden Schritte aus, um ein randloses Dokument zu drucken:

- 1. Öffnen Sie die zu druckende Datei.
- 2. Öffnen Sie den Dialog [Papierformat.](#page-112-0)

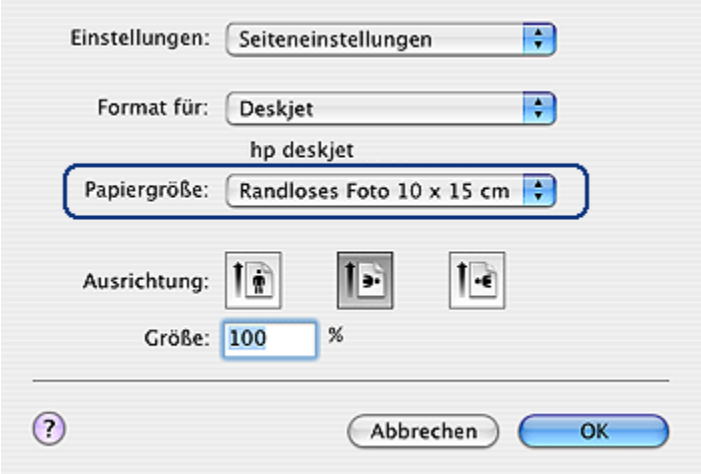

- 3. Klicken Sie in der Dropdown-Liste Papiergröße auf das entsprechende Papierformat für den randlosen Druck.
- 4. Klicken Sie auf OK.
- 5. Öffnen Sie den Dialog [Drucken.](#page-113-0)
- 6. Wählen Sie nach Bedarf weitere Druckeinstellungen aus, und klicken Sie dann auf Drucken.

Wenn Sie auf Fotopapier mit einem Abreißstreifen gedruckt haben, reißen Sie den Streifen vorsichtig ab, so dass das Dokument vollständig randlos ist.

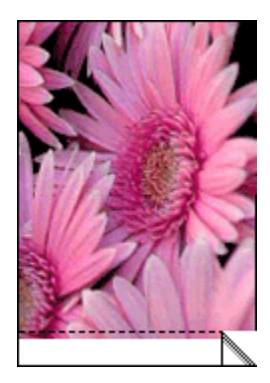

# <span id="page-74-0"></span>6.12 Lagerung und Behandlung von Fotopapier

Befolgen Sie die nachstehenden Anweisungen, um eine gleich bleibend hohe Qualität des HP Fotopapiers zu gewährleisten.

#### Lagerung

- Bewahren Sie nicht verbrauchtes Fotopapier in einem wiederverschließbaren Plastikbeutel in der Originalverpackung auf. Lagern Sie das verpackte Fotopapier auf einer ebenen Fläche an einem kühlen Ort.
- Entnehmen Sie dem Plastikbeutel zum Drucken nur die Menge Papier, die Sie umgehend verwenden möchten. Legen Sie nicht verwendetes Fotopapier nach dem Drucken zurück in den Plastikbeutel.
- Belassen Sie nicht verwendetes Fotopapier nicht im Papierfach des Druckers. Das Papier beginnt möglicherweise, sich zu wellen. Dadurch kann die Qualität der Fotos beeinträchtigt werden.

#### Behandlung

- Fassen Sie Fotopapier immer nur an den Kanten an. Fingerabdrücke auf dem Fotopapier können die Druckqualität beeinträchtigen.
- Vergewissern Sie sich, dass das Fotopapier nicht gewellt ist. Wenn das Fotopapier gewellt ist, legen Sie es in eine Plastikhülle, und biegen Sie es vorsichtig in die Gegenrichtung der Wellung, bis das Papier wieder eben ist. Falls das Problem weiterhin besteht, verwenden Sie ungewelltes Fotopapier.

# 6.13 Kleine randlose Fotos

#### Richtlinien

- Um eine optimale Druckqualität zu erhalten, sollten Sie eine [Fotopatrone](#page-65-0) in Verbindung mit der dreifarbigen Tintenpatrone verwenden.
- Optimale Farbbeständigkeit erreichen Sie bei Verwendung von HP Premium Plus Fotopapier und Installation einer Fotopatrone im Drucker.
- Informationen zur Verwendung der Optionen zum Drucken von Fotos finden Sie auf der Seite [Optimieren von Fotos.](#page-61-0)
- Verwenden Sie [HP Fotopapier für den täglichen Gebrauch, seidenmatt,](#page-65-0) um beim Drucken von Fotos Kosten und Tinte zu sparen.
- Vergewissern Sie sich, dass das verwendete Fotopapier glatt und nicht gewellt ist. Informationen dazu, wie Sie das Wellen von Fotopapier verhindern, finden Sie unter Hinweise zur Lagerung von Fotopapier.
- Überschreiten Sie nicht die Kapazität des Zufuhrfachs: bis zu 25 Blatt.

#### Druckvorbereitung

Verwenden Sie zum Drucken eines einzelnen Fotos die [Foto-/Umschlagzuführung.](#page-12-0)

Führen Sie zum Drucken mehrerer Fotos die folgenden Schritte aus:

- 1. Überprüfen Sie, ob der Drucker eingeschaltet ist.
- 2. Entfernen Sie das Ausgabefach, und nehmen Sie dann das gesamte Papier aus dem Zufuhrfach heraus.
- 3. Schieben Sie die Papier-Querführung ganz nach links, und ziehen Sie dann die Papier-Längsführung heraus.
- 4. Vergewissern Sie sich, dass das Fotopapier glatt und nicht gewellt ist.

Falls das Fotopapier gewellt ist, lesen Sie die [Hinweise zur Lagerung von](#page-74-0) [Fotopapier.](#page-74-0)

5. Legen Sie das Fotopapier mit der Druckseite nach unten in das Zufuhrfach ein. Wenn Sie Fotopapier mit einem Abreißstreifen verwenden, muss das Papier so eingelegt werden, dass der Abreißstreifen in die vom Drucker abgewandte Richtung zeigt.

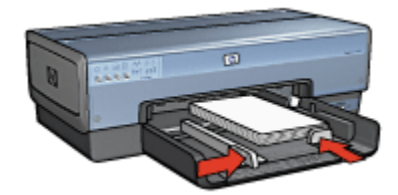

- 6. Schieben Sie die Papierführungen fest gegen das Papier.
- 7. Setzen Sie das Ausgabefach wieder ein.

- 1. Öffnen Sie den Dialog [Papierformat,](#page-112-0) und wählen Sie dann die folgenden Einstellungen aus:
	- Papiergröße: Das entsprechende Papierformat für den randlosen Druck
	- Ausrichtung: Die entsprechende Ausrichtung
- 2. Klicken Sie auf OK.
- 3. Öffnen Sie den Dialog [Drucken.](#page-113-0)
- 4. Klicken Sie auf das Einstellungsfeld Papierart/Qualität, und legen Sie dann die folgenden Einstellungen fest:
	- Quelle: Oberes Papierfach
	- Papierart: Automatisch oder das entsprechende Fotopapier
	- Qualität: Hoch oder Maximale Auflösung
- 5. Legen Sie bei Bedarf die [HP Optionen für digitale Fotografie](#page-62-0) fest.
- 6. Wählen Sie nach Bedarf weitere Druckeinstellungen aus, und klicken Sie dann auf Drucken.

# 6.14 Große randlose Fotos

#### Richtlinien

- Um eine optimale Druckqualität zu erhalten, sollten Sie eine [Fotopatrone](#page-65-0) in Verbindung mit der dreifarbigen Tintenpatrone verwenden.
- Optimale Farbbeständigkeit erreichen Sie bei Verwendung von HP Premium Plus Fotopapier und Installation einer Fotopatrone im Drucker.
- Informationen zur Verwendung der Optionen zum Drucken von Fotos finden Sie auf der Seite [Optimieren von Fotos.](#page-61-0)
- Verwenden Sie [HP Fotopapier für den täglichen Gebrauch, seidenmatt,](#page-65-0) um beim Drucken von Fotos Kosten und Tinte zu sparen.
- Vergewissern Sie sich, dass das verwendete Fotopapier glatt und nicht gewellt ist. Informationen dazu, wie Sie das Wellen von Fotopapier verhindern, finden Sie unter [Hinweise zur Lagerung von Fotopapier.](#page-74-0)
- Überschreiten Sie nicht die Kapazität des Zufuhrfachs: bis zu 25 Blatt.

#### **Druckvorbereitung**

- 1. Überprüfen Sie, ob der Drucker eingeschaltet ist.
- 2. Heben Sie das Ausgabefach an, und nehmen Sie das gesamte Papier aus dem Zufuhrfach heraus.
- 3. Schieben Sie die Papier-Querführung ganz nach links, und ziehen Sie dann die Papier-Längsführung heraus.
- 4. Vergewissern Sie sich, dass das Fotopapier glatt und nicht gewellt ist.

Falls das Fotopapier gewellt ist, lesen Sie die [Hinweise zur Lagerung von](#page-74-0) [Fotopapier.](#page-74-0)

5. Legen Sie das Fotopapier mit der Druckseite nach unten in das Zufuhrfach ein.

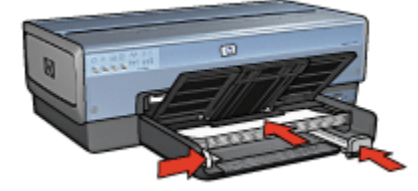

6. Schieben Sie die Papierführungen fest gegen das Papier.

7. Senken Sie das Ausgabefach ab.

#### **Drucken**

- 1. Öffnen Sie den Dialog [Papierformat,](#page-112-0) und wählen Sie dann die folgenden Einstellungen aus:
	- Papiergröße: Das entsprechende Papierformat für den randlosen Druck
	- Ausrichtung: Die entsprechende Ausrichtung
- 2. Klicken Sie auf OK.
- 3. Öffnen Sie den Dialog [Drucken.](#page-113-0)
- 4. Klicken Sie auf das Einstellungsfeld Papierart/Qualität, und legen Sie dann die folgenden Einstellungen fest:
	- Quelle: Oberes Papierfach
	- Papierart: Automatisch oder das entsprechende Fotopapier
	- Qualität: Hoch oder Maximale Auflösung
- 5. Legen Sie bei Bedarf die [HP Optionen für digitale Fotografie](#page-62-0) fest.
- 6. Wählen Sie nach Bedarf weitere Druckeinstellungen aus, und klicken Sie dann auf Drucken.

### 6.15 Randlose Panoramafotos

#### Richtlinien

- Um eine optimale Druckqualität zu erhalten, sollten Sie eine [Fotopatrone](#page-65-0) in Verbindung mit der dreifarbigen Tintenpatrone verwenden.
- Optimale Farbbeständigkeit erreichen Sie bei Verwendung von HP Premium Plus Fotopapier und Installation einer Fotopatrone im Drucker.
- Informationen zur Verwendung der Optionen zum Drucken von Fotos finden Sie auf der Seite [Optimieren von Fotos.](#page-61-0)
- Verwenden Sie [HP Fotopapier für den täglichen Gebrauch, seidenmatt,](#page-65-0) um beim Drucken von Fotos Kosten und Tinte zu sparen.
- Vergewissern Sie sich, dass das verwendete Fotopapier glatt und nicht gewellt ist. Informationen dazu, wie Sie das Wellen von Fotopapier verhindern, finden Sie unter [Hinweise zur Lagerung von Fotopapier.](#page-74-0)
- Überschreiten Sie nicht die Kapazität des Zufuhrfachs: bis zu 25 Blatt.

#### Druckvorbereitung

1. Überprüfen Sie, ob der Drucker eingeschaltet ist.

- 2. Heben Sie das Ausgabefach an, und nehmen Sie das gesamte Papier aus dem Zufuhrfach heraus.
- 3. Schieben Sie die Papier-Querführung ganz nach links, und ziehen Sie dann die Papier-Längsführung heraus.
- 4. Vergewissern Sie sich, dass das Fotopapier glatt und nicht gewellt ist.

Falls das Fotopapier gewellt ist, lesen Sie die [Hinweise zur Lagerung von](#page-74-0) [Fotopapier.](#page-74-0)

5. Legen Sie das Fotopapier mit der Druckseite nach unten in das Zufuhrfach ein.

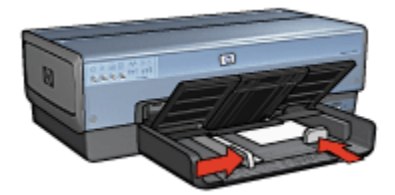

- 6. Schieben Sie die Papierführungen fest gegen das Papier.
	- Hinweis: Manche Panoramapapierformate ragen etwas über das Ende des Zufuhrfachs hinaus. Beim Drucken auf solchen Papierformaten müssen Sie die Papierführung fest gegen die Kanten des Papiers schieben.
- 7. Senken Sie das Ausgabefach ab.

- 1. Öffnen Sie den Dialog [Papierformat,](#page-112-0) und wählen Sie dann die folgenden Einstellungen aus:
	- Papiergröße: Das entsprechende Papierformat für den randlosen Druck
	- Ausrichtung: Die entsprechende Ausrichtung
- 2. Klicken Sie auf OK.
- 3. Öffnen Sie den Dialog [Drucken.](#page-113-0)
- 4. Klicken Sie auf das Einstellungsfeld Papierart/Qualität, und legen Sie dann die folgenden Einstellungen fest:
	- Quelle: Oberes Papierfach
	- Papierart: Automatisch oder das entsprechende Fotopapier
	- Qualität: Hoch oder Maximale Auflösung
- 5. Legen Sie bei Bedarf die [HP Optionen für digitale Fotografie](#page-62-0) fest.
- 6. Wählen Sie nach Bedarf weitere Druckeinstellungen aus, und klicken Sie dann auf Drucken.

# 6.16 Kleine Fotos mit weißem Rand

#### Richtlinien

- Um eine optimale Druckqualität zu erhalten, sollten Sie eine [Fotopatrone](#page-65-0) in Verbindung mit der dreifarbigen Tintenpatrone verwenden.
- Optimale Farbbeständigkeit erreichen Sie bei Verwendung von HP Premium Plus Fotopapier und Installation einer Fotopatrone im Drucker.
- Informationen zur Verwendung der Optionen zum Drucken von Fotos finden Sie auf der Seite [Optimieren von Fotos.](#page-61-0)
- Verwenden Sie [HP Fotopapier für den täglichen Gebrauch, seidenmatt,](#page-65-0) um beim Drucken von Fotos Kosten und Tinte zu sparen.
- Vergewissern Sie sich, dass das verwendete Fotopapier glatt und nicht gewellt ist. Informationen dazu, wie Sie das Wellen von Fotopapier verhindern, finden Sie unter [Hinweise zur Lagerung von Fotopapier.](#page-74-0)
- Überschreiten Sie nicht die Kapazität des Zufuhrfachs: bis zu 25 Blatt.

#### **Druckvorbereitung**

Verwenden Sie zum Drucken eines einzelnen Fotos die [Foto-/Umschlagzuführung.](#page-12-0)

Führen Sie zum Drucken mehrerer Fotos die folgenden Schritte aus:

- 1. Überprüfen Sie, ob der Drucker eingeschaltet ist.
- 2. Entfernen Sie das Ausgabefach, und nehmen Sie dann das gesamte Papier aus dem Zufuhrfach heraus.
- 3. Schieben Sie die Papier-Querführung ganz nach links, und ziehen Sie dann die Papier-Längsführung heraus.
- 4. Vergewissern Sie sich, dass das Fotopapier glatt und nicht gewellt ist.

Falls das Fotopapier gewellt ist, lesen Sie die [Hinweise zur Lagerung von](#page-74-0) [Fotopapier.](#page-74-0)

5. Legen Sie das Fotopapier mit der Druckseite nach unten in das Zufuhrfach ein. Wenn Sie Fotopapier mit einem Abreißstreifen verwenden, muss das Papier so eingelegt werden, dass der Abreißstreifen in die vom Drucker abgewandte Richtung zeigt.

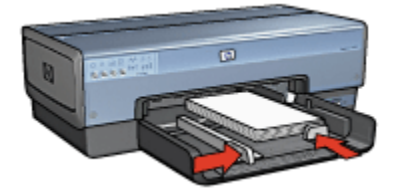

- 6. Schieben Sie die Papierführungen fest gegen das Papier.
- 7. Setzen Sie das Ausgabefach wieder ein.

#### **Drucken**

- 1. Öffnen Sie den Dialog [Papierformat,](#page-112-0) und wählen Sie dann die folgenden Einstellungen aus:
	- Papiergröße: Das entsprechende Papierformat
	- Ausrichtung: Die entsprechende Ausrichtung
- 2. Klicken Sie auf OK.
- 3. Öffnen Sie den Dialog [Drucken.](#page-113-0)
- 4. Klicken Sie auf das Einstellungsfeld Papierart/Qualität, und legen Sie dann die folgenden Einstellungen fest:
	- Quelle: Oberes Papierfach
	- Papierart: Automatisch oder das entsprechende Fotopapier
	- Qualität: Hoch oder Maximale Auflösung
- 5. Legen Sie bei Bedarf die [HP Optionen für digitale Fotografie](#page-62-0) fest.
- 6. Wählen Sie nach Bedarf weitere Druckeinstellungen aus, und klicken Sie dann auf Drucken.

## 6.17 Große Fotos mit weißem Rand

#### Richtlinien

- Um eine optimale Druckqualität zu erhalten, sollten Sie eine [Fotopatrone](#page-65-0) in Verbindung mit der dreifarbigen Tintenpatrone verwenden.
- Optimale Farbbeständigkeit erreichen Sie bei Verwendung von HP Premium Plus Fotopapier und Installation einer Fotopatrone im Drucker.
- Informationen zur Verwendung der Optionen zum Drucken von Fotos finden Sie auf der Seite [Optimieren von Fotos.](#page-61-0)
- Verwenden Sie [HP Fotopapier für den täglichen Gebrauch, seidenmatt,](#page-65-0) um beim Drucken von Fotos Kosten und Tinte zu sparen.
- Vergewissern Sie sich, dass das verwendete Fotopapier glatt und nicht gewellt ist. Informationen dazu, wie Sie das Wellen von Fotopapier verhindern, finden Sie unter [Hinweise zur Lagerung von Fotopapier.](#page-74-0)
- Überschreiten Sie nicht die Kapazität des Zufuhrfachs: bis zu 25 Blatt.

#### Druckvorbereitung

1. Überprüfen Sie, ob der Drucker eingeschaltet ist.

- 2. Heben Sie das Ausgabefach an, und nehmen Sie das gesamte Papier aus dem Zufuhrfach heraus.
- 3. Schieben Sie die Papier-Querführung ganz nach links, und ziehen Sie dann die Papier-Längsführung heraus.
- 4. Vergewissern Sie sich, dass das Fotopapier glatt und nicht gewellt ist.

Falls das Fotopapier gewellt ist, lesen Sie die [Hinweise zur Lagerung von](#page-74-0) [Fotopapier.](#page-74-0)

5. Legen Sie das Fotopapier mit der Druckseite nach unten in das Zufuhrfach ein.

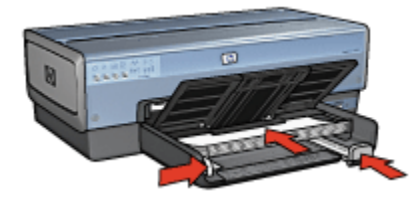

- 6. Schieben Sie die Papierführungen fest gegen das Papier.
- 7. Senken Sie das Ausgabefach ab.

- 1. Öffnen Sie den Dialog [Papierformat,](#page-112-0) und wählen Sie dann die folgenden Einstellungen aus:
	- Papiergröße: Das entsprechende Papierformat
	- Ausrichtung: Die entsprechende Ausrichtung
- 2. Klicken Sie auf OK.
- 3. Öffnen Sie den Dialog [Drucken.](#page-113-0)
- 4. Klicken Sie auf das Einstellungsfeld Papierart/Qualität, und legen Sie dann die folgenden Einstellungen fest:
	- Quelle: Oberes Papierfach
	- Papierart: Automatisch oder das entsprechende Fotopapier
	- Qualität: Hoch oder Maximale Auflösung
- 5. Legen Sie bei Bedarf die [HP Optionen für digitale Fotografie](#page-62-0) fest.
- 6. Wählen Sie nach Bedarf weitere Druckeinstellungen aus, und klicken Sie dann auf Drucken.

# 6.18 Panoramafotos mit weißem Rand

#### Richtlinien

- Um eine optimale Druckqualität zu erhalten, sollten Sie eine [Fotopatrone](#page-65-0) in Verbindung mit der dreifarbigen Tintenpatrone verwenden.
- Optimale Farbbeständigkeit erreichen Sie bei Verwendung von HP Premium Plus Fotopapier und Installation einer Fotopatrone im Drucker.
- Informationen zur Verwendung der Optionen zum Drucken von Fotos finden Sie auf der Seite [Optimieren von Fotos.](#page-61-0)
- Verwenden Sie [HP Fotopapier für den täglichen Gebrauch, seidenmatt,](#page-65-0) um beim Drucken von Fotos Kosten und Tinte zu sparen.
- Vergewissern Sie sich, dass das verwendete Fotopapier glatt und nicht gewellt ist. Informationen dazu, wie Sie das Wellen von Fotopapier verhindern, finden Sie unter [Hinweise zur Lagerung von Fotopapier.](#page-74-0)
- Überschreiten Sie nicht die Kapazität des Zufuhrfachs: bis zu 25 Blatt.

#### **Druckvorbereitung**

- 1. Überprüfen Sie, ob der Drucker eingeschaltet ist.
- 2. Heben Sie das Ausgabefach an, und nehmen Sie das gesamte Papier aus dem Zufuhrfach heraus.
- 3. Schieben Sie die Papier-Querführung ganz nach links, und ziehen Sie dann die Papier-Längsführung heraus.
- 4. Vergewissern Sie sich, dass das Fotopapier glatt und nicht gewellt ist.

Falls das Fotopapier gewellt ist, lesen Sie die [Hinweise zur Lagerung von](#page-74-0) [Fotopapier.](#page-74-0)

5. Legen Sie das Fotopapier mit der Druckseite nach unten in das Zufuhrfach ein.

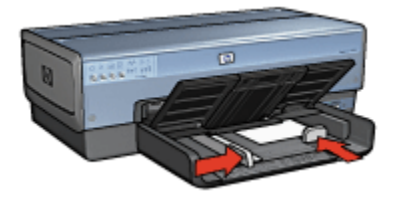

6. Schieben Sie die Papierführungen fest gegen das Papier.

- Hinweis: Manche Panoramapapierformate ragen etwas über das Ende des Zufuhrfachs hinaus. Beim Drucken auf solchen Papierformaten müssen Sie die Papierführung fest gegen die Kanten des Papiers schieben.
- 7. Senken Sie das Ausgabefach ab.

- 1. Öffnen Sie den Dialog [Papierformat,](#page-112-0) und wählen Sie dann die folgenden Einstellungen aus:
	- Papiergröße: Das entsprechende Papierformat
	- Ausrichtung: Die entsprechende Ausrichtung
- 2. Klicken Sie auf OK.
- 3. Öffnen Sie den Dialog [Drucken.](#page-113-0)
- 4. Klicken Sie auf das Einstellungsfeld Papierart/Qualität, und legen Sie dann die folgenden Einstellungen fest:
	- Quelle: Oberes Papierfach
	- Papierart: Automatisch oder das entsprechende Fotopapier
	- Qualität: Hoch oder Maximale Auflösung
- 5. Legen Sie bei Bedarf die [HP Optionen für digitale Fotografie](#page-62-0) fest.
- 6. Wählen Sie nach Bedarf weitere Druckeinstellungen aus, und klicken Sie dann auf Drucken.

# 7 Drucken von anderen **Dokumenten**

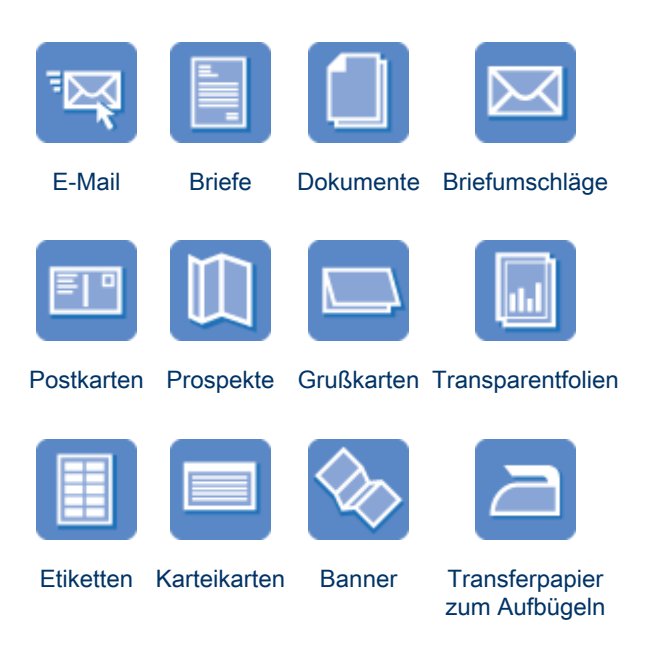

#### Tipps zum Drucken

Wenn Sie diese [Tipps zum Drucken](#page-100-0) berücksichtigen, können Sie mit minimalen Kosten und geringem Aufwand eine optimale Druckqualität erzielen.

#### **Druckersoftware**

Lesen Sie die Informationen zur [Druckersoftware.](#page-112-0)

# 7.1 E-Mail

#### Richtlinien

Überschreiten Sie nicht die Kapazität des Zufuhrfachs: bis zu 150 Blatt.

#### Druckvorbereitung

1. Überprüfen Sie, ob der Drucker eingeschaltet ist.

- <span id="page-85-0"></span>2. Heben Sie das Ausgabefach an.
- 3. Schieben Sie die Papier-Querführung ganz nach links, und ziehen Sie dann die Papier-Längsführung heraus.
- 4. Legen Sie Normalpapier in das Zufuhrfach ein, und schieben Sie es bis zum Anschlag in den Drucker.
- 5. Schieben Sie die Papierführungen fest gegen das Papier.

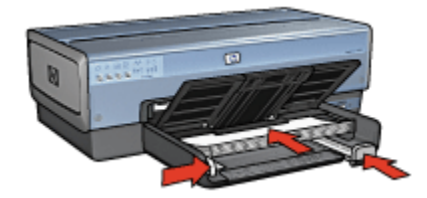

6. Senken Sie das Ausgabefach ab.

#### **Drucken**

- 1. Öffnen Sie bei Bedarf den Dialog [Papierformat](#page-112-0), und stellen Sie die Optionen für Papierformat, Skalierung und Ausrichtung ein.
- 2. Öffnen Sie den Dialog [Drucken.](#page-113-0)
- 3. Klicken Sie auf das Einstellungsfeld Papierart/Qualität.
- 4. Klicken Sie in der Dropdown-Liste Papierart auf Automatisch oder Normalpapier.
- 5. Legen Sie nach Bedarf die folgenden Druckeinstellungen fest:
	- [Druckqualität](#page-107-0)
	- [Papierquelle](#page-110-0)
- 6. Wählen Sie nach Bedarf weitere Druckeinstellungen aus, und klicken Sie dann auf Drucken.

# 7.2 Briefe

#### Richtlinien

- Hilfe zum Drucken auf Briefumschlägen finden Sie auf der Seite [Briefumschläge.](#page-88-0)
- Überschreiten Sie nicht die Kapazität des Zufuhrfachs: bis zu 150 Blatt.

#### Druckvorbereitung

1. Überprüfen Sie, ob der Drucker eingeschaltet ist.

- 2. Heben Sie das Ausgabefach an.
- 3. Schieben Sie die Papier-Querführung ganz nach links, und ziehen Sie dann die Papier-Längsführung heraus.
- 4. Legen Sie Normalpapier in das Zufuhrfach ein, und schieben Sie es bis zum Anschlag in den Drucker.
- 5. Schieben Sie die Papierführungen fest gegen das Papier.

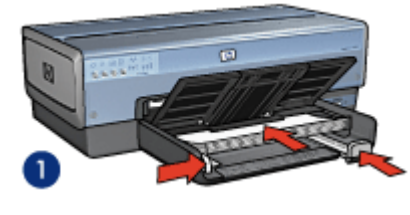

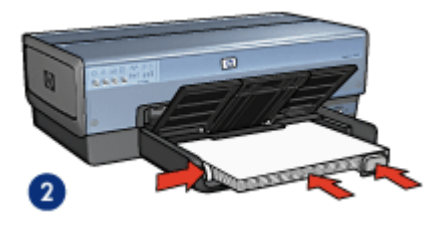

1. Papier im Format Letter oder A4 2. Papier im Format Legal

- 
- Hinweis: Wenn Sie einen Briefkopf verwenden, stellen Sie sicher, dass der Bogen mit dem Briefkopf nach unten und in Richtung des Druckerinneren in das Zufuhrfach eingelegt ist.
- 6. Senken Sie das Ausgabefach ab.

Ziehen Sie den Anschlagbügel der Ausgabefachverlängerung nicht heraus, wenn Sie auf Papier im Format Legal drucken.

- 1. Öffnen Sie bei Bedarf den Dialog [Papierformat](#page-112-0), und stellen Sie die Optionen für Papierformat, Skalierung und Ausrichtung ein.
- 2. Öffnen Sie den Dialog [Drucken.](#page-113-0)
- 3. Klicken Sie auf das Einstellungsfeld Papierart/Qualität.
- 4. Klicken Sie in der Dropdown-Liste Papierart auf Automatisch oder Normalpapier.
- 5. Legen Sie nach Bedarf die folgenden Druckeinstellungen fest:
	- [Druckqualität](#page-107-0)
	- [Papierquelle](#page-110-0)
- 6. Wählen Sie nach Bedarf weitere Druckeinstellungen aus, und klicken Sie dann auf Drucken.

# <span id="page-87-0"></span>7.3 Dokumente

#### Richtlinien

- Durch [beidseitigen Druck](#page-103-0) können Sie Papier sparen.
- Überschreiten Sie nicht die Kapazität des Zufuhrfachs: bis zu 150 Blatt.

#### Druckvorbereitung

- 1. Überprüfen Sie, ob der Drucker eingeschaltet ist.
- 2. Heben Sie das Ausgabefach an.
- 3. Schieben Sie die Papier-Querführung ganz nach links, und ziehen Sie dann die Papier-Längsführung heraus.
- 4. Legen Sie Normalpapier in das Zufuhrfach ein, und schieben Sie es bis zum Anschlag in den Drucker.
- 5. Schieben Sie die Papierführungen fest gegen das Papier.

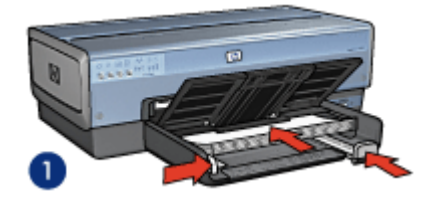

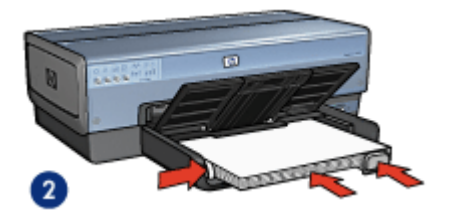

1. Papier im Format Letter oder A4 2. Papier im Format Legal

- 
- 6. Senken Sie das Ausgabefach ab.

Ziehen Sie den Anschlagbügel der Ausgabefachverlängerung nicht heraus, wenn Sie auf Papier im Format Legal drucken.

- 1. Öffnen Sie bei Bedarf den Dialog [Papierformat](#page-112-0), und stellen Sie die Optionen für Papierformat, Skalierung und Ausrichtung ein.
- 2. Öffnen Sie den Dialog [Drucken.](#page-113-0)
- 3. Klicken Sie auf das Einstellungsfeld Papierart/Qualität.
- 4. Klicken Sie in der Dropdown-Liste Papierart auf Automatisch oder Normalpapier.
- 5. Legen Sie nach Bedarf die folgenden Druckeinstellungen fest:
	- [Druckqualität](#page-107-0)
- <span id="page-88-0"></span>• [Papierquelle](#page-110-0)
- [Beidseitiger Druck](#page-103-0)
- 6. Wählen Sie nach Bedarf weitere Druckeinstellungen aus, und klicken Sie dann auf Drucken.

# 7.4 Briefumschläge

#### **Richtlinien**

- Verwenden Sie keine der folgenden Briefumschlagsorten:
	- Briefumschläge mit Klammern oder Sichtfenstern
	- Briefumschläge mit dicken, ungleichmäßigen oder gewellten Rändern
	- Briefumschläge mit glänzender oder geprägter Oberfläche
	- Zerknitterte, eingerissene oder anderweitig beschädigte Briefumschläge
- Richten Sie die Umschlagkanten vor dem Einlegen in das Zufuhrfach so aus, dass sie genau übereinander liegen.
- Überschreiten Sie nicht die Kapazität des Zufuhrfachs: bis zu 20 Briefumschläge.

#### Druckvorbereitung

Verwenden Sie zum Drucken einzelner Briefumschläge die [Foto-/](#page-12-0) [Umschlagzuführung.](#page-12-0)

Wenn auf mehreren Briefumschlägen gedruckt werden soll, führen Sie die folgenden Schritte aus:

- 1. Überprüfen Sie, ob der Drucker eingeschaltet ist.
- 2. Nehmen Sie das Ausgabefach heraus, und entnehmen Sie dann das gesamte Papier aus dem Zufuhrfach.
- 3. Schieben Sie die Papier-Querführung ganz nach links, und ziehen Sie dann die Papier-Längsführung heraus.
- 4. Legen Sie die Briefumschläge mit der zu bedruckenden Seite nach unten und den Umschlagklappen nach links auf der rechten Seite des Zufuhrfachs ein. Schieben Sie die Briefumschläge bis zum Anschlag in den Drucker.

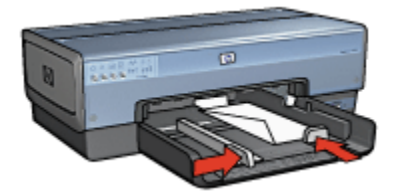

- <span id="page-89-0"></span>5. Schieben Sie die Papierführungen fest gegen die Briefumschläge.
- 6. Setzen Sie das Ausgabefach wieder ein.

#### **Drucken**

- 1. Öffnen Sie bei Bedarf den Dialog [Papierformat](#page-112-0), und stellen Sie die Optionen für Papierformat, Skalierung und Ausrichtung ein.
- 2. Öffnen Sie den Dialog [Drucken.](#page-113-0)
- 3. Klicken Sie auf das Einstellungsfeld Papierart/Qualität.
- 4. Klicken Sie in der Dropdown-Liste Papierart auf Automatisch oder Normalpapier.
- 5. Wählen Sie nach Bedarf weitere Druckeinstellungen aus, und klicken Sie dann auf Drucken.

## 7.5 Postkarten

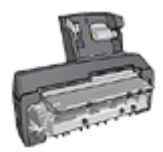

Wenn das optionale Zubehör für den automatischen beidseitigen Druck mit Fach für kleinformatiges Papier am Drucker angebracht ist, befolgen Sie die [Anweisungen zum Drucken von Postkarten](#page-168-0) [mit dem Zubehör für den automatischen beidseitigen Druck mit](#page-168-0) [Papierfach für Kleinformate.](#page-168-0)

#### Richtlinien

- Verwenden Sie nur Karten und andere kleinformatige Druckmedien, die mit den Spezifikationen der Papierformate für diesen Drucker übereinstimmen. Die entsprechenden Spezifikationen finden Sie im Referenzhandbuch, das Sie mit dem Drucker erhalten haben.
- Überschreiten Sie nicht die Kapazität des Zufuhrfachs: bis zu 60 Karten.

#### Druckvorbereitung

Verwenden Sie zum Drucken einer einzelnen Karte die [Foto-/Umschlagzuführung.](#page-12-0)

Führen Sie zum Drucken mehrerer Karten die folgenden Schritte aus:

- 1. Überprüfen Sie, ob der Drucker eingeschaltet ist.
- 2. Entfernen Sie das Ausgabefach, und nehmen Sie dann das gesamte Papier aus dem Zufuhrfach heraus.
- 3. Schieben Sie die Papier-Querführung ganz nach links, und ziehen Sie dann die Papier-Längsführung heraus.
- 4. Legen Sie die Karten mit der zu bedruckenden Seite nach unten und der kürzeren Seite nach vorn rechts in das Zufuhrfach ein. Schieben Sie die Karten bis zum Anschlag in den Drucker.

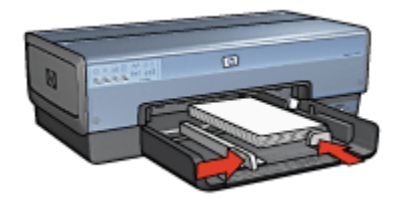

- 5. Schieben Sie die Papierführungen fest gegen den Kartenstapel.
- 6. Setzen Sie das Ausgabefach wieder ein.

- 1. Öffnen Sie den Dialog [Papierformat,](#page-112-0) und wählen Sie dann die folgenden Einstellungen aus:
	- Papiergröße: Das entsprechende Papierformat
		- Hinweis: Klicken Sie zum Drucken einer randlosen Karte auf das Papierformat für randlosen Fotodruck, dessen Abmessungen mit denen der Karte übereinstimmen.
	- Ausrichtung: Die entsprechende Ausrichtung
- 2. Klicken Sie auf OK.
- 3. Öffnen Sie den Dialog [Drucken.](#page-113-0)
- 4. Klicken Sie auf das Einstellungsfeld Papierart/Qualität, und legen Sie dann die folgenden Einstellungen fest:
	- Quelle: Oberes Papierfach
	- Papierart: Automatisch oder die entsprechende Papiersorte
	- Qualität: Normal, Hoch oder Maximale Auflösung
- 5. Legen Sie bei Bedarf die [HP Optionen für digitale Fotografie](#page-62-0) fest.
- 6. Wählen Sie nach Bedarf weitere Druckeinstellungen aus, und klicken Sie dann auf Drucken.

<span id="page-91-0"></span>Hinweis: Wenn die Meldung "Kein Papier mehr" angezeigt wird, überprüfen Sie, ob die Karten ordnungsgemäß in das Papierfach eingelegt sind.

# 7.6 Prospekte

#### Richtlinien

- Lesen Sie nach, wie Sie [randlose Prospekte](#page-109-0) drucken.
- Die besten Ergebnisse erzielen Sie mit HP Broschüren & Flyer-Papier.
- Überschreiten Sie nicht die Kapazität des Zufuhrfachs: bis zu 25 Blatt.

#### Druckvorbereitung

- 1. Überprüfen Sie, ob der Drucker eingeschaltet ist.
- 2. Heben Sie das Ausgabefach an.
- 3. Schieben Sie die Papier-Querführung ganz nach links, und ziehen Sie dann die Papier-Längsführung heraus.
- 4. Legen Sie Broschürenpapier in das Zufuhrfach ein, und schieben Sie das Papier bis zum Anschlag in den Drucker.
- 5. Schieben Sie die Papierführungen fest gegen das Papier.

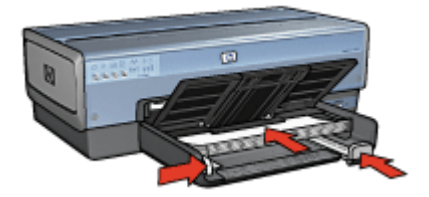

6. Senken Sie das Ausgabefach ab.

- 1. Öffnen Sie bei Bedarf den Dialog [Papierformat](#page-112-0), und stellen Sie die Optionen für Papierformat, Skalierung und Ausrichtung ein.
- 2. Öffnen Sie den Dialog [Drucken.](#page-113-0)
- 3. Klicken Sie auf das Einstellungsfeld Papierart/Qualität, und legen Sie dann die folgenden Einstellungen fest:
	- Quelle: Oberes Papierfach
	- Papierart: Automatisch oder das entsprechende Broschürenpapier
	- Qualität: Normal, Hoch oder Maximale Auflösung.

<span id="page-92-0"></span>4. Wählen Sie nach Bedarf weitere Druckeinstellungen aus, und klicken Sie dann auf Drucken.

# 7.7 Grußkarten

#### Richtlinien

- Klappen Sie vorgefaltete Karten auf, bevor Sie sie in das Zufuhrfach einlegen.
- Die besten Ergebnisse erzielen Sie mit HP Grußkartenpapier.
- Überschreiten Sie nicht die Kapazität des Zufuhrfachs: bis zu 30 Karten.

#### Druckvorbereitung

- 1. Überprüfen Sie, ob der Drucker eingeschaltet ist.
- 2. Heben Sie das Ausgabefach an, und nehmen Sie dann das gesamte Papier aus dem Zufuhrfach heraus.
- 3. Schieben Sie die Papier-Querführung ganz nach links, und ziehen Sie dann die Papier-Längsführung heraus.
- 4. Fächern Sie die Grußkarten auf, um sie voneinander zu trennen, und richten Sie dann die Kanten so aus, dass sie genau übereinander liegen.
- 5. Legen Sie die Grußkarten mit der zu bedruckenden Seite nach unten in das Zufuhrfach ein. Schieben Sie die Karten bis zum Anschlag in den Drucker.
- 6. Schieben Sie die Papierführungen fest gegen das Papier.

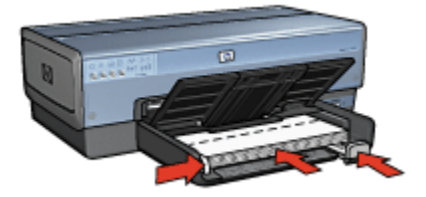

7. Senken Sie das Ausgabefach ab.

- 1. Öffnen Sie bei Bedarf den Dialog [Papierformat](#page-112-0), und stellen Sie die Optionen für Papierformat, Skalierung und Ausrichtung ein.
- 2. Öffnen Sie den Dialog [Drucken.](#page-113-0)
- 3. Klicken Sie auf das Einstellungsfeld Papierart/Qualität, und legen Sie dann die folgenden Einstellungen fest:
	- Quelle: Oberes Papierfach
- <span id="page-93-0"></span>• Papierart: Automatisch oder das entsprechende Grußkartenpapier
- Qualität: Normal, Hoch oder Maximale Auflösung.
- 4. Wählen Sie nach Bedarf weitere Druckeinstellungen aus, und klicken Sie dann auf Drucken.

# 7.8 Transparentfolien

#### Richtlinien

- Die besten Ergebnisse werden mit HP Premium Inkjet-Transparentfolien erzielt.
- Überschreiten Sie nicht die Kapazität des Zufuhrfachs: bis zu 30 Transparentfolien.

#### Druckvorbereitung

- 1. Überprüfen Sie, ob der Drucker eingeschaltet ist.
- 2. Heben Sie das Ausgabefach an, und nehmen Sie dann das gesamte Papier aus dem Zufuhrfach heraus.
- 3. Schieben Sie die Papier-Querführung ganz nach links, und ziehen Sie dann die Papier-Längsführung heraus.
- 4. Legen Sie die Transparentfolien mit der zu bedruckenden Seite nach unten und dem Klebestreifen nach oben und zum Drucker hin in das Zufuhrfach ein.

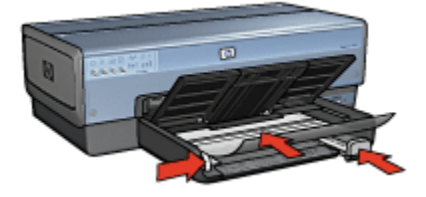

- 5. Schieben Sie die Transparentfolien vorsichtig bis zum Anschlag in den Drucker, und achten Sie darauf, dass sich die Klebestreifen nicht berühren.
- 6. Schieben Sie die Papierführungen fest gegen das Papier.
- 7. Senken Sie das Ausgabefach ab.

- 1. Öffnen Sie bei Bedarf den Dialog [Papierformat](#page-112-0), und stellen Sie die Optionen für Papierformat, Skalierung und Ausrichtung ein.
- 2. Öffnen Sie den Dialog [Drucken.](#page-113-0)
- <span id="page-94-0"></span>3. Klicken Sie auf das Einstellungsfeld Papierart/Qualität, und legen Sie dann die folgenden Einstellungen fest:
	- Quelle: Oberes Papierfach
	- Papierart: Automatisch oder die entsprechende Transparentfolie
	- Qualität: Normal oder Hoch
- 4. Wählen Sie nach Bedarf weitere Druckeinstellungen aus, und klicken Sie dann auf Drucken.

# 7.9 Etiketten

#### Richtlinien

- Verwenden Sie nur Etiketten, die speziell für Tintenstrahldrucker entwickelt wurden.
- Verwenden Sie nur vollständige Etikettenbögen.
- Die Bögen dürfen nicht zusammenkleben oder zerknittert sein, und die Etiketten dürfen sich nicht von der Schutzfolie ablösen.
- Überschreiten Sie nicht die Kapazität des Zufuhrfachs: bis zu 30 Etikettenbögen (verwenden Sie nur Bögen im Format Letter oder A4).

#### **Druckvorbereitung**

- 1. Überprüfen Sie, ob der Drucker eingeschaltet ist.
- 2. Heben Sie das Ausgabefach an, und nehmen Sie dann das gesamte Papier aus dem Zufuhrfach heraus.
- 3. Schieben Sie die Papier-Querführung ganz nach links, und ziehen Sie dann die Papier-Längsführung heraus.
- 4. Fächern Sie die Etikettenbögen auf, um sie voneinander zu trennen, und richten Sie dann die Kanten so aus, dass sie genau übereinander liegen.
- 5. Legen Sie die Etikettenbögen mit der Etikettenseite nach unten in das Zufuhrfach ein. Schieben Sie die Blätter bis zum Anschlag in den Drucker.

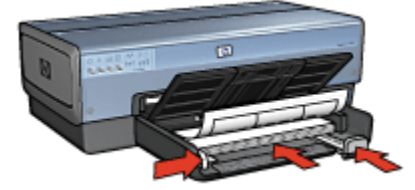

6. Schieben Sie die Papierführung fest gegen die Kanten der Bögen.

<span id="page-95-0"></span>7. Senken Sie das Ausgabefach ab.

#### **Drucken**

- 1. Öffnen Sie den Dialog [Papierformat,](#page-112-0) und wählen Sie dann die folgenden Einstellungen aus:
	- Papiergröße: A4 oder Letter
	- Ausrichtung: Die entsprechende Ausrichtung
- 2. Klicken Sie auf OK.
- 3. Öffnen Sie den Dialog [Drucken.](#page-113-0)
- 4. Klicken Sie auf das Einstellungsfeld Papierart/Qualität, und legen Sie dann die folgenden Einstellungen fest:
	- Quelle: Oberes Papierfach
	- Papierart: Automatisch oder Normalpapier
- 5. Wählen Sie nach Bedarf weitere Druckeinstellungen aus, und klicken Sie dann auf Drucken.

# 7.10 Karteikarten und andere kleinformatige **Druckmedien**

#### Richtlinien

- Verwenden Sie nur Karten und andere kleinformatige Druckmedien, die mit den Spezifikationen der Papierformate für diesen Drucker übereinstimmen. Die entsprechenden Spezifikationen finden Sie im Referenzhandbuch, das Sie mit dem Drucker erhalten haben.
- Überschreiten Sie nicht die Kapazität des Zufuhrfachs: bis zu 60 Karten.

#### Druckvorbereitung

Verwenden Sie zum Drucken einer einzelnen Karte die [Foto-/Umschlagzuführung.](#page-12-0)

Führen Sie zum Drucken mehrerer Karten die folgenden Schritte aus:

- 1. Überprüfen Sie, ob der Drucker eingeschaltet ist.
- 2. Entfernen Sie das Ausgabefach, und nehmen Sie dann das gesamte Papier aus dem Zufuhrfach heraus.
- 3. Schieben Sie die Papier-Querführung ganz nach links, und ziehen Sie dann die Papier-Längsführung heraus.
- 4. Legen Sie die Karten mit der zu bedruckenden Seite nach unten und der kürzeren Seite nach vorn rechts in das Zufuhrfach ein. Schieben Sie die Karten bis zum Anschlag in den Drucker.

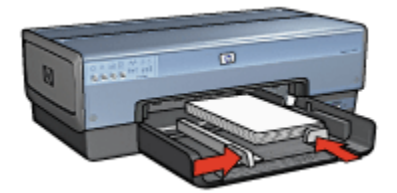

- 5. Schieben Sie die Papierführungen fest gegen den Kartenstapel.
- 6. Setzen Sie das Ausgabefach wieder ein.

- 1. Öffnen Sie den Dialog [Papierformat,](#page-112-0) und wählen Sie dann die folgenden Einstellungen aus:
	- Papiergröße: Das entsprechende Papierformat
		- Hinweis: Klicken Sie zum Drucken einer randlosen Karte auf das Papierformat für randlosen Fotodruck, dessen Abmessungen mit denen der Karte übereinstimmen.
	- Ausrichtung: Die entsprechende Ausrichtung
- 2. Klicken Sie auf OK.
- 3. Öffnen Sie den Dialog [Drucken.](#page-113-0)
- 4. Klicken Sie auf das Einstellungsfeld Papierart/Qualität, und legen Sie dann die folgenden Einstellungen fest:
	- Quelle: Oberes Papierfach
	- Papierart: Automatisch oder die entsprechende Papiersorte
	- Qualität: Normal, Hoch oder Maximale Auflösung
- 5. Legen Sie bei Bedarf die [HP Optionen für digitale Fotografie](#page-62-0) fest.
- 6. Wählen Sie nach Bedarf weitere Druckeinstellungen aus, und klicken Sie dann auf Drucken.
	- Hinweis: Wenn die Meldung "Kein Papier mehr" angezeigt wird, überprüfen Sie, ob die Karten ordnungsgemäß in das Papierfach eingelegt sind.

# <span id="page-97-0"></span>7.11 Banner

#### Richtlinien

- Mit HP Bannerpapier erzielen Sie optimale Ergebnisse.
- Entfernen Sie alle perforierten Streifen vom Bannerpapier, bevor Sie es in das Zufuhrfach einlegen.

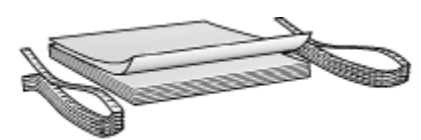

• Überschreiten Sie nicht die Kapazität des Zufuhrfachs: bis zu 20 Blatt.

#### **Druckvorbereitung**

- 1. Überprüfen Sie, ob der Drucker eingeschaltet ist.
- 2. Nehmen Sie das Ausgabefach heraus, und entnehmen Sie dann das gesamte Papier aus dem Zufuhrfach.
- 3. Schieben Sie die Papier-Querführung ganz nach links, und ziehen Sie dann die Papier-Längsführung heraus.
- 4. Legen Sie das Bannerpapier mit dem losen Rand nach oben und in Richtung des Druckers in das Zufuhrfach ein.

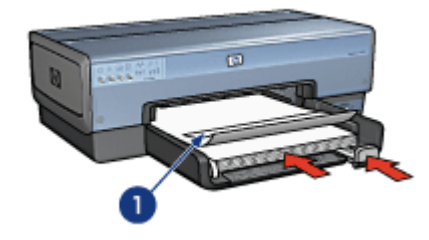

- 1. Loser Rand
- 5. Schieben Sie die Papier-Querführung fest gegen das Papier.
	- Hinweis: Lassen Sie das Ausgabefach beim Drucken von Bannern abmontiert.

#### Drucken

1. Öffnen Sie den Dialog [Papierformat.](#page-112-0)

- <span id="page-98-0"></span>2. Klicken Sie in der Dropdown-Liste Papiergröße auf Bannerpapier A4 oder Bannerpapier Letter.
- 3. Klicken Sie auf OK.
- 4. Öffnen Sie den Dialog [Drucken.](#page-113-0)
- 5. Klicken Sie auf das Einstellungsfeld Papierart/Qualität, und legen Sie dann die folgenden Einstellungen fest:
	- Quelle: Oberes Papierfach
	- Papierart: Automatisch oder Normalpapier
- 6. Wählen Sie nach Bedarf weitere Druckeinstellungen aus, und klicken Sie dann auf Drucken.

# 7.12 Transferpapier zum Aufbügeln

#### **Richtlinien**

- Die besten Ergebnisse erzielen Sie mit HP Transferpapier zum Aufbügeln.
- Beim Drucken eines gespiegelten Dokuments werden Text und Bilder horizontal spiegelverkehrt zur Bildschirmanzeige ausgegeben.

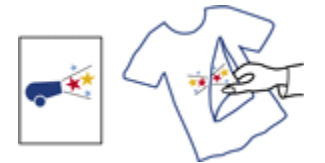

• Überschreiten Sie nicht die Kapazität des Zufuhrfachs: bis zu 20 Blatt.

#### Druckvorbereitung

- 1. Überprüfen Sie, ob der Drucker eingeschaltet ist.
- 2. Heben Sie das Ausgabefach an.
- 3. Schieben Sie die Papier-Querführung ganz nach links, und ziehen Sie dann die Papier-Längsführung heraus.
- 4. Legen Sie das Transferpapier zum Aufbügeln mit der zu bedruckenden Seite nach unten in das Zufuhrfach ein.
- 5. Schieben Sie das Papier bis zum Anschlag in den Drucker.
- 6. Schieben Sie die Papierführungen fest gegen das Papier.

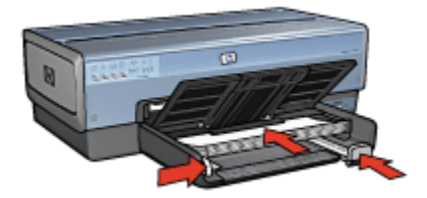

7. Senken Sie das Ausgabefach ab.

- 1. Öffnen Sie bei Bedarf den Dialog [Papierformat](#page-112-0), und stellen Sie die Optionen für Papierformat, Skalierung und Ausrichtung ein.
- 2. Öffnen Sie den Dialog [Drucken.](#page-113-0)
- 3. Klicken Sie auf das Einstellungsfeld Papierart/Qualität, und legen Sie dann die folgenden Einstellungen fest:
	- Quelle: Oberes Papierfach
	- Papierart: Automatisch oder Normalpapier
- 4. Wählen Sie nach Bedarf weitere Druckeinstellungen aus, und klicken Sie dann auf Drucken.

# <span id="page-100-0"></span>8 Tipps zum Drucken

#### Einsparen von Zeit

- Verwenden Sie das [250-Blatt-Fach für Normalpapier,](#page-161-0) damit Sie nicht so oft neues Papier einlegen müssen.
- Drucken Sie in [umgekehrter Seitenreihenfolge.](#page-101-0)
- Drucken Sie [sortierte Seiten.](#page-102-0)

#### Einsparen von Kosten

- Drucken Sie [beidseitige Dokumente.](#page-103-0)
- Drucken Sie [mehrere Seiten auf einem Blatt Papier.](#page-105-0)

#### Verbessern der Qualität von Druckausgaben

- Wählen Sie die passende [Papiersorte](#page-106-0) aus.
- Wählen Sie die gewünschte [Druckqualität](#page-107-0) aus.
- Bei Bedarf können Sie für das Dokument auch die [Größe ändern](#page-108-0).
- Drucken Sie einen [randlosen Prospekt](#page-109-0).

## 8.1 Verwenden des 250-Blatt-Fachs für Normalpapier

Wenn das 250-Blatt-Fach für Normalpapier nicht am Drucker angebracht ist, befolgen Sie die [Installationsanweisungen](#page-162-0).

Hinweis: Das 250-Blatt-Fach für Normalpapier ist nicht in allen Ländern/ Regionen erhältlich.

Führen Sie die folgenden Schritte aus, um das 250-Blatt-Fach für Normalpapier zu verwenden:

- 1. Öffnen Sie den Dialog [Drucken.](#page-113-0)
- 2. Wählen Sie das Einstellungsfeld Papierart/Qualität aus.

<span id="page-101-0"></span>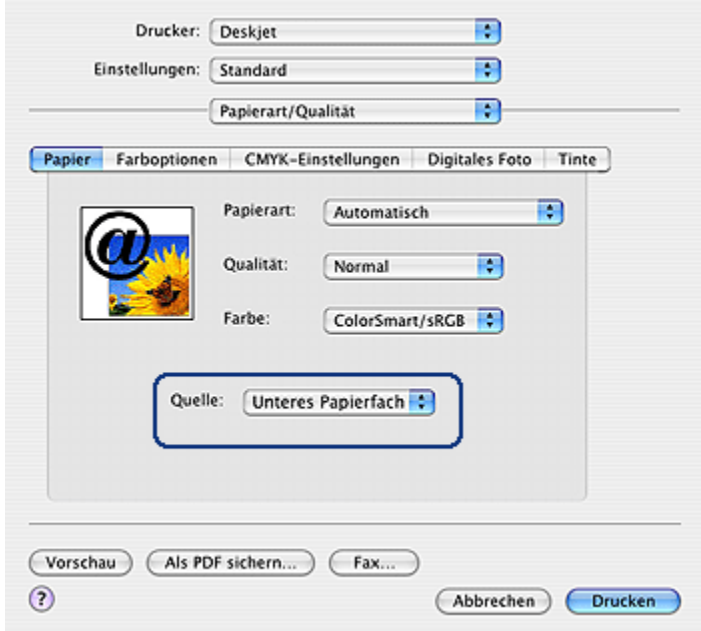

3. Klicken Sie in der Dropdown-Liste Quelle auf Unteres Papierfach.

## 8.2 Festlegen der Seitenreihenfolge

Durch das Festlegen der Seitenreihenfolge wird die Reihenfolge bestimmt, in der die Seiten eines Dokuments gedruckt werden. In der Regel ist es sinnvoll, die erste Seite eines Dokuments zuletzt zu drucken, damit das gesamte Dokument bereits in richtiger Reihenfolge aus dem Ausgabefach entnommen werden kann.

Führen Sie die folgenden Schritte aus, um die Seitenreihenfolge festzulegen:

- 1. Öffnen Sie den Dialog [Drucken.](#page-113-0)
- 2. Klicken Sie auf das Einstellungsfeld Papierhandhabung.

<span id="page-102-0"></span>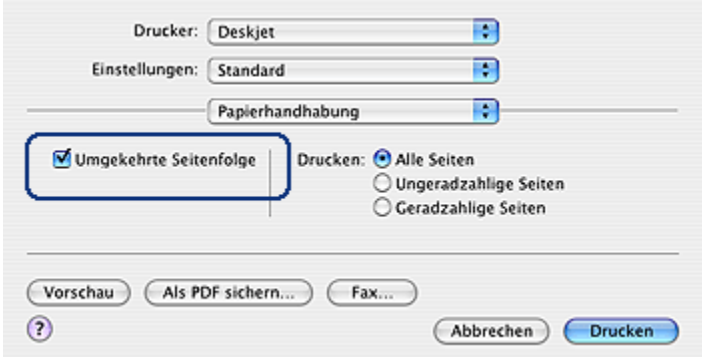

- 3. Führen Sie eine der folgenden Aktionen aus:
	- Aktivieren Sie das Kontrollkästchen Umgekehrte Seitenfolge, um die erste Seite des Dokuments zuletzt zu drucken. Diese Einstellung ist für die meisten Druckaufträge geeignet.
	- Deaktivieren Sie das Kontrollkästchen Umgekehrte Seitenfolge, um die letzte Seite des Dokuments zuletzt zu drucken.
- 4. Wählen Sie nach Bedarf weitere Druckeinstellungen aus, und klicken Sie dann auf Drucken.
- Hinweis: Die Funktion für die umgekehrte Seitenfolge ist nur unter Mac OS X 10.3 und höher verfügbar.

# 8.3 Drucken sortierter Exemplare

Wenn Sie mehrere Exemplare eines Dokuments gleichzeitig drucken, verwenden Sie die Sortierungsoption, damit Sie die gedruckten Seiten nach dem Drucken nicht erst ordnen müssen.

Hinweis: In manchen Anwendungen können Sie die Anzahl der zu druckenden Exemplare nicht über die Druckersoftware festlegen. Wenn in dem von Ihnen verwendeten Programm die Anzahl der zu druckenden Exemplare angegeben werden kann, geben Sie die gewünschte Anzahl der Druckexemplare in dieser Anwendung an.

Führen Sie die folgenden Schritte aus, um sortierte Exemplare zu drucken:

- 1. Öffnen Sie den Dialog [Drucken.](#page-113-0)
- 2. Klicken Sie auf das Einstellungsfeld Kopien & Seiten.

<span id="page-103-0"></span>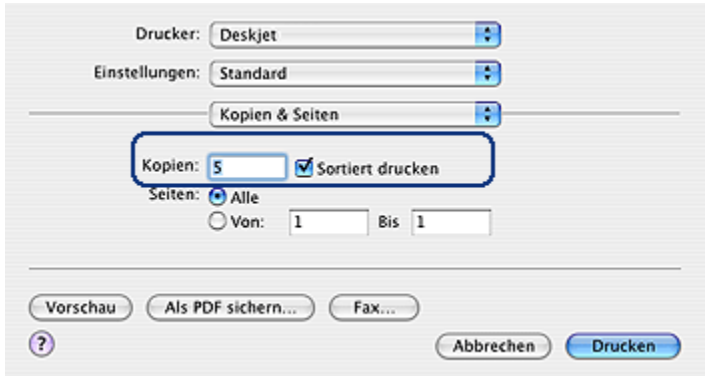

- 3. Geben Sie in das Feld Kopien die Anzahl der zu druckenden Exemplare ein.
- 4. Aktivieren Sie das Feld Sortiert drucken.
- 5. Wählen Sie nach Bedarf weitere Druckeinstellungen aus, und klicken Sie dann auf Drucken.

## 8.4 Automatischer beidseitiger Druck

Für den automatischen beidseitigen Druck eines Dokumentes muss eines der folgenden Zubehörteile an den Drucker angeschlossen werden:

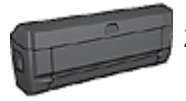

[Zubehör für den automatischen beidseitigen Druck](#page-157-0)

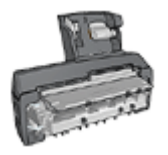

[Zubehör für den automatischen beidseitigen Druck mit Fach für](#page-166-0) [kleinformatiges Papier](#page-166-0)

Das Zubehör für den beidseitigen Druck unterstützt nur bestimmte Papiersorten. Eine Liste der unterstützten Papiersorten finden Sie in der Dokumentation des Zubehörs.

#### Drucken

Befolgen Sie die nachstehenden Anweisungen, um ein Dokument beidseitig zu drucken:

1. Öffnen Sie den Dialog [Drucken](#page-113-0), und klicken Sie dann auf das Einstellungsfeld Beidseitiger Druck.

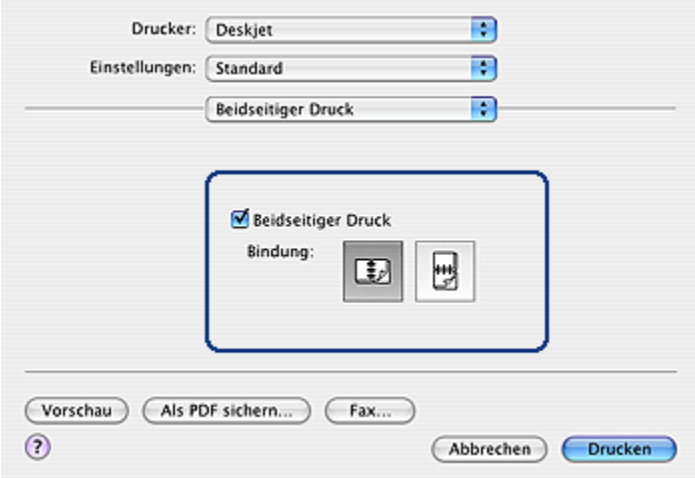

2. Wählen Sie die gewünschte Bindung aus:

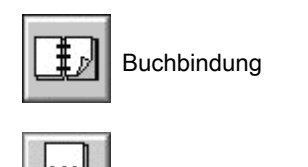

Blockbindung

3. Wählen Sie nach Bedarf weitere Druckeinstellungen aus, und klicken Sie dann auf Drucken.

Nach dem Druck der ersten Blattseite hält der Drucker an, solange die Tinte trocknet. Nachdem die Tinte trocken ist, wird das Papier wieder in den Duplexer eingezogen, und die Rückseite des Blattes wird gedruckt.

Hinweis: Nehmen Sie das Papier erst aus dem Drucker, wenn beide Seiten des Blattes gedruckt sind.

# <span id="page-105-0"></span>8.5 Drucken mehrerer Seiten auf einem Blatt Papier

Die Druckersoftware ermöglicht das Drucken mehrerer Seiten eines Dokuments auf einem einzigen Blatt Papier. Dabei werden die Textobjekte und Bilder des Dokuments automatisch so skaliert, dass sie auf eine Seite passen.

Führen Sie die folgenden Schritte aus, um mehrere Seiten auf einem Blatt Papier zu drucken:

- 1. Öffnen Sie den Dialog [Drucken.](#page-113-0)
- 2. Klicken Sie auf das Einstellungsfeld Layout.

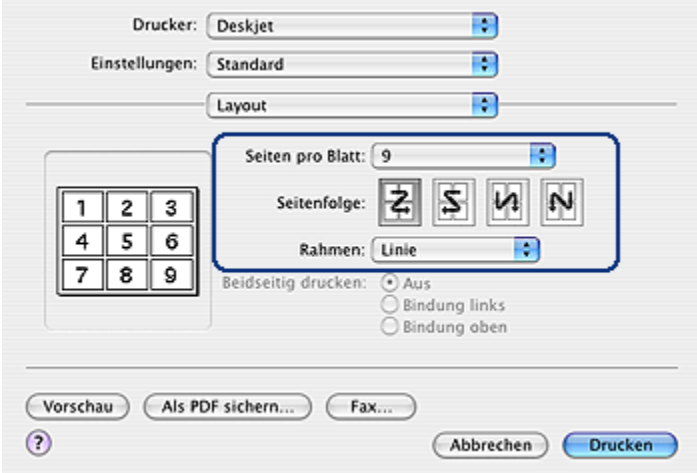

- 3. Klicken Sie im Menü Seiten pro Blatt auf die Anzahl der Seiten, die auf jedem Blatt Papier gedruckt werden sollen.
- 4. Wählen Sie unter Seitenfolge die entsprechende Option für die gewünschte Anordnung mehrerer Seiten auf einem einzelnen Blatt Papier aus.
- 5. Wenn um jede Seite auf dem Blatt ein Rand gedruckt werden soll, wählen Sie im Menü Rahmen den gewünschten Rand aus.
- 6. Wählen Sie nach Bedarf weitere Druckeinstellungen aus, und klicken Sie dann auf Drucken.
	- Hinweis: Die Einstellungen für den beidseitigen Druck im Einstellungsfeld Layout können für den Drucker nicht verwendet werden. Informationen zum Drucken eines beidseitig gedruckten Dokuments finden Sie auf der Seite zum [beidseitigen Drucken.](#page-103-0)

## <span id="page-106-0"></span>8.6 Auswählen einer Papiersorte

In der Druckersoftware sind folgende Optionen zum Auswählen einer Papiersorte verfügbar:

- Verwenden der automatischen Papiersorten-Erkennung
- [Auswählen einer bestimmten Papiersorte](#page-107-0)

#### Verwenden der automatischen Papiersorten-Erkennung

Durch die [automatische Papiersorten-Erkennung](#page-16-0) werden die geeigneten Druckeinstellungen für die verwendeten Druckmedien, insbesondere für HP Papier und Druckmedien, automatisch ausgewählt.

Hinweis: Die automatische Papiersorten-Erkennung kann nicht für Dokumente verwendet werden, die aus dem [optionalen Papierfach für 250 Blatt](#page-161-0) [Normalpapier](#page-161-0) gedruckt werden.

Gehen Sie zum Verwenden der automatischen Papiersorten-Erkennung folgendermaßen vor:

- 1. Öffnen Sie den Dialog [Drucken.](#page-113-0)
- 2. Klicken Sie auf das Einstellungsfeld Papierart/Qualität.

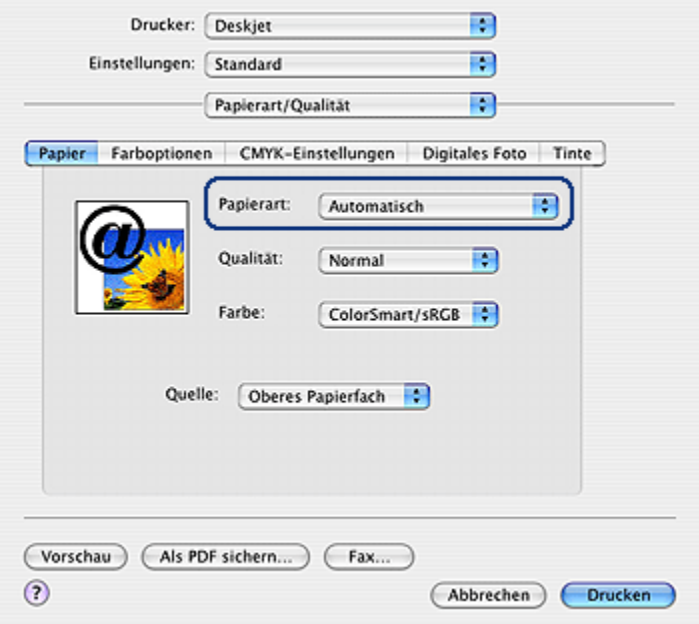

- <span id="page-107-0"></span>3. Klicken Sie in der Dropdown-Liste Papierart auf Automatisch.
- 4. Wählen Sie nach Bedarf weitere Druckeinstellungen aus, und klicken Sie dann auf Drucken.

#### Auswählen einer bestimmten Papiersorte

Wenn Sie einen Ausdruck von höherer Qualität anfertigen möchten, ist es empfehlenswert, eine bestimmte Papiersorte auszuwählen.

Führen Sie zur Auswahl einer bestimmten Papiersorte folgende Schritte aus:

- 1. Öffnen Sie den Dialog [Drucken.](#page-113-0)
- 2. Klicken Sie auf das Einstellungsfeld Papierart/Qualität.

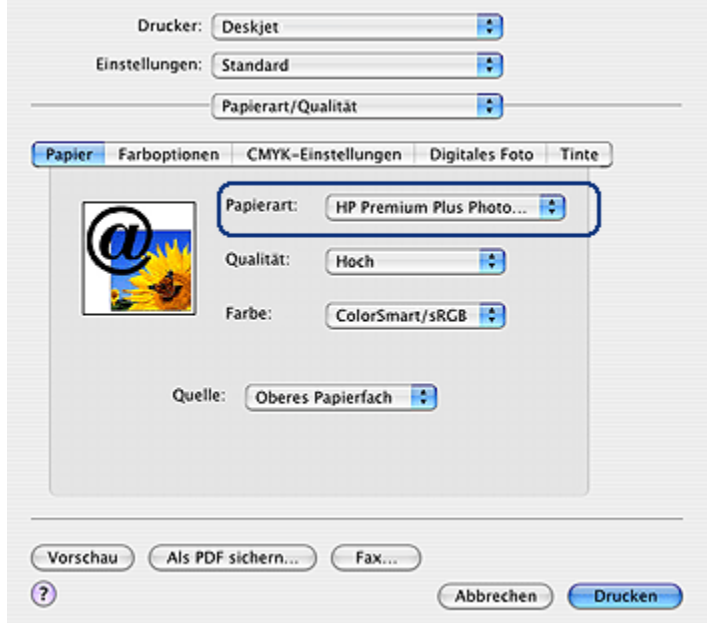

- 3. Klicken Sie in der Dropdown-Liste Papierart auf die entsprechende Papiersorte.
- 4. Wählen Sie nach Bedarf weitere Druckeinstellungen aus, und klicken Sie dann auf Drucken.

### 8.7 Auswählen einer Druckqualitätseinstellung

Führen Sie die folgenden Schritte aus, um eine Einstellung für die Druckqualität in der Druckersoftware auszuwählen:
- <span id="page-108-0"></span>1. Öffnen Sie den Dialog [Drucken.](#page-113-0)
- 2. Klicken Sie auf das Einstellungsfeld Papierart/Qualität.

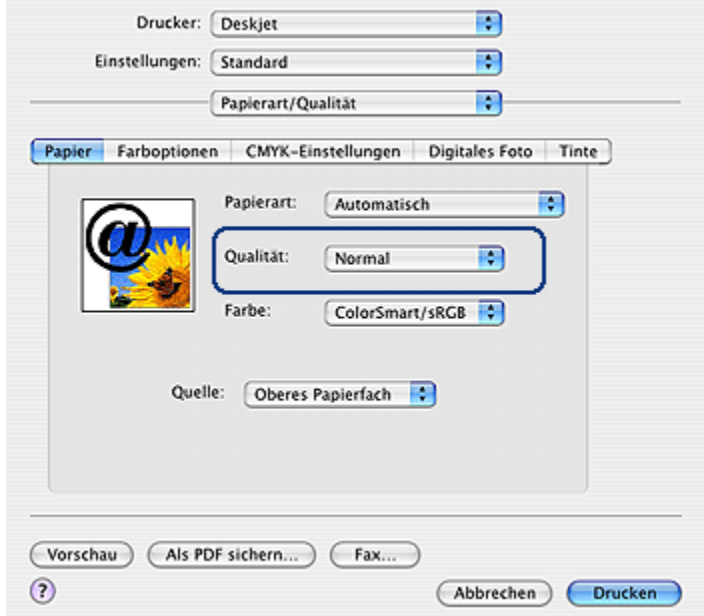

- 3. Wählen Sie in der Dropdown-Liste Qualität eine der folgenden Optionen aus:
	- Entwurf (schnell): Druckt mit der höchsten Druckgeschwindigkeit.
	- Normal schnell: Druckt schneller als im Modus "Normal" und in besserer Druckqualität als im Modus "Entwurf (schnell)".
	- Normal: Bietet den besten Kompromiss zwischen Druckqualität und Druckgeschwindigkeit. Diese Einstellung ist für die meisten Dokumente geeignet.
	- Hoch: Bietet eine hohe Druckqualität.
	- Maximale Auflösung: Bietet die höchste Druckqualität. Der Druckvorgang dauert jedoch länger als mit der Einstellung "Optimal" und erfordert viel Speicherplatz.

# 8.8 Ändern der Dokumentgröße

Mit Hilfe dieser Funktion können Sie gedruckten Text und Grafiken verkleinern oder vergrößern, ohne das Papierformat zu ändern.

Führen Sie die folgenden Schritte aus, um Text und Grafiken zu verkleinern oder zu vergrößern:

1. Öffnen Sie den Dialog [Papierformat.](#page-112-0)

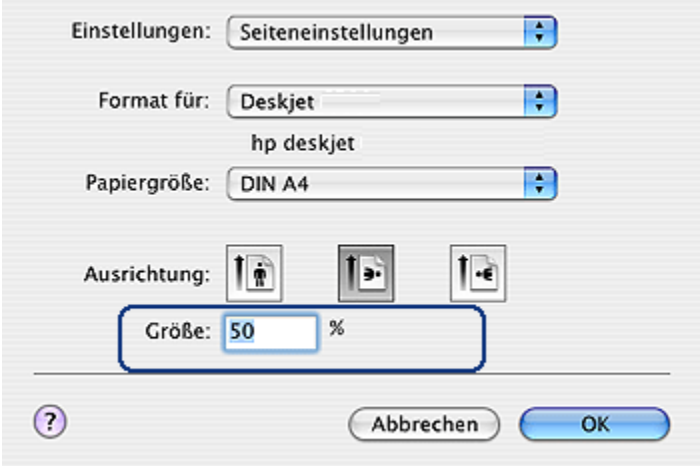

- 2. Geben Sie im Feld Größe den Prozentwert ein, um den Sie das Dokument vergrößern oder verkleinern möchten.
	- Geben Sie zum Verkleinern eines Dokuments eine Zahl zwischen 25 und 99 ein.
	- Geben Sie zum Vergrößern eines Dokuments eine Zahl zwischen 101 und 400 ein.
- 3. Klicken Sie auf OK, und drucken Sie dann das Dokument.

### 8.9 Drucken von randlosen Prospekten

Sie können einen randlosen Prospekt auf hochglänzendem Broschürenpapier drucken.

Anweisungen zum Drucken eines randlosen Fotos finden Sie auf der Seite [Drucken](#page-72-0) [von randlosen Fotos](#page-72-0).

#### Richtlinien

• Drucken Sie keine randlosen Dokumente im [Tintenreserve-Modus.](#page-16-0) Sorgen Sie dafür, dass immer zwei Tintenpatronen im Drucker eingesetzt sind.

• Öffnen Sie die Datei in einer Softwareanwendung, und weisen Sie die gewünschte Bildgröße zu. Die Größe muss dem Papierformat entsprechen, auf dem Sie das Bild drucken möchten.

#### **Drucken**

Führen Sie die folgenden Schritte aus, um ein randloses Dokument zu drucken:

- 1. Öffnen Sie die zu druckende Datei.
- 2. Öffnen Sie den Dialog [Papierformat.](#page-112-0)
- 3. Klicken Sie in der Dropdown-Liste Papiergröße auf das entsprechende Papierformat für den randlosen Druck.
- 4. Klicken Sie auf OK.
- 5. Öffnen Sie den Dialog [Drucken.](#page-113-0)
- 6. Klicken Sie auf das Einstellungsfeld Papierart/Qualität.
- 7. Klicken Sie in der Dropdown-Liste Papierart auf das entsprechende Broschürenpapier.
- 8. Wählen Sie nach Bedarf weitere Druckeinstellungen aus, und klicken Sie dann auf Drucken.

### 8.10 Auswählen einer Papierquelle

Der Drucker verfügt über drei Papierquellen:

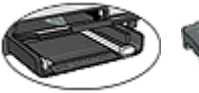

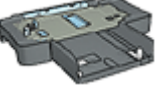

[Zufuhrfach](#page-9-0) [250-Blatt-Fach](#page-161-0) [für Normalpapier](#page-161-0)

[Zubehör für den automatischen beidseitigen](#page-166-0) [Druck](#page-166-0) [mit Fach für kleinformatiges Papier](#page-166-0)

Führen Sie zur Auswahl einer Papierquelle folgende Schritte aus:

- 1. Öffnen Sie den Dialog [Drucken.](#page-113-0)
- 2. Wählen Sie das Einstellungsfeld Papierart/Qualität aus.

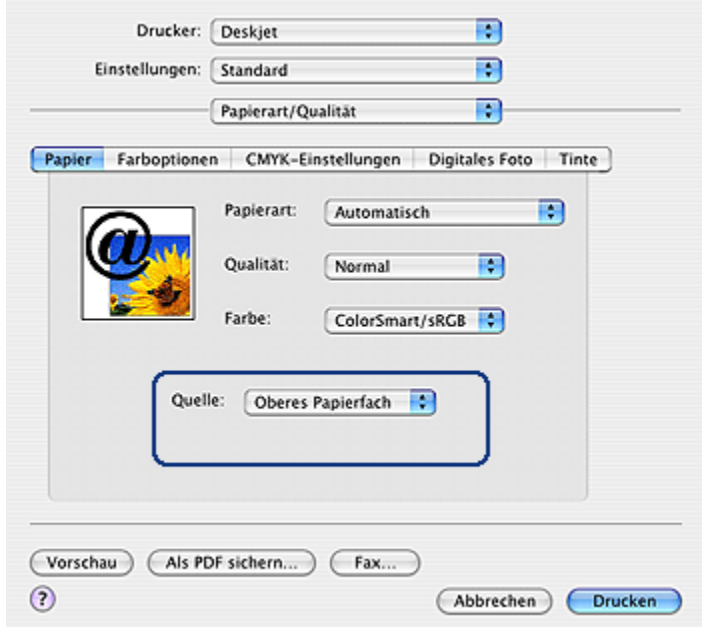

- 3. Klicken Sie in der Dropdown-Liste Quelle auf eine der folgenden Optionen:
	- Oberes Papierfach: Es wird aus dem Zufuhrfach gedruckt.
	- Unteres Papierfach: Es wird aus dem 250-Blatt-Fach für Normalpapier gedruckt.
	- Hinteres Papierfach: Druckt über das Zubehör für den automatischen beidseitigen Druck mit dem Fach für kleinformatiges Papier. Diese Option wird nur angezeigt, wenn das Zubehör am Drucker angebracht ist.

# <span id="page-112-0"></span>9 Druckersoftware

- Druckeinstellungen
- Dialog "Papierformat"
- [Dialog "Drucken"](#page-113-0)
- [Verwalten des Druckers \(Mac OS X 10.3 und höher\)](#page-114-0)
- [Verwalten des Druckers \(Mac OS X 10.2 und früher\)](#page-117-0)
- [Anzeigen und Ändern des Status eines Druckauftrags \(Mac OS X 10.3 und](#page-119-0) [höher\)](#page-119-0)

# 9.1 Druckeinstellungen

Der Drucker wird durch Software gesteuert, die auf dem Computer installiert ist. Über die Druckersoftware, den so genannten Druckertreiber, können Sie die Druckeinstellungen für ein Dokument ändern.

Änderungen von Papierformat, Größe und Ausrichtung eines Dokuments können im Dialogfeld Papierformat vorgenommen werden.

Im Dialogfeld [Drucken](#page-113-0) können andere Druckeinstellungen für ein Dokument angegeben und das Dokument an den Drucker gesendet werden.

# 9.2 Dialog "Papierformat"

Mit dem Dialog Papierformat können Sie das Dokumentlayout anpassen.

Um den Dialog Papierformat zu verwenden, öffnen Sie zunächst das Softwareprogramm, in dem Sie das Dokument erstellt haben. Klicken Sie anschließend auf Ablage, und klicken Sie dann auf Papierformat.

Im Dialog Papierformat können Sie folgende Aufgaben durchführen:

<span id="page-113-0"></span>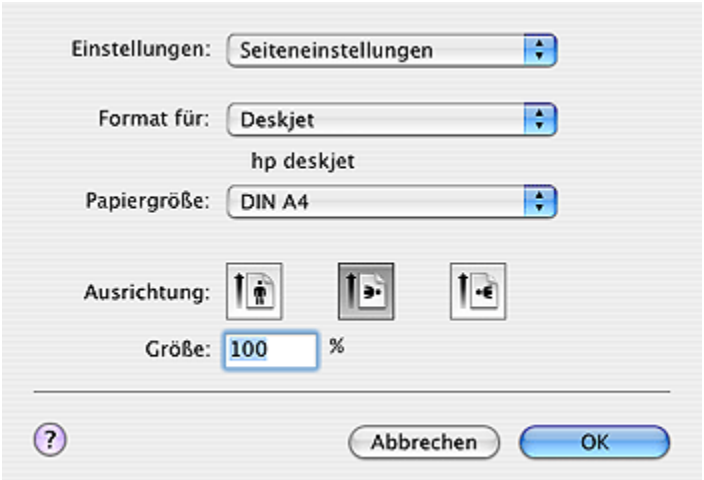

- Einstellen des Papierformats für ein Dokument
- [Ändern der Größe](#page-108-0) eines Dokuments
- Festlegen der Ausrichtung eines Dokuments

### 9.3 Dialog "Drucken"

Im Dialog Drucken können Sie Druckeinstellungen für das aktuell zu druckende Dokument ändern. Die angezeigten Optionen sind abhängig vom ausgewählten Einstellungsfeld.

Um den Dialog Drucken zu verwenden, öffnen Sie zunächst das zu druckende Dokument. Klicken Sie anschließend auf Ablage, und klicken Sie dann auf Drucken.

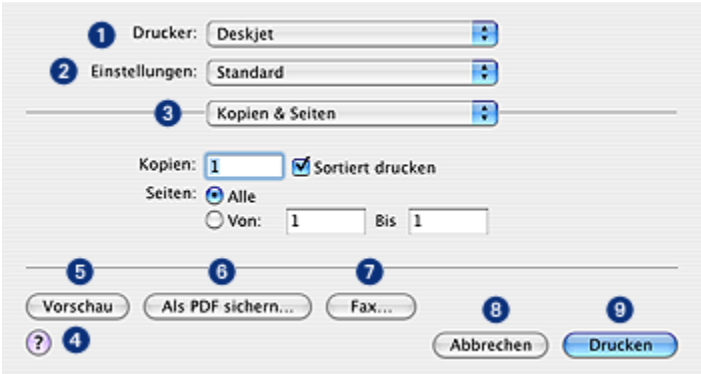

- <span id="page-114-0"></span>1. Drucker: Wählen Sie den Drucker aus.
- 2. Einstellungen: Wählen Sie eine Gruppe gesicherter Einstellungen aus.
- 3. Einstellungsfeldmenü: Wechseln Sie zwischen Einstellungsfeldern zum Drucken, einem anwendungsspezifischen Einstellungsfeld und einer Zusammenfassung von Druckeinstellungen für das Dokument.
- 4. ?: Öffnen Sie die Macintosh-Hilfe.
- 5. Vorschau: Lassen Sie sich eine Onlinevorschau des zu druckenden Dokuments anzeigen.
- 6. Als PDF sichern: Speichern Sie eine Kopie des Dokuments im Adobe PDF-Format.
- 7. Fax: Klicken Sie auf diese Option, um das Dokument als Fax zu senden.

Hinweis: Die Option Fax ist nur unter Mac OS X 10.3 und höher verfügbar.

- 8. Abbrechen: Schließen Sie den Dialog Drucken, ohne das Dokument zu drucken.
- 9. Drucken: Drucken Sie das Dokument.

# 9.4 Verwalten des Druckers (Mac OS X 10.3 und höher)

Verwenden Sie die Druckerliste, um den Drucker zu verwalten.

Das Verwalten des Druckers umfasst die folgenden Aufgaben:

- [Hinzufügen eines Druckers](#page-115-0)
- [Festlegen eines Standarddruckers](#page-116-0)
- [Löschen eines Druckers](#page-116-0)

#### Öffnen der Druckerliste

Führen Sie die folgenden Schritte aus, um die Druckerliste zu öffnen:

- 1. Klicken Sie im Apple-Menü auf Systemeinstellungen.
- 2. Klicken Sie im Dialog Systemeinstellungen auf Drucken & Faxen.

<span id="page-115-0"></span>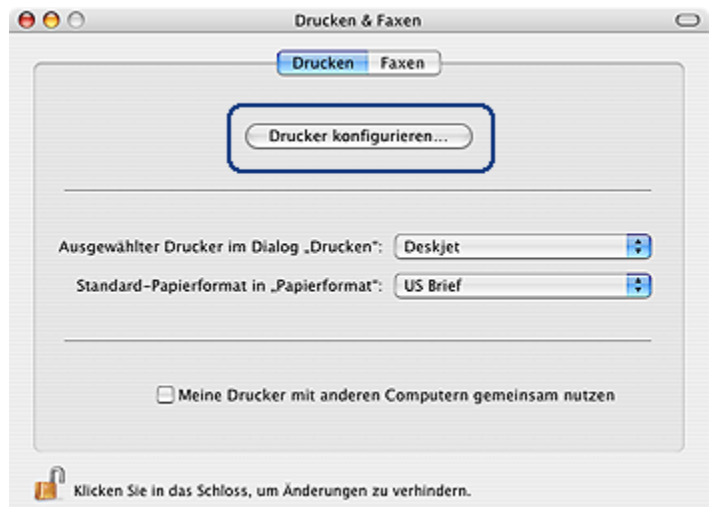

3. Klicken Sie auf die Schaltfläche Drucker konfigurieren.

Die Druckerliste wird angezeigt.

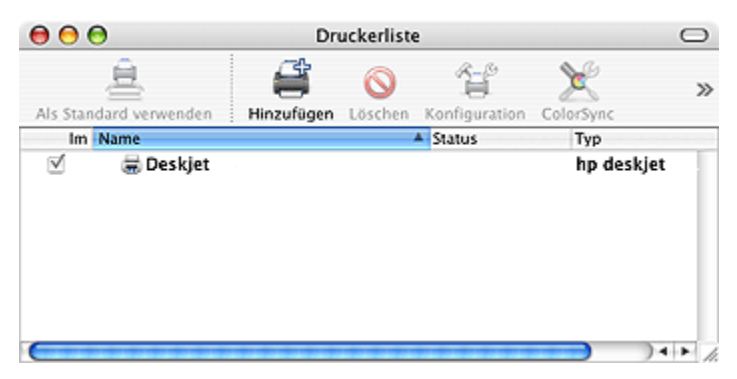

#### Hinzufügen eines Druckers

Führen Sie die folgenden Schritte aus, um einen Drucker hinzuzufügen:

- 1. Öffnen Sie die [Druckerliste.](#page-114-0)
- 2. Klicken Sie auf Hinzufügen.

Das Dialogfeld Druckerliste wird angezeigt.

<span id="page-116-0"></span>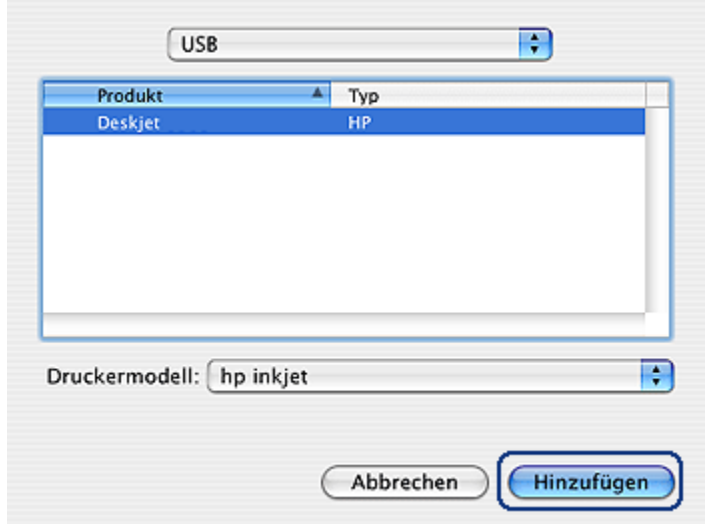

- 3. Wählen Sie den Verbindungstyp für den Drucker aus (z.B. USB).
- 4. Wählen Sie in der Druckerliste den Namen des Druckers aus.
- 5. Klicken Sie auf Hinzufügen.

#### Festlegen eines Standarddruckers

Führen Sie die folgenden Schritte aus, um den Drucker als Standarddrucker für den Computer festzulegen:

- 1. Öffnen Sie die Druckerliste.
- 2. Klicken Sie auf den Namen des Druckers.
- 3. Wählen Sie den Drucker aus, und klicken Sie dann auf Als Standard verwenden.

#### Löschen eines Druckers

Führen Sie die folgenden Schritte aus, um einen Drucker zu löschen:

- 1. Öffnen Sie die Druckerliste.
- 2. Wählen Sie den zu löschenden Drucker aus.
- 3. Klicken Sie auf Löschen.

# <span id="page-117-0"></span>9.5 Verwalten des Druckers (Mac OS X 10.2 und früher)

Verwenden Sie zum Verwalten des Druckers das Dienstprogramm Print Center.

Das Verwalten des Druckers umfasst folgende Aufgaben:

- Hinzufügen eines Druckers
- [Festlegen eines Standarddruckers](#page-118-0)
- [Löschen eines Druckers](#page-118-0)

#### Hinzufügen eines Druckers

Führen Sie die folgenden Schritte aus, um einen Drucker hinzuzufügen:

1. Öffnen Sie das Dienstprogramm Print Center.

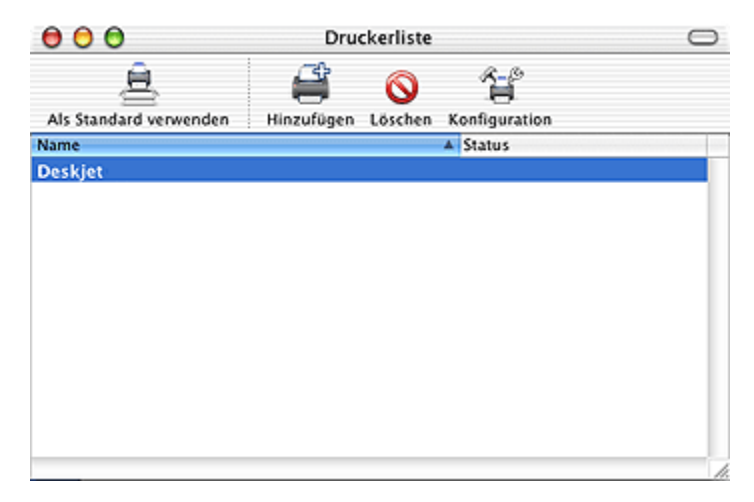

2. Klicken Sie auf Hinzufügen.

Das Dialogfeld Druckerliste wird angezeigt.

<span id="page-118-0"></span>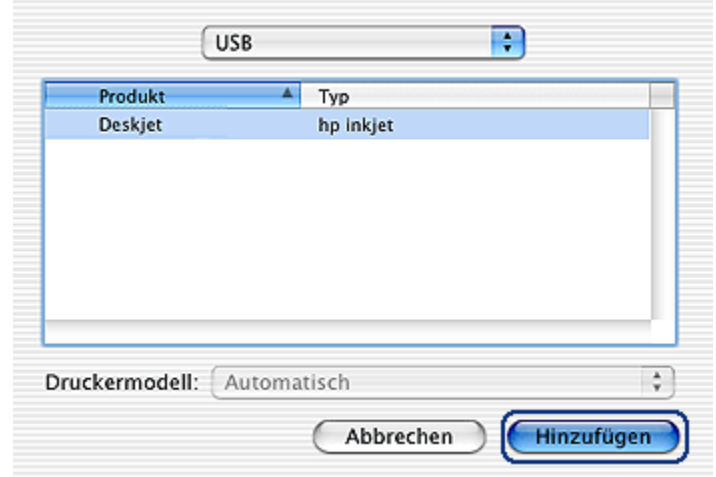

- 3. Wählen Sie im Menü die Option USB aus.
- 4. Wählen Sie in der Druckerliste den Namen des Druckers aus.
- 5. Klicken Sie auf Hinzufügen.

#### Festlegen eines Standarddruckers

Führen Sie die folgenden Schritte aus, um den Drucker als Standarddrucker für den Computer festzulegen:

- 1. Öffnen Sie das Dienstprogramm Print Center.
- 2. Klicken Sie auf den Namen des Druckers.
- 3. Wählen Sie den Drucker aus, und klicken Sie dann auf Als Standard verwenden.

Der Druckername wird in Fettdruck dargestellt, um anzuzeigen, dass es sich um den Standarddrucker handelt.

#### Löschen eines Druckers

Führen Sie die folgenden Schritte aus, um einen Drucker zu löschen:

- 1. Öffnen Sie das Dienstprogramm Print Center.
- 2. Wählen Sie den zu löschenden Drucker aus.
- 3. Klicken Sie auf Löschen.

# <span id="page-119-0"></span>9.6 Anzeigen und Ändern des Status eines Druckauftrags (Mac OS X 10.3 und höher)

Wenn Sie ein Dokument im Hintergrund drucken, können Sie den Status des Druckauftrags in der Druckerliste anzeigen.

Führen Sie zum Überprüfen des Status eines Druckauftrags die folgenden Schritte aus:

- 1. Öffnen Sie die [Druckerliste.](#page-114-0)
- 2. Klicken Sie auf den Drucker.
- 3. Klicken Sie in der Menüleiste auf Drucker und dann auf Druckaufträge anzeigen.

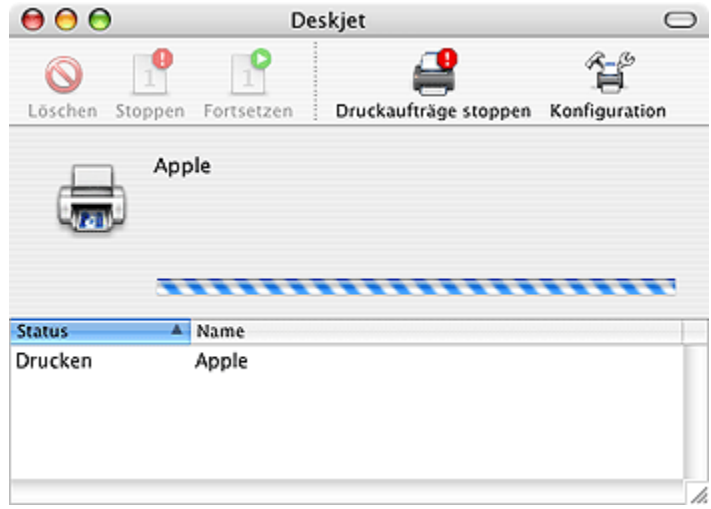

4. Klicken Sie auf einen Druckauftrag, um ihn auszuwählen.

Verwenden Sie die Schaltflächen, um den Druckauftrag nach Bedarf zu verwalten:

- Löschen: Bricht den ausgewählten Druckauftrag ab
- Stoppen: Unterbricht den ausgewählten Druckauftrag
- Fortsetzen: Startet den Druckauftrag neu
- Druckaufträge stoppen: Unterbricht sämtliche Druckaufträge in der Druckwarteschlange

# <span id="page-120-0"></span>10 Wartung

- Einsetzen von Tintenpatronen
- [Ausrichten von Tintenpatronen](#page-124-0)
- [Kalibrieren von Farbe](#page-124-0)
- [Automatisches Reinigen von Tintenpatronen](#page-124-0)
- [Manuelles Reinigen von Tintenpatronen](#page-125-0)
- [Drucken einer Testseite](#page-126-0)
- [Anzeigen des geschätzten Tintenfüllstands](#page-127-0)
- [Entfernen von Tinte von der Haut oder der Kleidung](#page-127-0)
- [Warten von Tintenpatronen](#page-127-0)
- [Warten des Druckergehäuses](#page-129-0)
- [Verwenden der HP Inkjet-Toolbox](#page-129-0)

# 10.1 Einsetzen von Tintenpatronen

#### **Tintenpatronen**

#### Kombinationen von Tintenpatronen

Zum Drucken der meisten Dokumente verwenden Sie die dreifarbige und die schwarze Tintenpatrone. Wenn Sie Fotos drucken, können Sie in Verbindung mit der Halterung für die dreifarbige Tintenpatrone entweder die [Fotopatrone](#page-65-0) oder die [graue Fotopatrone](#page-70-0) verwenden.

Setzen Sie die dreifarbige Tintenpatrone immer in das linke Patronenhalterungsfach ein.

Setzen Sie die schwarze Tintenpatrone, die Fotopatrone oder die graue Fotopatrone in das rechte Patronenhalterungsfach ein.

#### Auswahlnummern

Überprüfen Sie vor dem Kauf von Ersatzpatronen im Referenzhandbuch, das Sie mit dem Drucker erhalten haben, ob Ihnen die richtigen Auswahlnummern vorliegen.

Sie finden die Auswahlnummer auch auf der auszuwechselnden Tintenpatrone.

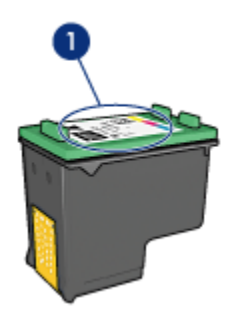

1. Etikett mit Auswahlnummer

#### Tintenreserve-Modus

Der Drucker kann auch mit nur einer Tintenpatrone betrieben werden. Weitere Informationen finden Sie auf der Seite [Tintenreserve-Modus](#page-16-0).

#### Installationsanweisungen

Zum Einsetzen einer Tintenpatrone führen Sie die folgenden Schritte aus:

- 1. Überprüfen Sie, ob der Drucker eingeschaltet ist.
- 2. Legen Sie einen Stapel weißes Normalpapier im Format Letter oder A4 in das Zufuhrfach ein.
- 3. Öffnen Sie die Abdeckung des Druckers.
- 4. Warten Sie, bis sich die Patronenhalterung im Leerlauf bzw. Ruhezustand befindet. Drücken Sie dann die Verriegelung der Tintenpatrone nach oben, um sie zu entriegeln.

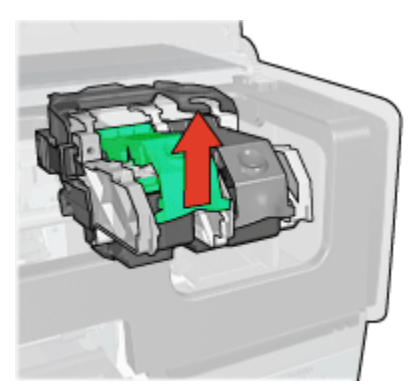

5. Schieben Sie die Tintenpatrone aus ihrer Halterung.

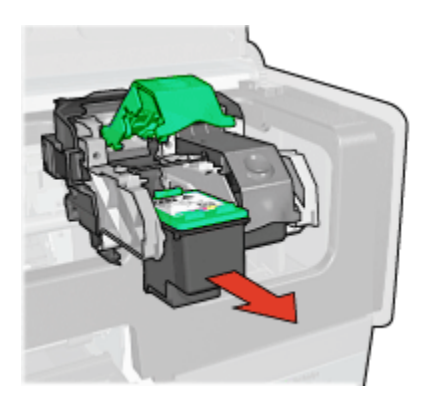

6. Nehmen Sie die Ersatzpatrone aus der Verpackung, und ziehen Sie vorsichtig die rosafarbene Schutzfolie ab.

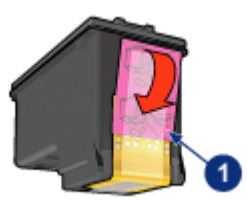

- 1. Entfernen Sie nur die rosafarbene Schutzfolie.
- Achtung: Berühren Sie nicht die Düsen oder die Kupferkontakte der Tintenpatrone. Das Berühren dieser Teile kann zum Verstopfen der Düsen, Versagen der Tintenpatrone oder zu verminderter Leitfähigkeit der elektrischen Kontakte führen. Ziehen Sie nicht die Kupferstreifen ab. Sie dienen als elektrische Kontakte.

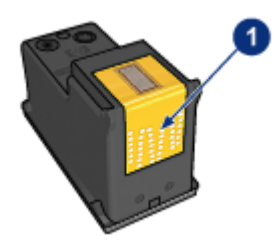

1. Berühren Sie nicht die Kupferstreifen.

- 7. Halten Sie die Tintenpatrone so, dass sich die Kupferstreifen unten befinden und in Richtung Drucker weisen. Schieben Sie die Tintenpatrone dann entsprechend der Abbildung in die Halterung.
	- Hinweis: Überprüfen Sie nach dem Einsetzen der Tintenpatrone, ob die Kupferkontakte der Tintenpatrone die Rückseite der Patronenhalterung berühren.

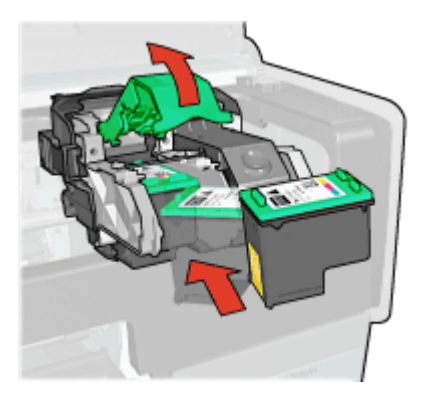

8. Drücken Sie so lange auf die Verriegelung der Tintenpatrone, bis sie einrastet.

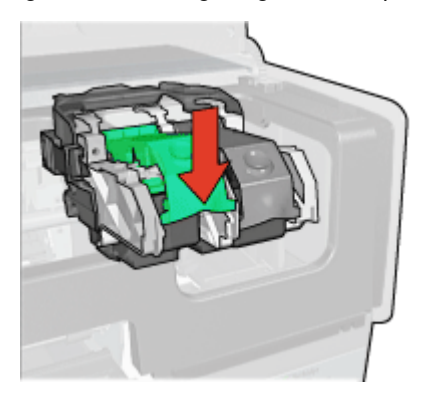

9. Schließen Sie die Abdeckung des Druckers.

Anschließend wird automatisch eine Kalibrierungsseite gedruckt.

Informationen zur Lagerung von Tintenpatronen finden Sie auf der Seite [Wartung](#page-127-0) [von Tintenpatronen](#page-127-0).

Informationen zum Recycling von Tintenpatronen finden Sie auf der Seite [Recycling](#page-180-0) [von Tintenpatronen](#page-180-0).

<span id="page-124-0"></span>Warnung: Bewahren Sie neue und gebrauchte Tintenpatronen außerhalb der Reichweite von Kindern auf!

### 10.2 Ausrichten von Tintenpatronen

Eine neu eingesetzte Tintenpatrone wird vom Drucker automatisch ausgerichtet. Sie können Tintenpatronen auch danach jederzeit ausrichten, um eine optimale Druckqualität zu gewährleisten.

So kalibrieren Sie die Tintenpatronen:

- 1. Legen Sie weißes Normalpapier im Format Letter oder A4 in das Zufuhrfach ein.
- 2. Öffnen Sie die [HP Inkjet-Toolbox.](#page-129-0)
- 3. Wählen Sie das Einstellungsfeld Kalibrieren aus.
- 4. Klicken Sie auf Ausrichten, und befolgen Sie dann die Anweisungen auf dem Bildschirm.

# 10.3 Kalibrieren von Farbe

Führen Sie nur dann eine Farbkalibrierung durch, wenn die Farben in mit der [Fotopatrone](#page-65-0) gedruckten Fotos durchgehend eine Farbverfälschung aufweisen.

Bevor Sie eine Farbkalibrierung durchführen, sollten Sie die Tintenpatronen ausrichten und anschließend das Foto erneut drucken. Wenn das Foto immer noch verfälschte Farben aufweist, führen Sie eine Farbkalibrierung durch.

So kalibrieren Sie die Farben:

- 1. Legen Sie weißes Normalpapier im Format Letter oder A4 in das Zufuhrfach ein.
- 2. Vergewissern Sie sich, dass im Drucker eine [Fotopatrone](#page-65-0) eingesetzt ist.
- 3. Öffnen Sie die [HP Inkjet-Toolbox.](#page-129-0)
- 4. Wählen Sie das Einstellungsfeld Farbe kalibrieren aus.
- 5. Befolgen Sie die Anweisungen auf dem Bildschirm.

### 10.4 Automatisches Reinigen von Tintenpatronen

Wenn Linien oder Punkte auf den gedruckten Seiten fehlen oder die Druckausgabe Streifen enthält, befindet sich möglicherweise [zu wenig Tinte](#page-127-0) in den Tintenpatronen, oder die Tintenpatronen müssen gereinigt werden.

Wenn die Tintenpatronen noch ausreichend Tinte enthält, gehen Sie zum automatischen Reinigen der Tintenpatronen folgendermaßen vor:

- <span id="page-125-0"></span>1. Öffnen Sie die [HP Inkjet-Toolbox.](#page-129-0)
- 2. Wählen Sie das Einstellungsfeld Reinigen aus.
- 3. Klicken Sie auf Reinigen, und befolgen Sie dann die Anweisungen auf dem Bildschirm.

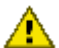

Achtung: Reinigen Sie die Tintenpatronen nur, wenn es nötig ist, da hierbei viel Tinte verbraucht und die Lebensdauer der Patronen verkürzt wird.

### 10.5 Manuelles Reinigen von Tintenpatronen

Wenn der Drucker in einer staubigen Umgebung eingesetzt wird, können sich feine Schmutzpartikel an den Kontakten der Tintenpatronen festsetzen.

#### Erforderliche Reinigungsmaterialien

Zum Reinigen der Tintenpatronen benötigen Sie Folgendes:

- Destilliertes Wasser (normales Leitungswasser kann Verunreinigungen enthalten, die zur Beschädigung der Tintenpatrone führen können)
- Wattestäbchen oder anderes weiches, fusselfreies Material, das nicht an der Tintenpatrone haftet

Achten Sie beim Reinigen darauf, dass die [Tinte nicht auf Hände oder Kleidung](#page-127-0) gerät.

#### Reinigungsvorbereitung

- 1. Drücken Sie den Netzschalter, um den Drucker einzuschalten, und öffnen Sie dann die obere Abdeckung.
- 2. Nehmen Sie die Tintenpatronen aus dem Drucker, und legen Sie diese mit der Düsenplatte nach oben auf ein Stück Papier.

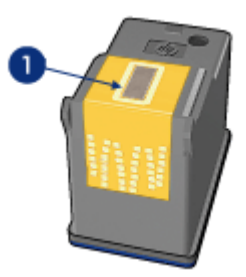

1. Düsenplatte

<span id="page-126-0"></span>

Achtung: Bewahren Sie die Patronen nicht länger als 30 Minuten außerhalb des Druckers auf.

#### Reinigungsanweisungen

- 1. Befeuchten Sie ein Wattestäbchen leicht mit destilliertem Wasser, und pressen Sie überschüssiges Wasser aus dem Wattestäbchen.
- 2. Wischen Sie die Kupferkontakte der Tintenpatrone mit dem Wattestäbchen ab.

Achtung: Berühren Sie nicht die Düsen der Tintenpatrone. Das Berühren der Tintendüsen kann zum Verstopfen der Düsen, Versagen der Tintenpatrone oder zu verminderter Leitfähigkeit der elektrischen Kontakte führen.

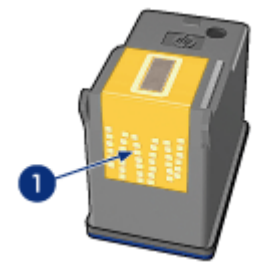

1. Reinigen Sie nur die Kupferkontakte.

Wiederholen Sie diesen Vorgang, bis auf dem zur Kontakte-Reinigung verwendeten Wattestäbchen keine Tintenrückstände oder Staubspuren mehr zu sehen sind.

3. Setzen Sie die Tintenpatronen wieder in den Drucker ein, und schließen Sie dann die Druckerabdeckung.

# 10.6 Drucken einer Testseite

Führen Sie die folgenden Schritte aus, um eine Testseite zu drucken:

- 1. Öffnen Sie die [HP Inkjet-Toolbox.](#page-129-0)
- 2. Klicken Sie auf das Einstellungsfeld Test.
- 3. Klicken Sie auf das Feld Testseite drucken, und befolgen Sie dann die Anweisungen auf dem Bildschirm.

# <span id="page-127-0"></span>10.7 Anzeigen des geschätzten Tintenfüllstands

Führen Sie die folgenden Schritte aus, um den geschätzten Tintenfüllstand der im Drucker eingesetzten Tintenpatronen anzuzeigen:

- 1. Öffnen Sie die [HP Inkjet-Toolbox.](#page-129-0)
- 2. Wählen Sie das Einstellungsfeld Tintenstand aus.

### 10.8 Entfernen von Tinte von der Haut oder der Kleidung

Befolgen Sie die folgenden Anweisungen, um Tinte von der Haut oder der Kleidung zu entfernen.

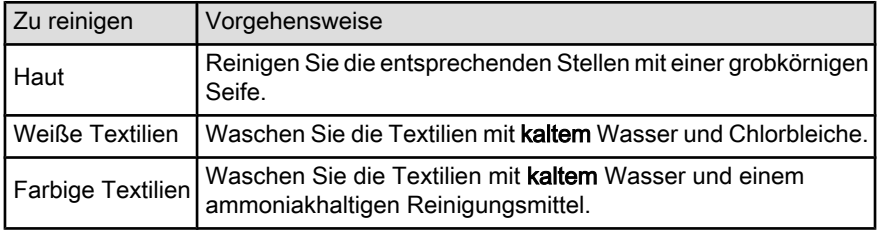

Achtung: Entfernen Sie Tinte aus Textilien grundsätzlich mit kaltem Wasser. Warmes oder heißes Wasser kann dazu führen, dass sich die Tinte im Stoff festsetzt.

# 10.9 Warten von Tintenpatronen

Die folgenden Tipps helfen Ihnen bei der Wartung der HP Tintenpatronen und sichern eine einheitliche Druckqualität:

- Nehmen Sie die Tintenpatronen erst aus ihrer Verpackung, wenn Sie sie benötigen. Bewahren Sie die Tintenpatronen bei Zimmertemperatur auf (15 bis 35 °C).
- Entfernen Sie die Schutzfolie erst von den Tintendüsen, wenn Sie zum Einsetzen der Tintenpatrone bereit sind. Wenn die Schutzfolie von der Tintenpatrone entfernt wurde, versuchen Sie nicht, sie wieder zu befestigen. Beim erneuten Befestigen der Schutzfolie wird die Tintenpatrone beschädigt.

#### Lagerung von Tintenpatronen

Falls die Tintenpatronen aus dem Drucker entnommen wurden, bewahren Sie sie entweder in einem Schutzbehälter für Tintenpatronen oder in einem luftdichten Plastikbehälter auf.

Wenn im Lieferumfang der Fotopatrone oder der grauen Fotopatrone ein Schutzbehälter enthalten war, verwenden Sie zum Aufbewahren der Tintenpatrone den Schutzbehälter. Wenn Sie die Tintenpatrone in einem luftdichten Plastikbehälter aufbewahren, stellen Sie sicher, dass die Tintendüsen dabei nach unten zeigen, ohne den Behälter zu berühren.

#### Einsetzen der Tintenpatrone in den Schutzbehälter

Schieben Sie die Tintenpatrone leicht angewinkelt in den Schutzbehälter, und lassen Sie sie sicher einrasten.

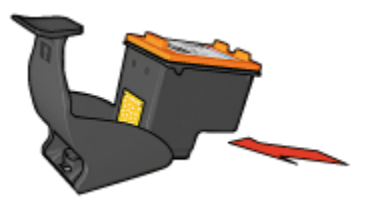

#### Entnehmen der Tintenpatrone aus dem Schutzbehälter

Drücken Sie die Oberseite des Schutzbehälters gleichzeitig nach unten und nach hinten, um die Tintenpatrone zu entriegeln. Ziehen Sie die Patrone aus dem Schutzbehälter.

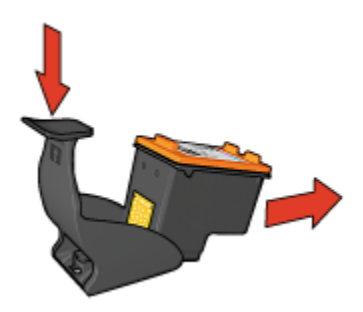

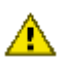

Achtung: Lassen Sie die Tintenpatrone nicht fallen, da diese dadurch beschädigt werden kann.

# <span id="page-129-0"></span>10.10 Warten des Druckergehäuses

Da der Drucker die Tinte in einem feinen Nebel auf das Papier sprüht, bilden sich auf dem Druckergehäuse und benachbarten Oberflächen Tintenrückstände. Zum Entfernen von Flecken oder Tintenresten vom Gehäuse des Druckers sollten Sie ein weiches, mit Wasser angefeuchtetes Tuch verwenden.

Beachten Sie Folgendes, wenn Sie den Drucker reinigen:

- Reinigen Sie nicht das Innere des Druckers. Es dürfen keine Flüssigkeiten in das Druckerinnere gelangen.
- Verwenden Sie keine Haushaltsreiniger oder andere Reinigungsmittel. Sollte der Drucker mit einem Haushaltsreiniger oder Reinigungsmittel in Berührung gekommen sein, wischen Sie das Gehäuse außen mit einem weichen, mit Wasser angefeuchteten Tuch ab.
- Die Schiene, auf der die Patronenhalterung vor- und zurückbewegt wird, darf nicht geschmiert werden. Bei der Bewegung der Patronenhalterung sind Geräusche völlig normal.

# 10.11 Verwenden der HP Inkjet-Toolbox

Die HP Inkjet-Toolbox enthält Tools für das Kalibrieren des Druckers, das Reinigen der Tintenpatronen und das Drucken einer Testseite sowie für die Suche nach Supportinformationen auf Websites.

#### Anzeigen der HP Inkjet-Toolbox

#### Mac OS X (Version 10.1.x)

- 1. Doppelklicken Sie auf dem Schreibtisch auf das Symbol OS X HD.
- 2. Doppelklicken Sie auf Programme, und doppelklicken Sie dann auf Dienstprogramme.
- 3. Doppelklicken Sie auf HP Druckerauswahl.
- 4. Wählen Sie den Drucker aus, und klicken Sie dann auf Dienstprogramme. Die HP Inkjet-Toolbox wird angezeigt.

#### Mac OS X (Version 10,2.x)

- 1. Klicken Sie im Finder nacheinander auf Programme und Dienstprogramme, und doppelklicken Sie dann auf Print Center.
- 2. Wählen Sie den Drucker aus, und klicken Sie dann auf Konfiguration. Die HP Inkjet-Toolbox wird angezeigt.

#### Mac OS X (Version 10.3)

- 1. Klicken Sie im Apple-Menü auf Systemeinstellungen.
- 2. Klicken Sie im Dialog Systemeinstellungen auf Drucken & Faxen.
- 3. Klicken Sie auf die Schaltfläche Drucker konfigurieren. Der Dialog "Druckerliste" wird angezeigt.
- 4. Wählen Sie den Drucker aus, und klicken Sie dann auf Konfiguration. Die HP Inkjet-Toolbox wird angezeigt.

#### Einstellungsfelder in der HP Inkjet-Toolbox

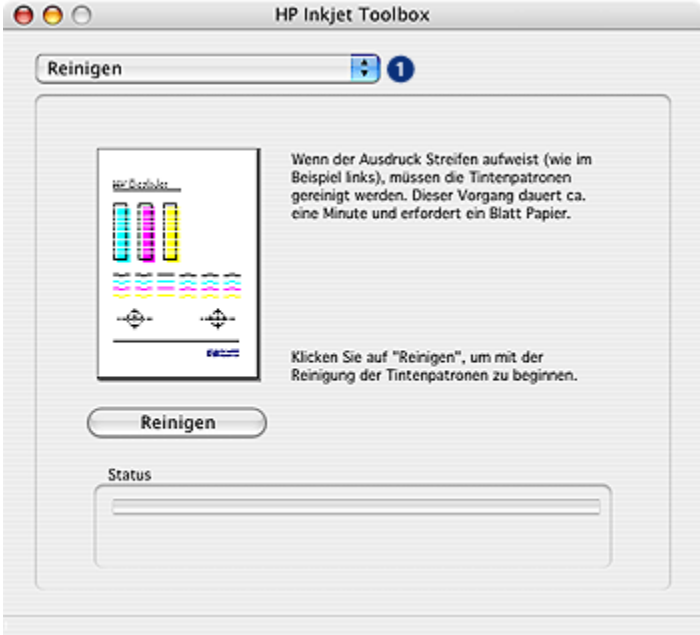

- 1. Einstellungsfeldmenü in der HP Inkjet-Toolbox: Klicken Sie auf das entsprechende Einstellungsfeld, um die Optionen der HP Inkjet-Toolbox anzuzeigen:
	- WOW!: Druckt eine Beispielseite, auf der die Ausgabequalität des Druckers demonstiert wird.
	- Test: Druckt eine [Testseite](#page-126-0) bzw. Diagnoseseite.
	- Reinigen: [Reinigt die Tintenpatronen.](#page-124-0)
	- Tintenfüllstände: Zeigt den [geschätzten Tintenfüllstand](#page-127-0) an.
	- Kalibrieren: Führt eine [Ausrichtung der Tintenpatronen](#page-124-0) durch.
	- Farbe kalibrieren: Führt eine [Anpassung der Farben](#page-124-0) durch, um Farbstiche zu beseitigen.
	- Verbrauchsmaterial: Zeigt die Auswahlnummern der Tintenpatronen an.
- Support: Ermöglicht den Zugriff auf die HP Website mit Supportinformationen für den Drucker sowie weiteren Informationen zu HP Produkten und Verbrauchsmaterial.
- Registrieren: Öffnet die HP Website zum Registrieren des Druckers.

# 11 Fehlerbehebung

- Ethernet-Probleme
- [Probleme mit kabellosen Netzwerken](#page-135-0)
- [Drucker druckt nicht](#page-140-0)
- [Papierstau](#page-141-0)
- [Probleme mit dem Papier](#page-142-0)
- [Die Druckqualität ist schlecht](#page-143-0)
- [Druckprobleme](#page-145-0)
- [Fotos werden nicht ordnungsgemäß gedruckt](#page-146-0)
- [Banner werden nicht ordnungsgemäß gedruckt](#page-148-0)
- [Probleme beim randlosen Druck](#page-149-0)
- [Fehlermeldungen](#page-152-0)
- [Drucker-LEDs leuchten oder blinken](#page-153-0)
- [Druck des Dokuments dauert lange](#page-154-0)
- Probleme mit PictBridge
- [Wenn weiterhin Probleme auftreten](#page-155-0)

# 11.1 Ethernet-Probleme

#### Drucker druckt nicht

Drucken Sie eine [HP Berichtseite.](#page-41-0)

Wenn die HP Berichtseite nicht gedruckt wird, überprüfen Sie Folgendes:

- Der Drucker ist eingerichtet und eingeschaltet.
- Die [Tintenpatronen sind ordnungsgemäß eingesetzt.](#page-120-0)
- Der Drucker ist eingeschaltet, und im Papierfach ist Papier eingelegt.
- Es liegt kein Papierstau im Drucker vor.

Wenn einer dieser Punkte nicht zutrifft, finden Sie weitere Informationen auf der Seite [Drucker druckt nicht.](#page-140-0)

Wenn die HP Berichtseite gedruckt wird, führen Sie die folgenden Schritte aus:

#### Verbindungs-LED

Wenn der Drucker nach wie vor nicht druckt, schauen Sie sich die Verbindungs-LED auf der Rückseite des Druckers an:

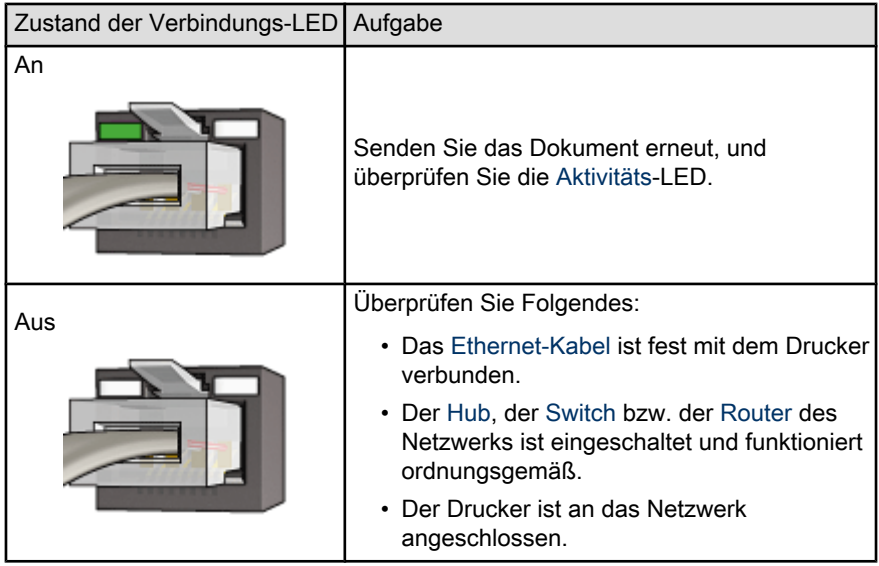

#### Aktivitäts-LED

Wenn die Verbindungs-LED leuchtet, der Drucker jedoch nicht druckt, führen Sie diese Schritte aus:

- 1. Warten Sie, bis sich der Drucker im Leerlauf befindet.
- 2. Drucken Sie das Dokument erneut.
- 3. Schauen Sie sich die Aktivitäts-LED auf der Rückseite des Druckers an.

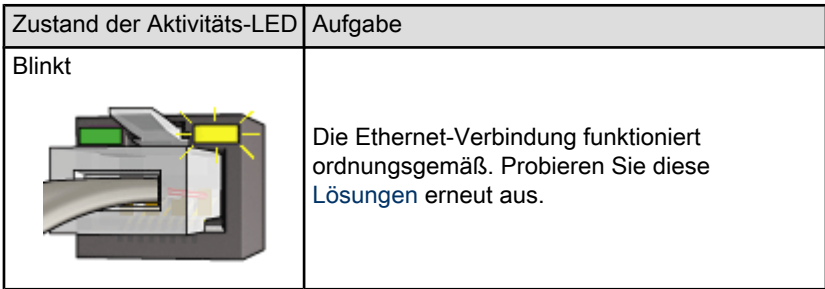

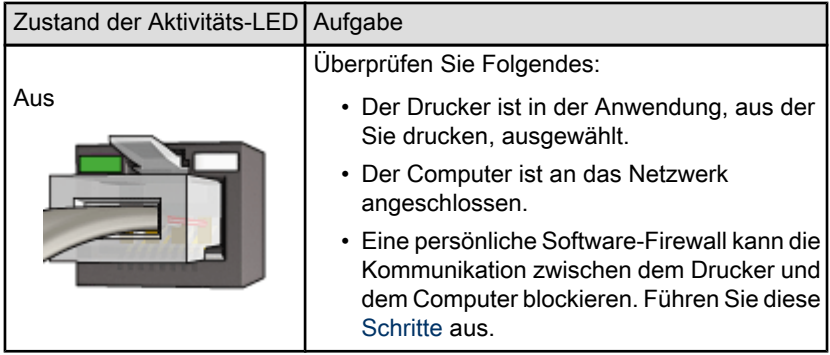

#### Öffnen des eingebetteten Webservers (Embedded Web Server, EWS) des Druckers nicht möglich

Überprüfen Sie Folgendes:

- Sie verwenden zum Verbinden des Druckers mit dem Netzwerk kein Telefonkabel.
- Das [Ethernet-Kabel](#page-48-0) ist fest mit dem Drucker verbunden.
- Der [Hub](#page-48-0), der [Switch](#page-48-0) bzw. der [Router](#page-48-0) des Netzwerks ist eingeschaltet und funktioniert ordnungsgemäß.
- Ihr Computer ist mit dem Netzwerk verbunden.

Wenn Sie immer noch nicht auf den EWS des Druckers zugreifen können, gehen Sie wie folgt vor:

- 1. Drucken Sie eine [HP Berichtseite.](#page-41-0)
- 2. Ermitteln Sie die [IP-Adresse](#page-48-0) des Druckers.
- 3. Starten Sie Ihren Internetbrowser.

Hinweis: Verwenden Sie Microsoft Internet Explorer 5.0 oder höher, Netscape 4.75 oder höher oder Safari 1.0 oder höher.

4. Geben Sie die IP-Adresse in das Adressfeld ein, und drücken Sie Eingabe.

#### Der Drucker wird nicht erkannt

Anweisungen zum Erkennen des Druckers finden Sie im Netzwerkhandbuch, das im Lieferumfang des Druckers enthalten ist.

#### <span id="page-135-0"></span>Eine persönliche Software-Firewall blockiert die Kommunikation zwischen dem Drucker und dem Computer

Eine persönliche Software-Firewall ist ein Sicherheitsprogramm, das Computer vor Angriffen schützt. Die persönliche Software-Firewall kann jedoch die Kommunikation zwischen dem Computer und dem Drucker blockieren.

Wenn die Kommunikation mit dem Drucker nicht möglich ist, deaktivieren Sie die persönliche Firewall. Wenn Sie immer noch nicht mit dem Drucker kommunizieren können, aktivieren Sie die Firewall wieder.

Wenn die Kommunikation mit dem Drucker nach dem Deaktivieren der Firewall möglich ist, können Sie dem Drucker eine statische IP-Adresse zuweisen und die Firewall anschließend erneut aktivieren. Anweisungen zum Zuordnen einer statischen IP-Adresse zum Drucker finden Sie im Netzwerkhandbuch, das im Lieferumfang des Druckers enthalten ist.

# 11.2 Probleme bei der kabellosen Kommunikation

Drucken Sie eine [HP Berichtseite.](#page-41-0)

Wenn die HP Berichtseite nicht gedruckt wird, überprüfen Sie Folgendes:

- Der Drucker ist eingerichtet und eingeschaltet.
- Die [Tintenpatronen sind ordnungsgemäß eingesetzt.](#page-120-0)
- Der Drucker ist eingeschaltet, und im Papierfach ist Papier eingelegt.
- Es liegt kein Papierstau im Drucker vor.

Wenn einer dieser Punkte nicht zutrifft, finden Sie weitere Informationen auf der Seite [Drucker druckt nicht.](#page-140-0)

Wenn die HP Berichtseite gedruckt wird, führen Sie die folgenden Schritte aus:

#### Überprüfen der Status-LED für kabellose Kommunikation

Überprüfen Sie die [Status-LED für kabellose Kommunikation](#page-37-0):

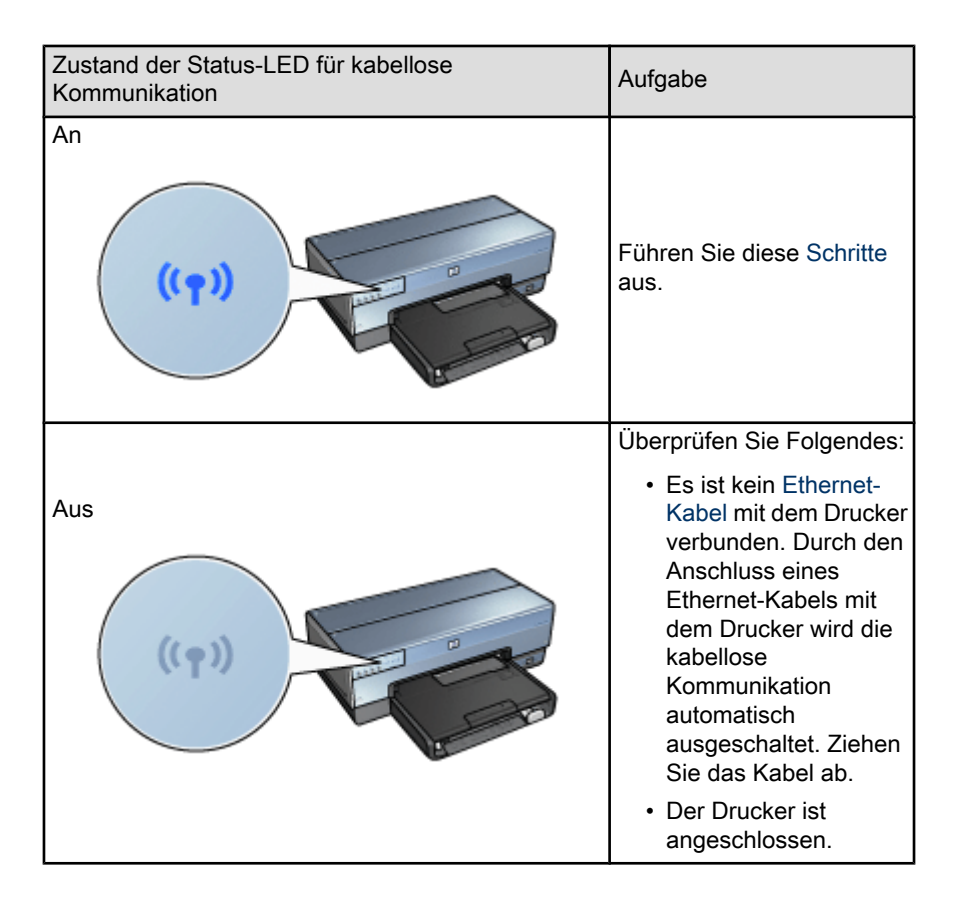

Wenn die Status-LED für kabellose Kommunikation leuchtet, drucken Sie das Dokument erneut, und überprüfen Sie dann die LED:

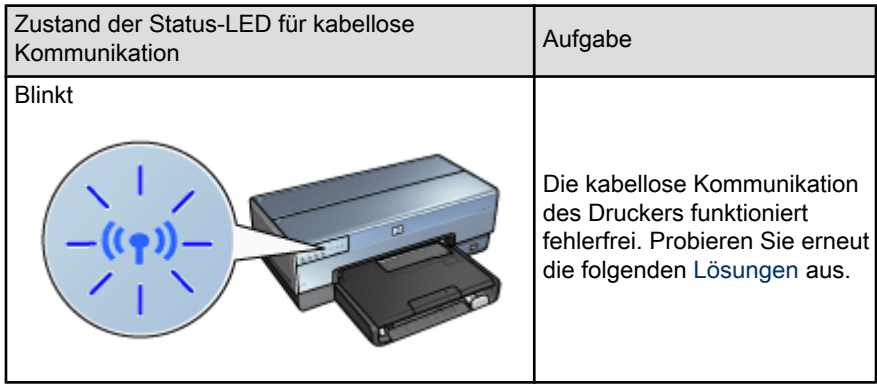

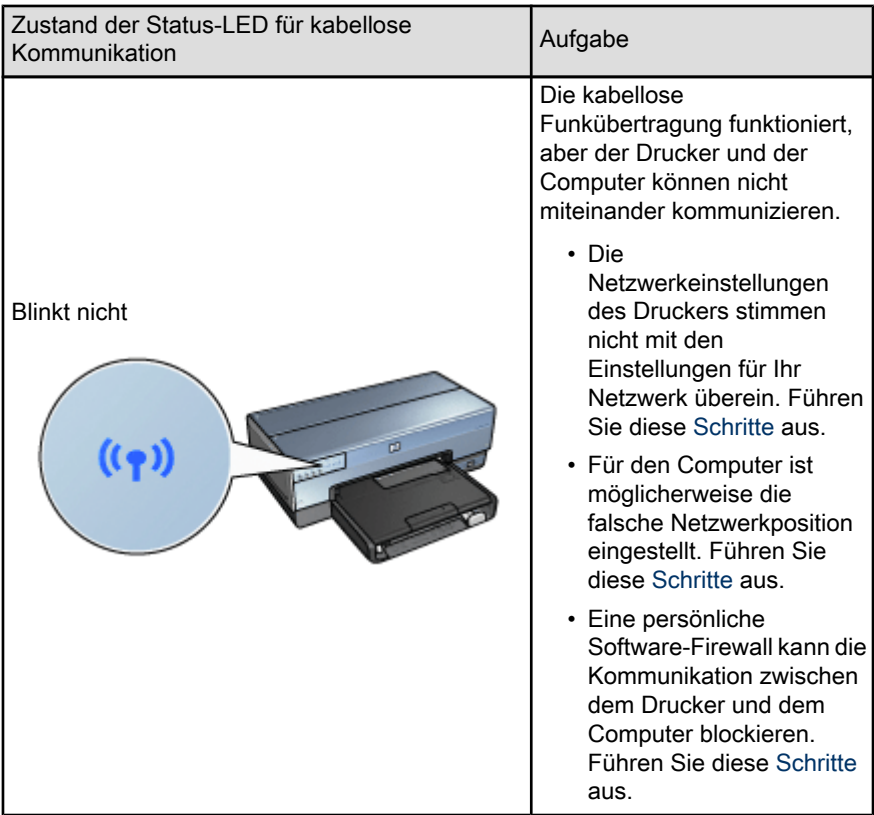

#### Die Netzwerkeinstellungen des Druckers stimmen nicht mit den Einstellungen für das Netzwerk überein

Die Netzwerkeinstellungen des Druckers müssen denen des Netzwerks entsprechen.

#### Der Drucker weist falsche Netzwerkeinstellungen auf

1. Führen Sie einen der folgenden Schritte aus, um die Einstellungen für Ihr Netzwerk zu finden:

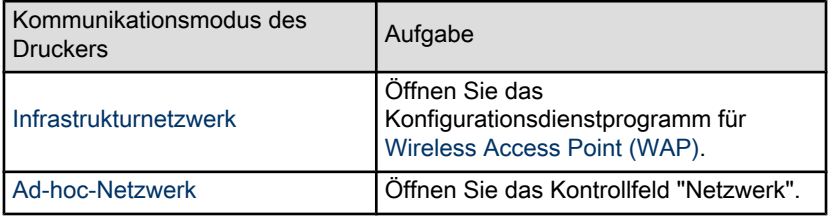

<span id="page-138-0"></span>2. Vergleichen Sie die Netzwerkeinstellungen mit den Einstellungen auf der HP Berichtseite. Suchen Sie nach Unterschieden. Mögliche Probleme sind:

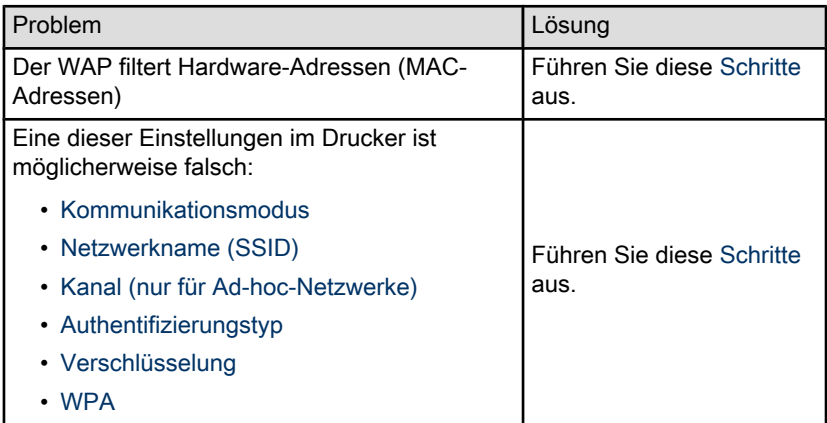

3. Drucken Sie das Dokument erneut.

Wenn das Dokument noch immer nicht gedruckt wird, setzen Sie den Drucker auf die [Standardwerkseinstellungen](#page-47-0) zurück, und installieren Sie die Druckersoftware mit Hilfe der Druckersoftware-CD erneut.

#### Für den Computer ist die falsche Netzwerkposition festgelegt

Eine [Netzwerkposition](#page-25-0) umfasst eine Gruppe von Netzwerkeinstellungen, die für ein bestimmtes kabelloses Netzwerk eindeutig sind. Ein einzelner Computer kann mehrere Netzwerkpositionen enthalten (z.B. eine für ein Heimnetzwerk und eine andere für ein Büronetzwerk).

Verwenden Sie das Kontrollfeld Netzwerk, um Netzwerkpositionen zu erstellen und zu bearbeiten.

#### Das Funksignal ist schwach

Wenn der Drucker langsam druckt, ist das Funksignal möglicherweise sehr schwach. Überprüfen Sie die [Signalstärkeanzeige](#page-37-0). Wenn kein oder nur ein Balken aufleuchtet, befolgen Sie die nachstehenden Richtlinien.

#### Reduzieren von Interferenzen in einem kabellosen Netzwerk

Die folgenden Tipps helfen Ihnen dabei, Interferenzen in einem kabellosen Netzwerk zu reduzieren:

• Kabellose Geräte dürfen sich nicht in der Nähe großer Metallobjekte befinden, wie z.B. Aktenschränke und andere elektromagnetische Geräte wie Mikrowellen und schnurlose Telefone, da diese Objekte Funksignale stören können.

- <span id="page-139-0"></span>• Kabellose Geräte dürfen sich nicht in der Nähe großer Mauerwerke oder anderer Gebäudestrukturen befinden, da diese Objekte Funkwellen absorbieren und die Signalstärke verringern können.
- Positionieren Sie den WAP in einem Infrastrukturnetzwerk an einer zentralen Position in Sichtlinie mit den kabellosen Geräten im Netzwerk.
- Alle kabellosen Geräte im Netzwerk müssen sich gegenseitig erreichen können.

#### Eine persönliche Software-Firewall blockiert die Kommunikation zwischen dem Drucker und dem Computer

Eine persönliche Software-Firewall ist ein Sicherheitsprogramm, das Computer vor Angriffen schützt. Die persönliche Software-Firewall kann jedoch die Kommunikation zwischen dem Computer und dem Drucker blockieren.

Wenn die Kommunikation mit dem Drucker nicht möglich ist, deaktivieren Sie die persönliche Firewall. Wenn Sie immer noch nicht mit dem Drucker kommunizieren können, aktivieren Sie die Firewall wieder.

Wenn die Kommunikation mit dem Drucker nach dem Deaktivieren der Firewall möglich ist, können Sie dem Drucker eine statische IP-Adresse zuweisen und die Firewall anschließend erneut aktivieren. Anweisungen zum Zuordnen einer statischen IP-Adresse zum Drucker finden Sie im Netzwerkhandbuch, das im Lieferumfang des Druckers enthalten ist.

#### Der Wireless Access Point filtert MAC-Adressen

Die MAC-Filterung ist eine Sicherheitsfunktion, bei der ein [Wireless Access Point](#page-48-0) [\(WAP\)](#page-48-0) mit einer Liste von [MAC-Adressen](#page-48-0) (auch als "Hardware-Adressen" bezeichnet) für Geräte konfiguriert wird, denen der Zugriff auf das Netzwerk über den WAP gestattet wird.

Wenn der WAP nicht die Hardware-Adresse eines Geräts enthält, das versucht, auf das Netzwerk zuzugreifen, verweigert der WAP den Gerätezugriff auf das Netzwerk.

Wenn der WAP MAC-Adressen filtert, muss die MAC-Adresse des Druckers zur WAP-Liste der akzeptierten MAC-Adressen hinzugefügt werden.

- 1. Drucken Sie eine [HP Berichtseite.](#page-41-0)
- 2. Suchen Sie die Hardware-Adresse des Druckers auf der HP Berichtseite.
- 3. Öffnen Sie das WAP-Konfigurationsdienstprogramm, und fügen Sie die Hardware-Adresse des Druckers zur Liste der akzeptierten MAC-Adressen hinzu.

#### Der Drucker weist falsche Netzwerkeinstellungen auf

Wenn eine dieser Netzwerkeinstellungen im Drucker falsch ist, können Sie nicht mit dem Drucker kommunizieren:

- <span id="page-140-0"></span>• [Kommunikationsmodus](#page-48-0)
- [Netzwerkname \(SSID\)](#page-27-0)
- [Kanal \(nur für Ad-hoc-Netzwerke\)](#page-48-0)
- [Authentifizierungstyp](#page-29-0)
- [Verschlüsselung](#page-29-0)
- [WPA](#page-34-0)

Führen Sie die folgenden Schritte aus, um die Netzwerkeinstellungen des Druckers zu korrigieren:

- 1. Schließen Sie den Drucker mit einem Ethernet-Kabel an Ihr Netzwerk oder einen Computer an.
- 2. Öffnen Sie den [eingebetteten Webserver \(Embedded Web Server, EWS\)](#page-46-0) des Druckers.
- 3. Klicken Sie auf das Register Netzwerk, und klicken Sie dann unter Verbindungen auf Drahtlose (802.11)-Schnittstelle.
- 4. Verwenden Sie den Assistenten für das Einrichten kabelloser Verbindungen auf dem Register Wireless-Setup, um die Einstellungen des Druckers an die des Netzwerks anzupassen.
- 5. Schließen Sie den EWS des Druckers, und ziehen Sie das Ethernet-Kabel vom Drucker ab.

### 11.3 Drucker druckt nicht

#### Überprüfen Sie Folgendes

- Der Drucker ist an die Stromversorgung angeschlossen.
- Alle Verbindungskabel sind fest eingesteckt.
- Der Drucker ist eingeschaltet.
- Die Tintenpatronen sind [richtig eingesetzt](#page-120-0).
- Das Papier oder andere Druckmedien sind richtig in das Zufuhrfach eingelegt.
- Die Druckerabdeckung ist geschlossen.
- Die hintere Abdeckung oder ein optionaler Duplexer sind am Drucker angebracht.

#### Überprüfen der Drucker-LEDs

Durch die Drucker-LEDs wird der Status des Druckers angezeigt. Außerdem wird der Benutzer durch die LEDs vor möglichen Problemen gewarnt.

Weitere Informationen finden Sie unter [Drucker-LEDs leuchten oder blinken](#page-153-0).

#### <span id="page-141-0"></span>Überprüfen Sie die Kabelverbindungen des Druckers

Wenn das Druckerkabel mit einem USB-Hub verbunden ist, liegt eventuell ein Druckkonflikt vor. Verwenden Sie zum Lösen des Konflikts eine der folgenden Methoden:

- Schließen Sie das USB-Kabel des Druckers direkt an den Computer an.
- Verwenden Sie während des Druckens keines der anderen mit dem Hub verbundenen USB-Geräte.

#### Drucker druckt immer noch nicht

Klicken Sie auf das Thema, mit dem das Problem am besten beschrieben wird:

- Papierstau
- [Meldung "Kein Papier mehr"](#page-152-0)
- [Drucker wirft das Papier aus](#page-142-0)

### 11.4 Papierstau

Beseitigen Sie einen Papierstau nicht von der Vorderseite des Druckers aus.

Führen Sie die folgenden Schritte aus, um einen Papierstau zu beseitigen:

1. Drücken Sie die Wiederaufnahmetaste.

Wenn der Papierstau dadurch nicht behoben wurde, fahren Sie mit dem nächsten Schritt fort.

2. Schieben Sie die beiden Hebel an der Verriegelung der hinteren Druckerabdeckung aufeinander zu, und nehmen Sie die Abdeckung ab.

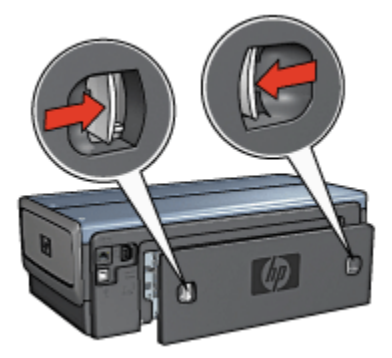

3. Entfernen Sie das im Drucker befindliche Papier, indem Sie es von der Rückseite des Druckers aus herausziehen.

<span id="page-142-0"></span>Stellen Sie beim Drucken von Etiketten sicher, dass sich beim Drucken kein Etikett vom Etikettenbogen gelöst hat.

4. Setzen Sie die hintere Druckerabdeckung wieder ein.

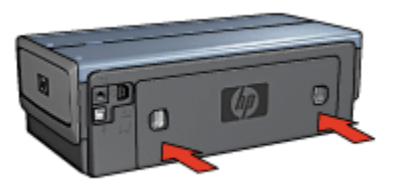

5. Drücken Sie die Wiederaufnahmetaste.

#### Zubehör

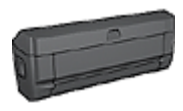

Wenn das optionale Zubehör für den beidseitigen Druck am Drucker angebracht ist, befolgen Sie die [Anweisungen zum](#page-159-0) [Beseitigen von Papierstaus im Zubehör für den beidseitigen](#page-159-0) [Druck](#page-159-0).

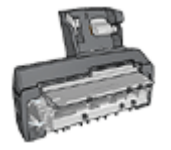

Wenn das Zubehör für den automatischen beidseitigen Druck mit Fach für kleinformatiges Papier am Drucker angebracht ist, befolgen Sie die [Anweisungen zum Beseitigen von Papierstaus](#page-173-0) [im Zubehör für den automatischen beidseitigen Druck mit Fach](#page-173-0) [für kleinformatiges Papier.](#page-173-0)

# 11.5 Probleme mit dem Papier

#### Es werden mehrere Seiten gleichzeitig bedruckt

#### Papiergewicht

Es werden möglicherweise mehrere Seiten gleichzeitig bedruckt, wenn das Gewicht des verwendeten Papiers geringer als das empfohlene Papiergewicht ist. Verwenden Sie Papier mit dem empfohlenen Papiergewicht. Angaben zum zulässigen Papiergewicht finden Sie im Referenzhandbuch, das Sie mit dem Drucker erhalten haben.

#### Das Papier ist nicht ordnungsgemäß eingelegt

Es werden möglicherweise mehrere Seiten gleichzeitig bedruckt, wenn das verwendete Papier im Drucker zu weit nach hinten geschoben wurde. Legen Sie das Papier erneut in das Papierfach ein, und schieben Sie es vorsichtig nach hinten, bis Sie Widerstand spüren.

<span id="page-143-0"></span>Auch wenn unterschiedliche Papiersorten in den Drucker eingelegt wurden, werden möglicherweise mehrere Seiten gleichzeitig bedruckt. Möglicherweise wurden zum Beispiel Fotopapier und Normalpapier vermischt. Leeren Sie das Papierfach, und legen Sie nur diejenige Papiersorte ein, die für das zu druckende Dokument geeignet ist.

#### Papierzufuhr des Druckers funktioniert nicht

Verwenden Sie eine oder mehrere der folgenden Lösungsmöglichkeiten:

- Legen Sie weniger Blätter in das Papierfach ein.
- Nehmen Sie das Papier aus dem Fach, und legen Sie es dann wieder ein.
- Verwenden Sie eine andere Papiersorte.

#### Drucker wirft das Papier aus

Wenn der Drucker das Papier auswirft, verwenden Sie eine der folgenden Lösungsmöglichkeiten:

- Stellen Sie den Drucker an einem Ort ohne direkte Sonneneinstrahlung auf. Möglicherweise stand der Drucker in direktem Sonnenlicht. Dies kann die [automatische Papiersorten-Erkennung](#page-16-0) beeinträchtigen.
- Wählen Sie eine andere Papiersorte als automatisch aus.
- Falls Sie eine [Farbkalibrierung](#page-124-0) durchführen, setzen Sie sowohl die dreifarbige als auch die [Fotopatrone](#page-14-0) ein.
- Wenn Sie ein randloses Dokument drucken und die Wiederaufnahme-LED und die Tintenpatronenstatus-LED blinken, befolgen Sie die [Richtlinien für den](#page-149-0) [randlosen Druck](#page-149-0).

#### Andere Probleme mit dem Papier

- Informationen zur Beseitigung eines Papierstaus finden Sie auf der Seite [Papierstau.](#page-141-0)
- Wenn die Meldung "Kein Papier mehr" angezeigt wird, finden Sie entsprechende Informationen auf der Seite [Fehlermeldungen](#page-152-0).

# 11.6 Die Druckqualität ist schlecht

Hilfe in Bezug auf die Druckqualität von Fotos finden Sie auf der Seite [Fotos werden](#page-146-0) [nicht ordnungsgemäß gedruckt.](#page-146-0)
#### Streifen und fehlende Linien

Wenn Linien oder Punkte auf den gedruckten Seiten fehlen oder die Ausgabe Streifen aufweist, befindet sich möglicherweise zu [wenig Tinte](#page-127-0) in den Tintenpatronen, oder die Tintenpatronen müssen [gereinigt](#page-124-0) werden.

#### Druckausgabe ist blass

1. Vergewissern Sie sich, dass beide Tintenpatronen noch [genügend Tinte](#page-129-0) enthalten.

Wenn eine Tintenpatrone nur noch wenig Tinte enthält, muss sie bei nachlassender Druckqualität möglicherweise [ersetzt](#page-120-0) werden.

Befindet sich noch genügend Tinte in der Tintenpatrone, [reinigen](#page-124-0) Sie diese.

2. Vergewissern Sie sich, dass eine schwarze Tintenpatrone eingesetzt wurde.

Wenn Text und Bilder in Schwarzweiß auf den gedruckten Seiten blass erscheinen, drucken Sie möglicherweise nur mit der dreifarbigen Tintenpatrone. Setzen Sie für optimale Qualität beim Schwarzweißdruck zusätzlich eine schwarze Tintenpatrone ein.

3. Stellen Sie sicher, dass die Schutzfolie von den Tintenpatronen abgezogen wurde.

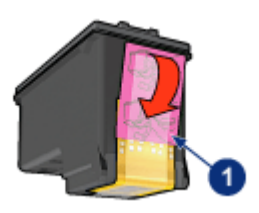

1. Schutzfolie

4. Wählen Sie eine höhere Einstellung für die Druckqualität.

#### Erhöhen Sie die Tintenmenge

- 1. Öffnen Sie den Dialog [Drucken.](#page-113-0)
- 2. Wählen Sie das Einstellungsfeld Papierart/Qualität aus.
- 3. Klicken Sie auf das Register Tinte.
- 4. Ziehen Sie den Schieberegler Tintendichte in Richtung Leicht bzw. Schwer.
- 5. Ziehen Sie den Schieberegler Trocken in Richtung Mehr.
- 6. Klicken Sie auf Drucken.

#### Es werden leere Seiten gedruckt

- Möglicherweise befindet sich die Schutzfolie noch an den Tintenpatronen. Stellen Sie sicher, dass die Schutzfolie von den Tintenpatronen abgezogen wurde.
- Möglicherweise sind die Tintenpatronen leer. Wechseln Sie eine oder die beiden leeren Tintenpatronen aus.
- Möglicherweise wurde der Drucker direktem Sonnenlicht ausgesetzt. Direktes Sonnenlicht kann sich nachteilig auf die automatische Papiersorten-Erkennung auswirken. Stellen Sie den Drucker an einem Ort ohne direkte Sonneneinstrahlung auf.
- Möglicherweise versuchen Sie, ein randloses Dokument zu drucken, und es ist nur die schwarze Tintenpatrone eingesetzt. Achten Sie darauf, dass beim Drucken eines randlosen Dokuments immer die dreifarbige Tintenpatrone und eine andere Tintenpatrone eingesetzt sind.

# 11.7 Druckprobleme

#### Text und Bilder sind falsch ausgerichtet

Wenn auf Ihren Druckausgaben Text und Bilder falsch ausgerichtet sind, [richten](#page-124-0) [Sie die Tintenpatronen aus](#page-124-0).

#### Briefumschlag wird schräg gedruckt

- 1. Stecken Sie die Umschlagklappe in den Briefumschlag, bevor Sie diesen in den Drucker einlegen.
- 2. Stellen Sie sicher, dass die Papierführung fest am Briefumschlag anliegt.
- 3. Drucken Sie den Briefumschlag erneut.

#### Teile des Dokuments fehlen oder sind falsch positioniert

- 1. Öffnen Sie den Dialog [Papierformat,](#page-112-0) und überprüfen Sie die folgenden Einstellungen:
	- Papiergröße: Das entsprechende Papierformat
	- Größe: Aktivieren Sie diese Option, damit Text und Grafiken an das Papierformat angepasst werden.
	- Ausrichtung: Überprüfen Sie die Ausrichtung.
- 2. Wenn Sie OS X Classic verwenden, öffnen Sie den Dialog Drucken.
- 3. Klicken Sie auf das Einstellungsfeld Layout.

4. Wenn Posterdruck ausgewählt ist und Sie kein Poster drucken, klicken Sie auf Mehrere Seiten pro Blatt, und klicken Sie dann im Feld Seiten pro Blatt auf 1 (Normal).

#### Die ausgewählten Druckeinstellungen wurden in der Druckausgabe nicht übernommen

In einigen Softwareanwendungen können Sie bestimmte Druckeinstellungen festlegen. Die in der Softwareanwendung festgelegten Druckeinstellungen unterscheiden sich möglicherweise von den Druckeinstellungen, die Sie im Dialog Drucken oder im Dialog Papierformat festgelegt haben.

Passen Sie die entsprechenden Druckeinstellungen in der Softwareanwendung so an, dass sie mit den Einstellungen im Dialog Drucken bzw. im Dialog Papierformat übereinstimmen.

# 11.8 Fotos werden nicht ordnungsgemäß gedruckt

# Überprüfen des Papierfachs

- 1. Legen Sie das Fotopapier mit der Druckseite nach unten in das Zufuhrfach ein.
- 2. Schieben Sie das Papier bis zum Anschlag nach vorn.
- 3. Schieben Sie die Papierführung fest gegen die Kanten des Papiers.

#### Überprüfen der Druckereinstellungen

1. Öffnen Sie den Dialog [Papierformat,](#page-112-0) und überprüfen Sie die folgenden Einstellungen:

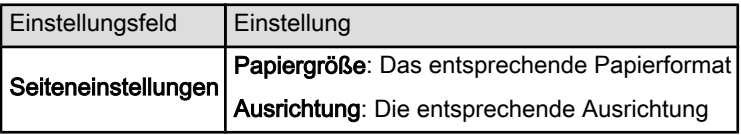

2. Öffnen Sie den Dialog [Drucken,](#page-113-0) und überprüfen Sie die folgenden Einstellungen:

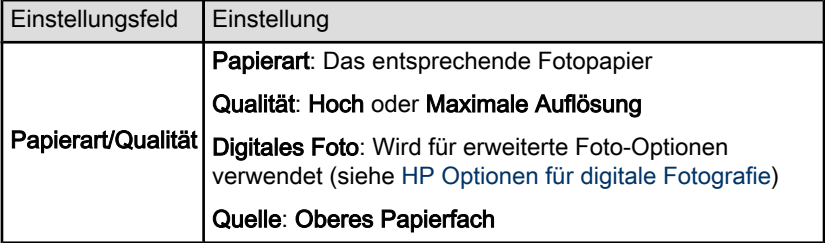

#### Fotos weisen einen Farbstich oder den falschen Farbton auf

Falls die Fotos einen Farbstich aufweisen oder verfärbt wirken, führen Sie die folgenden Schritte aus:

- 1. Führen Sie eine [Ausrichtung](#page-124-0) der Tintenpatronen durch.
- 2. Drucken Sie das Foto erneut.
- 3. Falls das Foto weiterhin einen Farbstich aufweist oder verfärbt wirkt, führen Sie eine [Farbkalibrierung](#page-124-0) durch.

Für die Farbkalibrierung muss eine Fotopatrone eingesetzt sein.

- 4. Drucken Sie das Foto erneut.
- 5. Wenn das Foto dann immer noch einen Farbstich aufweist oder verfärbt wirkt, öffnen Sie den Dialog [Drucken,](#page-113-0) klicken Sie auf das Einstellungsfeld Papierart/ Qualität, wählen Sie Farboptionen aus, und führen Sie dann eine der folgenden Aktionen aus:
	- Wenn die Farben zu gelb wirken, ziehen Sie den Schieberegler Farbton in Richtung Kälter.
	- Wenn die Farben zu blau wirken, ziehen Sie den Schieberegler Farbton in Richtung Wärmer.
- 6. Drucken Sie das Foto erneut.
- 7. Falls das Foto weiterhin einen Farbstich aufweist oder verfärbt wirkt, führen Sie eine [Ausrichtung](#page-124-0) der Tintenpatronen durch.

#### Ein Teil des Fotos erscheint blass

#### Eine Druckausgabe weist an den Rändern blasse Stellen auf

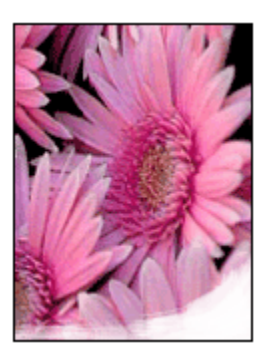

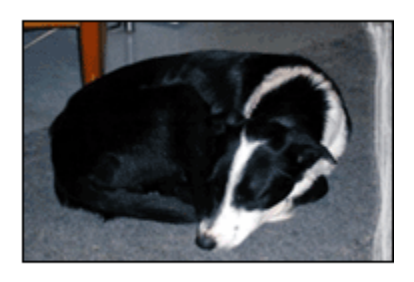

Vergewissern Sie sich, dass das Fotopapier nicht gewellt ist. Wenn das Fotopapier gewellt ist, legen Sie es in eine Plastiktüte, und biegen Sie es vorsichtig in Gegenrichtung der Wellung, bis es flach liegt. Falls das Problem weiterhin auftritt, verwenden Sie ungewelltes Fotopapier.

Anweisungen dazu, wie Sie das Wellen von Fotopapier verhindern, finden Sie auf der Seite [Lagerung von Fotopapier.](#page-74-0)

Eine Druckausgabe weist in der Nähe der Ränder blasse Stellen auf

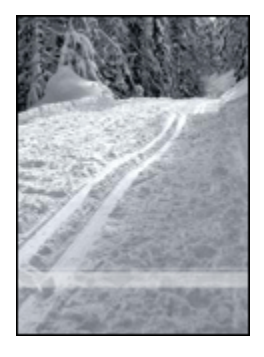

Setzen Sie eine [Fotopatrone](#page-65-0) in den Drucker ein.

# 11.9 Banner werden nicht ordnungsgemäß gedruckt

#### Überprüfen des Papierfachs

- Fächern Sie das Papier auf, wenn mehrere Blätter gleichzeitig in den Drucker eingezogen werden.
- Vergewissern Sie sich, dass das Bannerpapier mit dem losen Rand nach oben und in Richtung des Druckers in das Zufuhrfach eingelegt ist.
- Überprüfen Sie, ob für den Bannerdruck geeignetes Papier verwendet wird.

#### Überprüfen der Druckereinstellungen

Öffnen Sie das Dialogfeld [Papierformat,](#page-112-0) und überprüfen Sie die folgenden Einstellungen:

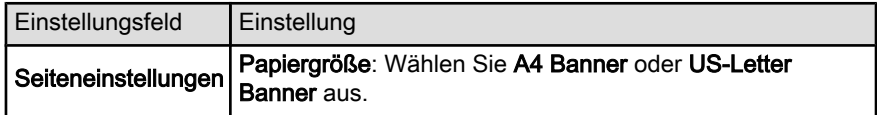

### Überprüfen der Software

Vergewissern Sie sich, dass mit der verwendeten Anwendung Banner gedruckt werden können. Dies ist nicht bei allen Anwendungen der Fall.

# <span id="page-149-0"></span>11.10 Probleme beim randlosen Druck

# Richtlinien

Befolgen Sie beim Drucken randloser Fotos oder Dokumente folgende Richtlinien:

- Vergewissern Sie sich, dass das im Dialog [Papierformat](#page-112-0) festgelegte Papierformat mit dem Format des im Zufuhrfach eingelegten Papiers identisch ist.
- Wählen Sie die entsprechende Papiersorte im Einstellungsfeld Papierart/ Qualität aus.
- Drucken Sie keine randlosen Dokumente im [Tintenreserve-Modus.](#page-16-0) Sorgen Sie dafür, dass immer zwei Tintenpatronen im Drucker eingesetzt sind.

# Ein Teil des Fotos erscheint blass

#### Eine Druckausgabe weist an den Rändern blasse Stellen auf

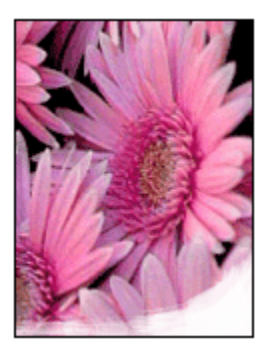

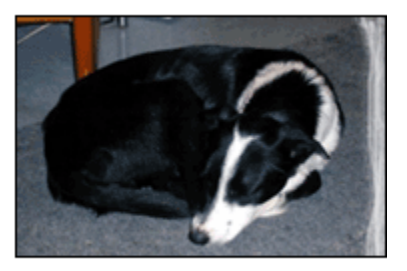

Vergewissern Sie sich, dass das Fotopapier nicht gewellt ist. Wenn das Fotopapier gewellt ist, legen Sie es in eine Plastiktüte, und biegen Sie es vorsichtig in Gegenrichtung der Wellung, bis es flach liegt. Falls das Problem weiterhin auftritt, verwenden Sie ungewelltes Fotopapier.

Anweisungen dazu, wie Sie das Wellen von Fotopapier verhindern, finden Sie auf der Seite [Lagerung von Fotopapier.](#page-74-0)

# Eine Druckausgabe weist in der Nähe der Ränder blasse Stellen auf

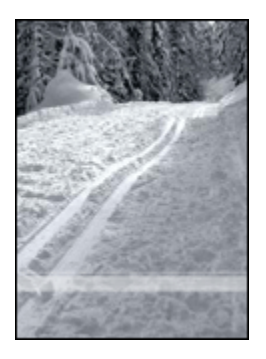

Setzen Sie in den Drucker eine [Fotopatrone](#page-65-0) ein.

# Helle Bereiche einer Druckausgabe weisen Streifen auf

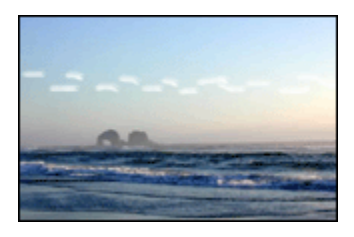

Setzen Sie in den Drucker eine [Fotopatrone](#page-65-0) ein.

# Das Bild wird schräg gedruckt

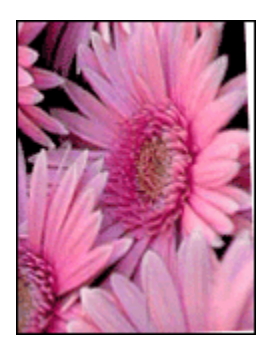

Führen Sie die folgenden Schritte aus, wenn ein Bild schräg gedruckt wird:

1. Entnehmen Sie sämtliches Papier aus dem Zufuhrfach.

- 2. Legen Sie das Fotopapier richtig in das Zufuhrfach ein.
- 3. Stellen Sie sicher, dass die Papierführung fest am Druckmedium anliegt.

#### Die Druckausgabe hat einen unerwünschten Rand

#### Für die meisten Fotopapiersorten

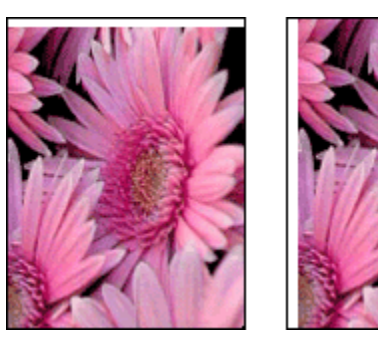

Wenn die Druckausgabe einen unerwünschten Rand aufweist, [richten Sie die](#page-124-0) [Tintenpatronen aus](#page-124-0).

#### Für Fotopapier mit einem Abreißstreifen

Wenn sich der Rand unter der Abrisskante des Abreißstreifens befindet, entfernen Sie den Streifen.

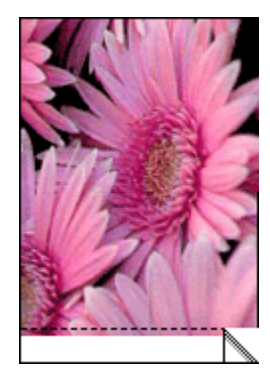

Wenn sich der Rand über der Abrisskante des Abreißstreifens befindet, [richten Sie](#page-124-0) [die Tintenpatronen aus.](#page-124-0)

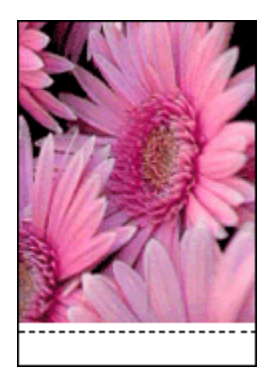

# 11.11 Fehlermeldungen

# Meldung "Kein Papier mehr"

#### Wenn im Zufuhrfach oder im optionalen unteren Fach Papier enthalten ist

- 1. Überprüfen Sie Folgendes:
	- Es befindet sich genügend Papier im Papierfach (mindestens 10 Blätter).
	- Das Papierfach ist nicht übermäßig voll.
	- Der Papierstapel berührt die Rückseite des Papierfachs.
- 2. Schieben Sie die Papierführungen fest gegen die Kanten des Papiers.
- 3. Drücken Sie die Wiederaufnahmetaste, um den Druckvorgang fortzusetzen.

#### Wenn das Zufuhrfach oder das optionale untere Fach leer ist

- 1. Legen Sie Papier in das Fach ein.
- 2. Drücken Sie die Wiederaufnahmetaste, um den Druckvorgang fortzusetzen.

#### Die Fehlermeldung "Es besteht ein Problem mit einer der Tintenpatronen" wird angezeigt

Die Tintenpatronenstatus-LED leuchtet, wenn mindestens eine der beiden Tintenpatronen einen geringen Tintenfüllstand aufweist.

Die LED blinkt, wenn mindestens eine der beiden Tintenpatronen falsch eingesetzt ist oder eine Fehlfunktion aufweist.

Anweisungen zur Problembehebung finden Sie unter [Drucker-LEDs leuchten oder](#page-153-0) [blinken](#page-153-0).

# <span id="page-153-0"></span>11.12 Drucker-LEDs leuchten oder blinken

# Bedeutung der LED-Anzeigen

Durch die Drucker-LEDs wird der Status des Druckers angezeigt.

### Status-LED für kabellose Kommunikation blinkt

Informationen zur Status-LED für kabellose Kommunikation finden Sie auf der Seite [Status-LED für kabellose Kommunikation.](#page-37-0)

# Netz-LED blinkt

Die Druckvorbereitung läuft.

Nach Abschluss des Datenempfangs blinkt die LED nicht mehr.

# Wiederaufnahme-LED blinkt

#### Es kann ein Papierstau vorliegen.

Befolgen Sie zum [Beseitigen eines Papierstaus](#page-141-0) die nachstehenden Anweisungen.

#### Tintenpatronenstatus-LED leuchtet oder blinkt

#### Wenn die LED leuchtet, jedoch nicht blinkt

Überprüfen Sie, ob eine Tintenpatrone [fast leer](#page-127-0) ist.

Wenn eine Tintenpatrone fast leer ist, sollten Sie sie [auswechseln](#page-120-0).

Wenn keine Tintenpatrone fast leer ist, drücken Sie die Wiederaufnahmetaste. Wenn die Tintenpatronenstatus-LED weiterhin leuchtet, schalten Sie den Drucker aus und wieder ein.

#### Wenn die LED blinkt

Vergewissern Sie sich, dass die [richtigen Tintenpatronen](#page-14-0) eingesetzt sind.

Wenn die LED während des Drucks eines randlosen Dokuments zu blinken begann, befolgen Sie diese [Richtlinien.](#page-149-0)

Befolgen Sie andernfalls die nachstehenden Anweisungen:

- 1. Öffnen Sie die obere Abdeckung des Druckers, nehmen Sie die schwarze Tintenpatrone oder die Fotopatrone heraus, und schließen Sie die Abdeckung wieder.
- 2. Führen Sie einen der folgenden Schritte aus:
	- Wenn die LED blinkt: Öffnen Sie die obere Abdeckung, setzen Sie die herausgenommene Tintenpatrone wieder ein, und nehmen Sie die dreifarbige Tintenpatrone heraus. Fahren Sie mit Schritt 3 fort.
- Wenn die LED nicht leuchtet: Es besteht ein Problem mit der entnommenen Tintenpatrone. Fahren Sie mit Schritt 3 fort.
- 3. Führen Sie eine [manuelle Reinigung](#page-125-0) der Tintenpatrone durch.

Setzen Sie die Tintenpatrone nach dem Reinigen wieder in den Drucker ein.

Wenn die Tintenpatronenstatus-LED weiterhin blinkt, [tauschen Sie die](#page-120-0) [Tintenpatrone aus](#page-120-0).

# Alle LEDs blinken

Starten Sie den Drucker neu.

1. Drücken Sie den Netzschalter, um den Drucker auszuschalten, und drücken Sie dann den Netzschalter erneut, um den Drucker neu zu starten.

Falls die LEDs weiter blinken, fahren Sie mit Schritt 2 fort.

- 2. Drücken Sie den Netzschalter, um den Drucker auszuschalten.
- 3. Ziehen Sie das Netzkabel des Druckers aus der Steckdose.
- 4. Schließen Sie das Netzkabel des Druckers wieder an die Steckdose an.
- 5. Drücken Sie den Netzschalter, um den Drucker einzuschalten.

# Netzkabel-I FD

Die LED für das Netzkabel leuchtet, wenn Strom durch das Kabel fließt. Wenn diese LED nicht leuchtet, führt das Kabel keinen Strom.

# 11.13 Druck des Dokuments dauert lange

Die Druckerleistung kann von zahlreichen Variablen negativ beeinflusst werden.

#### Mehrere Anwendungen sind geöffnet

Der Computer verfügt nicht über genügend Ressourcen, damit der Drucker mit optimaler Geschwindigkeit drucken kann.

Schließen Sie während des Druckvorgangs alle nicht benötigten Anwendungen, um die Druckgeschwindigkeit zu erhöhen.

#### Drucken von komplexen Dokumenten, Grafiken oder Fotos

Das Drucken von Dokumenten mit Grafiken oder Fotos dauert länger als das Drucken von Textdokumenten.

### Als Druckmodus ist "Hoch" oder "Maximale Auflösung" ausgewählt

Der Drucker druckt langsamer, wenn als Druckqualität Hoch oder Maximale Auflösung ausgewählt ist. Wählen Sie einen anderen Modus für die Druckqualität aus, um die Geschwindigkeit des Druckers zu erhöhen.

#### Druckertreiber ist veraltet

Möglicherweise ist ein veralteter Treiber installiert.

Informationen zur Aktualisierung des Druckertreibers finden Sie auf der HP Website unter [www.hp.com/support.](http://productfinder.support.hp.com/tps/Hub?h_product=hpdeskjet6385456&h_lang=de&h_cc=all&h_tool=prodhomes,software)

#### Dokumente werden beidseitig gedruckt

Die Druckausgabe von beidseitig gedruckten Dokumenten dauert länger als die Ausgabe einseitig gedruckter Dokumente.

#### Computer entspricht nicht den Systemanforderungen

Wenn der Computer nicht über genügend Arbeitsspeicher verfügt oder auf der Festplatte nur wenig Speicherplatz vorhanden ist, nimmt die Verarbeitung der Daten für den Druckvorgang mehr Zeit in Anspruch.

1. Überprüfen Sie, ob der Arbeitsspeicher und der Festplattenspeicher des Computers sowie die Geschwindigkeit des Prozessors den Systemanforderungen entsprechen.

Angaben zu den Systemanforderungen finden Sie im Referenzhandbuch, das Sie mit dem Drucker erhalten haben.

2. Geben Sie Speicherplatz auf der Festplatte frei. Löschen Sie dazu nicht mehr benötigte Dateien.

#### Drucker druckt im Tintenreserve-Modus

Beim Drucken im [Tintenreserve-Modus](#page-16-0) arbeitet der Drucker möglicherweise langsamer.

Zur Erhöhung der Druckgeschwindigkeit sollten Sie daher zwei Tintenpatronen einsetzen.

# 11.14 Wenn weiterhin Probleme auftreten

Wenn immer noch Probleme auftreten, nachdem Sie die Themen zur Fehlerbehebung abgearbeitet haben, fahren Sie den Computer herunter, und starten Sie ihn neu.

Wenn auch nach dem Neustart Probleme auftreten, wenden Sie sich an die HP Kundenbetreuung unter [www.hp.com/support.](http://productfinder.support.hp.com/tps/Hub?h_product=hpdeskjet6385456&h_lang=de&h_cc=all&h_tool=prodhomes,software)

# 12 Optionales Zubehör

Das folgende optionale Zubehör ist für den HP Drucker erhältlich.

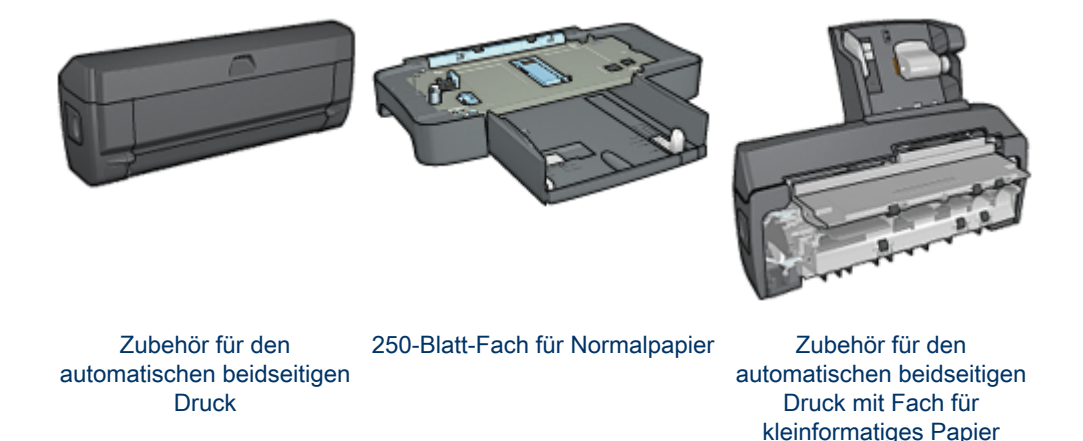

Falls ein Zubehörteil nicht im Lieferumfang des Druckers enthalten ist, kann es bei einem HP Vertragshändler separat erworben werden.

Die entsprechenden Teilenummern des Zubehörs finden Sie in der [Liste der](#page-181-0) [Zubehörteile.](#page-181-0)

Hinweis: Die Verfügbarkeit von Zubehörteilen variiert je nach Land/Region.

# 12.1 Zubehör für den automatischen beidseitigen Druck (Duplexer)

Der Duplexer ist ein spezielles Hardwaregerät für den automatischen beidseitigen Druck.

Die Verwendung eines Duplexers hat mehrere Vorteile. Sie können dadurch folgende Aufgaben ausführen:

- Beidseitiges Bedrucken eines Blattes ohne manuelles erneutes Einlegen.
- Einsparen von Papier durch Bedrucken von Vorder- und Rückseite.
- Erstellen von professionellen Prospekten, Berichten, Rundschreiben und anderen Ausdrucken.

Wenn der Drucker nicht mit einem Modul für den beidseitigen Druck geliefert wurde, kann dieses separat bei einem autorisierten HP Händler erworben werden.

Hinweis: Das Modul für den beidseitigen Druck ist nicht in allen Ländern/ Regionen erhältlich.

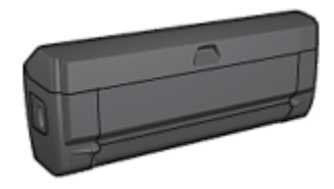

Der Duplexer unterstützt nur bestimmte Papiersorten. Eine Liste der unterstützten Papiersorten finden Sie in den [Spezifikationen für den Duplexdruck](#page-160-0).

Lesen Sie nach, wie der Duplexer installiert wird.

Verwenden Sie den Duplexer, um ein [beidseitiges Dokument](#page-103-0) automatisch zu drucken.

Beachten Sie zum Beheben von [Problemen beim automatischen beidseitigen](#page-159-0) [Druck](#page-159-0) die folgenden Tipps.

#### 12.1.1 Installieren des Duplexers

Gehen Sie folgendermaßen vor, um das Modul für den beidseitigen Druck am Drucker anzubringen:

1. Schieben Sie die beiden Hebel an der Verriegelung der hinteren Druckerabdeckung aufeinander zu, und nehmen Sie die Abdeckung ab.

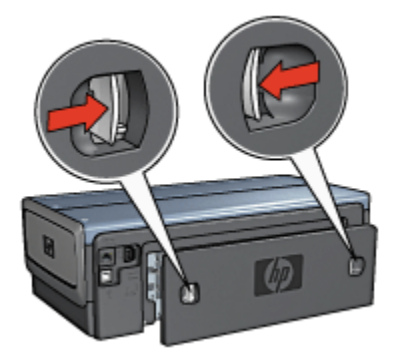

- <span id="page-159-0"></span>Hinweis: Bewahren Sie die hintere Druckerabdeckung auf. Zum Drucken muss entweder der Duplexer oder die hintere Druckerabdeckung am Drucker angebracht sein.
- 2. Schieben Sie das Modul für den beidseitigen Druck an der Rückseite in den Drucker, bis es auf beiden Seiten einrastet.

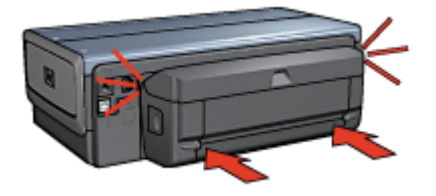

Hinweis: Achten Sie bei der Montage darauf, dass Sie nicht die Tasten an den Seiten des Duplexers drücken. Drücken Sie diese Tasten nur, wenn Sie das Modul vom Drucker abnehmen.

#### 12.1.2 Probleme beim automatischen beidseitigen Drucken

#### Option für automatischen beidseitigen Druck kann nicht ausgewählt werden

Überprüfen Sie Folgendes:

- Der Duplexer ist an den Drucker angeschlossen.
- Im Dialog [Papierformat](#page-112-0) ist ein unterstütztes Papierformat ausgewählt.
- Im Dialog [Drucken](#page-113-0) ist im Einstellungsfeld Papierart/Qualität eine unterstützte Papiersorte ausgewählt.

Eine Liste der unterstützten Papierformate und Papiersorten finden Sie in den [Spezifikationen für den Duplexdruck.](#page-160-0)

#### Bei aktivierter Option für beidseitigen Druck wird nur eine Seite gedruckt

Überprüfen Sie Folgendes:

- In der Druckersoftware sowie in der verwendeten Anwendung sind die [richtigen](#page-103-0) [Druckoptionen](#page-103-0) festgelegt.
- Das Fotopapier darf nicht gewellt sein, wenn Sie auf beidseitig bedruckbarem Fotopapier drucken. Fotopapier muss zum Drucken glatt sein. Weitere Informationen finden Sie unter [Lagerung und Behandlung von Fotopapier.](#page-74-0)
- Das im Dialogfeld [Papierformat](#page-112-0) ausgewählte Papierformat wird vom Duplexer unterstützt.

<span id="page-160-0"></span>• Die im Einstellungsfeld Papierart/Qualität ausgewählte Papiersorte wird vom Duplexer unterstützt.

Eine Liste der unterstützen Papiersorten und -formate finden Sie in der Dokumentation des Duplexers.

### Rand für Bindung ist auf der falschen Seite

Möglicherweise haben Sie eine falsche Papierausrichtung ausgewählt.

- 1. Öffnen Sie den Dialog [Drucken.](#page-113-0)
- 2. Klicken Sie auf das Einstellungsfeld Beidseitiger Druck.
- 3. Überprüfen Sie, ob die richtige Bindung ausgewählt wurde:
	- Für eine seitliche Bindung (Buchbindung) muss das Feld Buch aktiviert sein.
	- Für eine Bindung an der oberen Kante (Blockbindung) muss das Feld Block aktiviert sein.

#### 12.1.3 Spezifikationen für das Zubehör für den automatischen beidseitigen **Druck**

#### Abmessungen (Zubehör ist am Drucker angebracht)

124,6 mm x 320,5 mm x 77,7 mm (Höhe x Breite x Tiefe)

#### Versatz (Rückseite der gedruckten Seite)

Normalpapier: +/- 0,009 mm Karten: +/- 0,006 mm Briefumschläge: +/- 0,012 mm

#### Druckmediengewicht

Letter/A4: 60 bis 90  $q/m^2$ Karten: bis zu 200 g/m² Spezialpapier: bis zu 160 g/m²

#### Druckmedienformate

Formatbereich: 81 x 117 mm bis 216 x 297 mm Papier:

• US Letter: 216 x 279 mm

- <span id="page-161-0"></span>• Executive: 184 x 267 mm
- A4: 210 x 297 mm
- A5: 148 x 210 mm
- B5: 182 x 257 mm

Karten:

- 127 x 203 mm
- 102 x 152 mm
- A6: 105 x 148,5 mm
- Hagaki: 100 x 148 mm
- Format L: 89 x 127 mm

# 12.2 250-Blatt-Fach für Normalpapier

Das 250-Blatt-Fach für Normalpapier erweitert die Papierkapazität des Druckers auf 400 Blatt. Dies ist bei großen Druckmengen nützlich, sowie wenn Sie das Zufuhrfach für besondere Druckmedien wie Briefkopfpapier verwenden möchten, gleichzeitig aber auch ständig Normalpapier verfügbar sein soll.

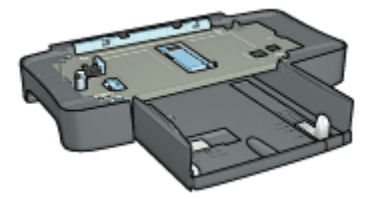

Das 250-Blatt-Fach für Normalpapier unterstützt nur bestimmte Papierformate. Eine entsprechende Liste finden Sie in den [Spezifikationen für das 250-Blatt-Fach für](#page-166-0) [Normalpapier.](#page-166-0)

Wenn das 250-Blatt-Fach für Normalpapier nicht im Lieferumfang des Druckers enthalten ist, kann es bei einem HP Vertragshändler separat erworben werden.

Hinweis: Das 250-Blatt-Fach für Normalpapier ist nicht in allen Ländern/ Regionen erhältlich.

Lesen Sie nach, wie das [250-Blatt-Fach für Normalpapier installiert wird](#page-162-0).

Lesen Sie nach, wie [Papier in das 250-Blatt-Fach für Normalpapier eingelegt wird.](#page-162-0)

[Verwenden Sie das 250-Blatt-Fach für Normalpapier,](#page-100-0) um beim Drucken Zeit einzusparen.

# <span id="page-162-0"></span>12.2.1 Installieren des 250-Blatt-Fachs für Normalpapier

Gehen Sie folgendermaßen vor, um das Papierfach für 250 Blatt Normalpapier zu installieren:

- 1. Schalten Sie den Drucker aus.
- 2. Wählen Sie einen Standort für den Drucker aus, und stellen Sie das Papierfach für 250 Blatt Normalpapier dort auf.
- 3. Heben Sie den Drucker vorsichtig an, und richten Sie ihn über dem Papierfach aus.

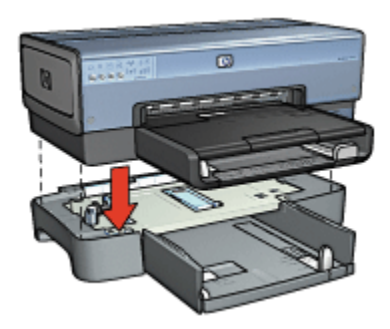

4. Setzen Sie den Drucker vorsichtig auf dem Papierfach ab.

# 12.2.2 Befüllen des 250-Blatt-Fachs für Normalpapier

#### Zwei Teile

Das Papierfach für 250 Blatt Normalpapier besteht aus zwei Komponenten.

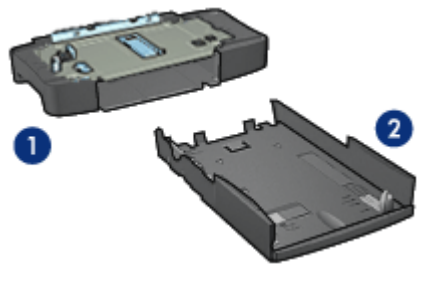

1. Führung 2. Unteres Fach

Das untere Papierfach verfügt über drei Einstellmöglichkeiten für das Papierformat.

<span id="page-163-0"></span>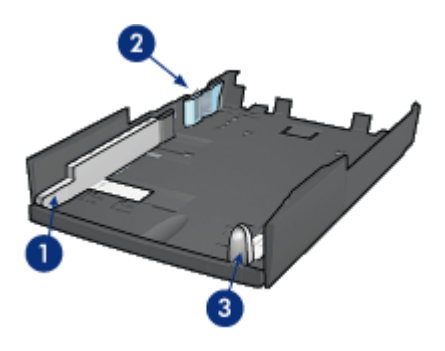

- 1. Papier-Querführung
- 2. Papier-Querhalterung
- 3. Papier-Längsführung
- Hinweis: Wenn Sie das Papierformat im Papierfach ändern, müssen Sie alle drei Papierführungen einstellen.

#### Einstellen des Papierformats

Wenn Sie ein anderes Papierformat in das Papierfach einlegen, müssen alle drei Papierführungen ordnungsgemäß eingestellt werden.

Führen Sie diese Schritte aus, um das Papierformat einzustellen:

1. Entfernen Sie das untere Papierfach von der Basis.

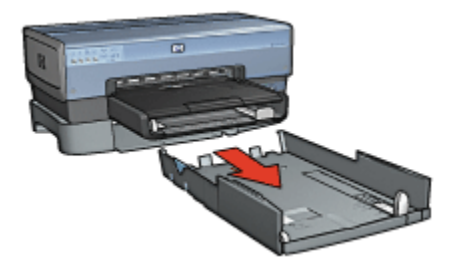

2. Verschieben Sie die Papier-Querführung, bis sich der Pfeil an der Position für die gewünschte Einstellung befindet.

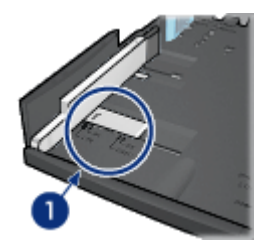

- 1. Richten Sie die Pfeile aus.
- Hinweis: Wenn Sie auf Papier im Format Legal drucken möchten, stellen Sie die Papier-Querführung auf LTR ein.
- 3. Stellen Sie die Papier-Querhalterung ein, indem Sie diese vorsichtig in die entsprechenden Steckschlitze schieben.

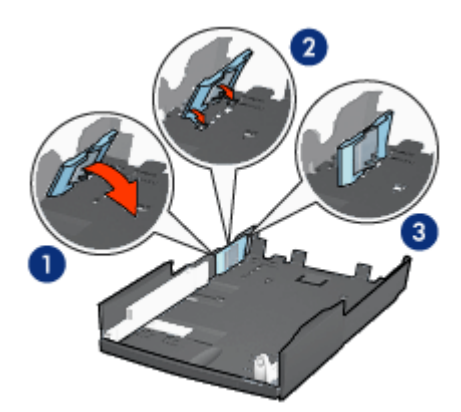

1. Kippen Sie die Halterung nach vorn.

2. Schieben Sie die Halterung in die entsprechenden Steckschlitze hinein.

- 3. Kippen Sie die Halterung wieder nach hinten, bis sie einrastet.
- Hinweis: Wenn Sie auf Papier im Format Legal drucken möchten, stellen Sie die Papier-Querhalterung auf LTR ein.
- 4. Stellen Sie die Papier-Längsführung ein, indem Sie daran ziehen, bis der Pfeil an der Position für das gewünschte Papierformat ausgerichtet ist.

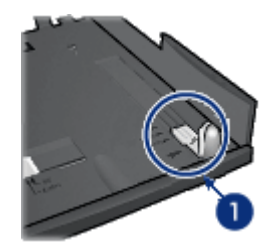

- 1. Richten Sie die Pfeile aus.
- Hinweis: Wenn Sie auf Papier im Format Legal drucken möchten, ziehen Sie die Papier-Längsführung vollständig heraus.

# Einlegen von Papier

Gehen Sie zum Einlegen von Papier folgendermaßen vor:

- 1. Entfernen Sie das untere Papierfach von der Basis.
- 2. Vergewissern Sie sich, dass [alle drei Papierführungen richtig eingestellt](#page-163-0) sind.
- 3. Legen Sie Papier in das untere Papierfach ein.

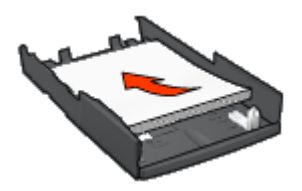

4. Setzen Sie das untere Papierfach in die Basis ein, und lassen Sie es einrasten.

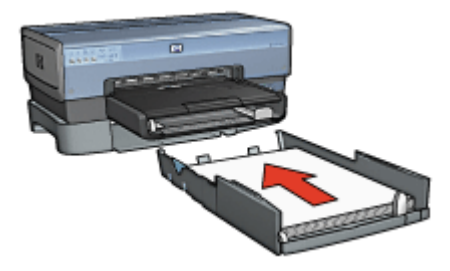

# <span id="page-166-0"></span>12.2.3 Spezifikationen des 250-Blatt-Fachs für Normalpapier

### Abmessungen

448 mm (Breite) x 65 mm (Höhe) x 384 mm (Tiefe)

# Gewicht

1,99 kg

# Druckmediengewicht

Papier im Format Letter/A4: 60 bis 105 g/m²

# Druckmedienformate

US Letter: 216 x 279 mm Executive: 184 x 267 mm A4: 210 x 297 mm A5: 148 x 210 mm B5: 182 x 257 mm

# 12.3 Zubehör für den automatischen beidseitigen Druck mit Fach für kleinformatiges Papier

Das Zubehör für den automatischen beidseitigen Druck mit Fach für kleinformatiges Papier ist ein Hardwaregerät, das ein hinteres Fach für kleinformatige Druckmedien und einen Duplexer für den beidseitigen Druck sowohl auf Druckmedien in Normalgröße als auch auf kleinformatigen Druckmedien umfasst.

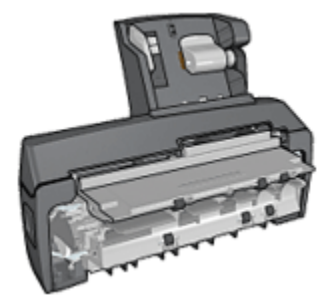

- [Postkarten](#page-168-0) und andere kleinformatige Druckmedien können automatisch beidseitig bedruckt werden, wenn sie aus dem hinteren Fach eingezogen werden.
- [Fotopapier](#page-170-0) und [Briefumschläge](#page-172-0) können mit Hilfe des Fachs für kleinformatiges Papier einseitig bedruckt werden.
- Es können [automatisch beidseitige Dokumente](#page-103-0) gedruckt werden.

Wenn das Zubehör für den automatischen beidseitigen Druck mit dem Fach für kleinformatiges Papier nicht im Lieferumfang des Druckers enthalten ist, kann es bei einem HP Vertragshändler separat erworben werden.

Das Zubehör unterstützt nur bestimmte Papiersorten. Eine Liste der unterstützten Papiersorten finden Sie unter [Spezifikationen für das Zubehör für den](#page-176-0) [automatischen beidseitigen Druck mit Fach für kleinformatiges Papier](#page-176-0).

Hinweis: Das Zubehör für den automatischen beidseitigen Druck mit Fach für kleinformatiges Papier ist nicht in allen Ländern/Regionen erhältlich.

Lesen Sie nach, wie das Zubehör installiert wird.

Lesen Sie nach, wie der Drucker beim Drucken über eine Digitalkamera für die Verwendung des Zubehörs konfiguriert wird.

Beachten Sie beim Beheben von [Problemen beim Drucken](#page-173-0) mit dem Zubehör die folgenden Tipps.

#### 12.3.1 Anbringen des Zubehörs für den automatischen beidseitigen Druck mit Fach für kleinformatiges Papier

Führen Sie die folgenden Schritte aus, um das Zubehör für den automatischen beidseitigen Druck mit Fach für kleinformatiges Papier anzubringen:

1. Schieben Sie die beiden Hebel an der Verriegelung der hinteren Druckerabdeckung aufeinander zu, und nehmen Sie die Abdeckung ab.

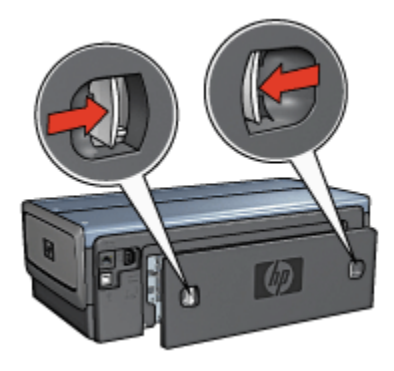

<span id="page-168-0"></span>Bewahren Sie die hintere Druckerabdeckung auf. Zum Drucken muss das Zubehör oder die hintere Abdeckung am Drucker angebracht sein.

2. Schieben Sie das Zubehör an der Rückseite des Druckers hinein, bis beide Seiten eingerastet sind.

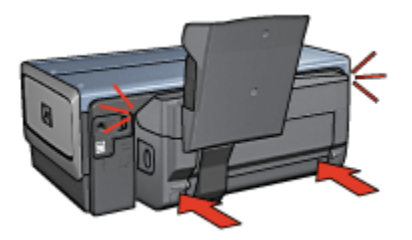

Hinweis: Drücken Sie beim Anbringen des Zubehörs am Drucker nicht die Tasten, die sich an beiden Seiten befinden. Verwenden Sie diese nur, wenn Sie das Zubehör vom Drucker entfernen.

#### 12.3.2 Drucken von Postkarten

#### Richtlinien

- Verwenden Sie nur Karten, die den Spezifikationen für das Zubehör für den automatischen beidseitigen Druck mit Fach für kleinformatiges Papier entsprechen. Weitere Informationen finden Sie unter [Zubehör für den](#page-176-0) [automatischen beidseitigen Druck mit dem Fach für kleinformatiges Papier.](#page-176-0)
- Wenn Sie eine große Anzahl an Karten drucken, nehmen Sie nach etwa der Hälfte des Druckauftrags das gedruckte Material aus dem Ausgabefach des Druckers.
- Überschreiten Sie nicht die maximale Kapazität des hinteren Fachs: 100 Karten.

#### Druckvorbereitung

- 1. Schieben Sie die Papier-Querführung nach links.
- 2. Ziehen Sie die Seitenführung nach vorn, und legen Sie die Karten ein.

Die zu adressierende Seite der Karten sollte nach außen weisen.

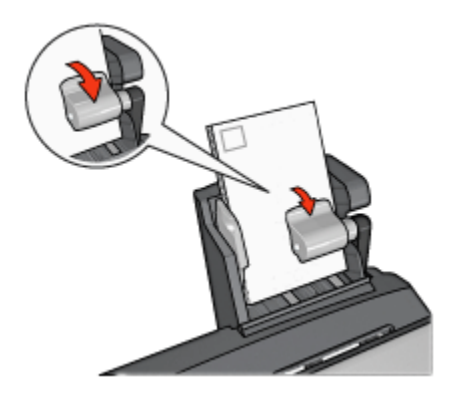

- 3. Geben Sie die Seitenführung frei.
- 4. Schieben Sie die Papier-Querführung fest gegen die Kanten der Karten.

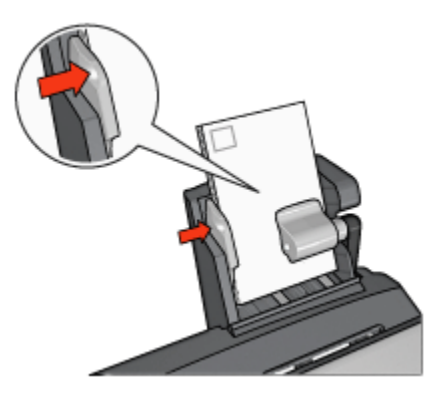

# Drucken

- 1. Öffnen Sie den Dialog [Papierformat,](#page-112-0) und wählen Sie dann die folgenden Einstellungen aus:
	- Papiergröße: Das entsprechende Papierformat
		- Hinweis: Klicken Sie zum Drucken einer randlosen Karte auf das Papierformat für randlosen Fotodruck, dessen Abmessungen mit denen der Karte übereinstimmen.
	- Ausrichtung: Die entsprechende Ausrichtung
- 2. Klicken Sie auf OK.
- 3. Öffnen Sie den Dialog [Drucken.](#page-113-0)
- 4. Klicken Sie auf das Einstellungsfeld Papierart/Qualität, und legen Sie dann die folgenden Einstellungen fest:
- <span id="page-170-0"></span>• Quelle: Hinteres Papierfach
- Papierart: Die entsprechende Papiersorte
- Qualität: Normal, Hoch oder Maximale Auflösung
- 5. Legen Sie bei Bedarf die [HP Optionen für digitale Fotografie](#page-62-0) fest.
- 6. Wählen Sie nach Bedarf weitere Druckeinstellungen aus, und klicken Sie dann auf Drucken.

# 12.3.3 Kleine Fotos

#### Richtlinien

- Um eine optimale Druckqualität zu erhalten, sollten Sie eine [Fotopatrone](#page-65-0) in Verbindung mit der dreifarbigen Tintenpatrone verwenden.
- Optimale Farbbeständigkeit erreichen Sie bei Verwendung von HP Premium Plus Fotopapier und Installation einer Fotopatrone im Drucker.
- Informationen zur Verwendung der Optionen zum Drucken von Fotos finden Sie auf der Seite [Optimieren von Fotos.](#page-61-0)
- Verwenden Sie [HP Fotopapier für den täglichen Gebrauch, seidenmatt,](#page-65-0) um beim Drucken von Fotos Kosten und Tinte zu sparen.
- Vergewissern Sie sich, dass das verwendete Fotopapier glatt und nicht gewellt ist. Informationen dazu, wie Sie das Wellen von Fotopapier verhindern, finden Sie unter [Hinweise zur Lagerung von Fotopapier.](#page-74-0)
- Überschreiten Sie nicht die maximale Kapazität des hinteren Fachs: 80 Blatt Fotopapier.

# **Druckvorbereitung**

- 1. Schieben Sie die Papier-Querführung nach links.
- 2. Ziehen Sie die Seitenführung nach vorn, und legen Sie das Fotopapier ein.

Die zu bedruckende Seite des Fotopapiers muss nach außen weisen.

Hinweis: Falls das Fotopapier einen Abreißstreifen hat, darf dieser nicht zum Druckereinzug hin positioniert werden, sondern muss nach oben weisen.

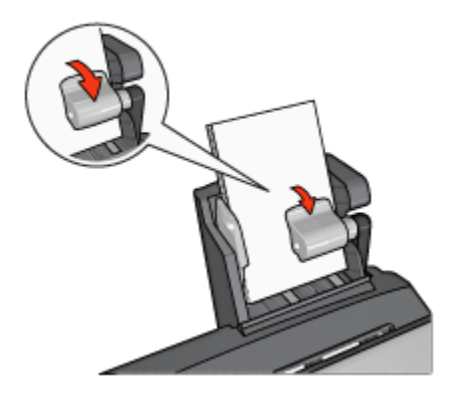

- 3. Geben Sie die Seitenführung frei.
- 4. Schieben Sie die Papier-Querführung fest gegen die Kanten des Fotopapiers.

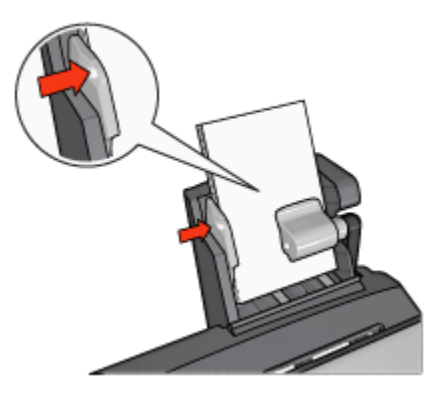

#### Drucken

- 1. Öffnen Sie den Dialog [Papierformat,](#page-112-0) und wählen Sie dann die folgenden Einstellungen aus:
	- Papiergröße: Das entsprechende Papierformat

Hinweis: Wählen Sie zum Drucken eines randlosen Fotos ein Papierformat für randlosen Fotodruck aus.

- Ausrichtung: Die entsprechende Ausrichtung
- 2. Klicken Sie auf OK.
- 3. Öffnen Sie den Dialog [Drucken.](#page-113-0)
- 4. Klicken Sie auf das Einstellungsfeld Papierart/Qualität, und legen Sie dann die folgenden Einstellungen fest:
- <span id="page-172-0"></span>• Quelle: Hinteres Papierfach
- Papierart: Das entsprechende Fotopapier
- Qualität: Hoch oder Maximale Auflösung
- 5. Legen Sie bei Bedarf die [HP Optionen für digitale Fotografie](#page-62-0) fest.
- 6. Wählen Sie nach Bedarf weitere Druckeinstellungen aus, und klicken Sie dann auf Drucken.

# 12.3.4 Briefumschläge

#### Richtlinien

- Verwenden Sie keine der folgenden Briefumschlagsorten:
	- Briefumschläge mit Klammern oder Sichtfenstern
	- Briefumschläge mit dicken, ungleichmäßigen oder gewellten Rändern
	- Briefumschläge mit glänzender oder geprägter Oberfläche
	- Zerknitterte, eingerissene oder anderweitig beschädigte Briefumschläge
- Richten Sie die Umschlagkanten vor dem Einlegen in das hintere Fach so aus, dass sie genau übereinander liegen.
- Überschreiten Sie nicht die maximale Kapazität des hinteren Fachs: 80 Briefumschläge.

#### Druckvorbereitung

- 1. Schieben Sie die Papier-Querführung nach links.
- 2. Ziehen Sie die Seitenführung nach vorn, und legen Sie die Briefumschläge ein.

Legen Sie die Briefumschläge so ein, dass die zu adressierende Seite nach außen zeigt und sich die Umschlagklappe links befindet.

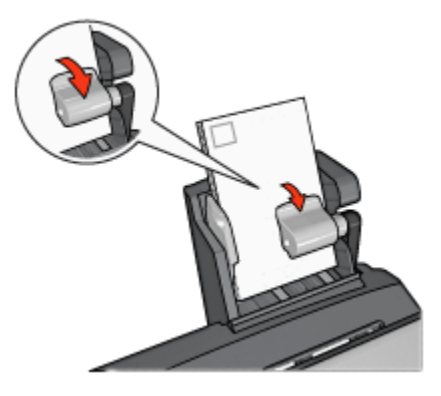

3. Geben Sie die Seitenführung frei.

<span id="page-173-0"></span>4. Schieben Sie die Papier-Querführung fest gegen die Umschlagkanten.

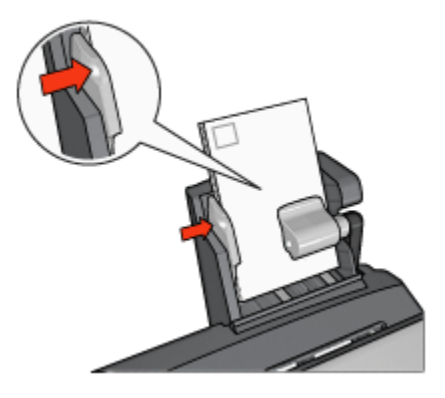

# **Drucken**

- 1. Öffnen Sie bei Bedarf den Dialog [Papierformat](#page-112-0), und stellen Sie die Optionen für Papierformat, Skalierung und Ausrichtung ein.
- 2. Öffnen Sie den Dialog [Drucken.](#page-113-0)
- 3. Klicken Sie auf das Einstellungsfeld Papierart/Qualität, und legen Sie dann die folgenden Einstellungen fest:
	- Quelle: Hinteres Papierfach
	- Papierart: Normalpapier
- 4. Wählen Sie nach Bedarf weitere Druckeinstellungen aus, und klicken Sie dann auf Drucken.

#### 12.3.5 Probleme mit dem Zubehör für den automatischen beidseitigen Druck mit Fach für kleinformatiges Papier

#### **Papierstau**

Beseitigen Sie einen Papierstau nicht von der Vorderseite des Druckers aus.

Führen Sie die folgenden Schritte aus, um einen Papierstau im Zubehör für den automatischen beidseitigen Druck mit Fach für kleinformatiges Papier zu beseitigen:

- 1. Schalten Sie den Drucker aus.
- 2. Drücken Sie die Tasten auf der linken und rechten Seite des Zubehörs, und montieren Sie es dann vom Drucker ab.

Warnung: Montieren Sie beim Beseitigen eines Papierstaus das Zubehör für den automatischen beidseitigen Druck mit Fach für kleinformatiges Papier ab, bevor Sie es öffnen.

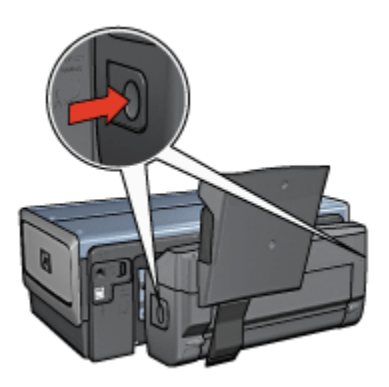

- 3. Entfernen Sie das gesamte Papier, das sich im Drucker befindet.
- 4. Drücken Sie den Hebel auf der Rückseite des Zubehörs nach oben, und haken Sie das Fach für kleinformatiges Papier aus.

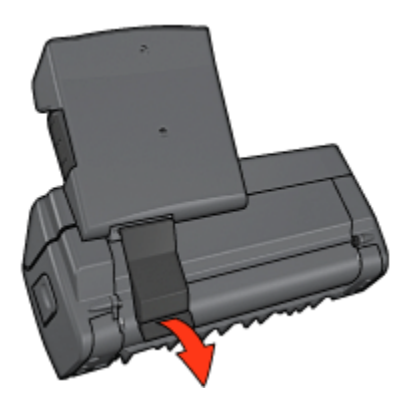

5. Kippen Sie das Fach für kleinformatiges Papier nach vorn, und öffnen Sie die untere Klappe des Zubehörs.

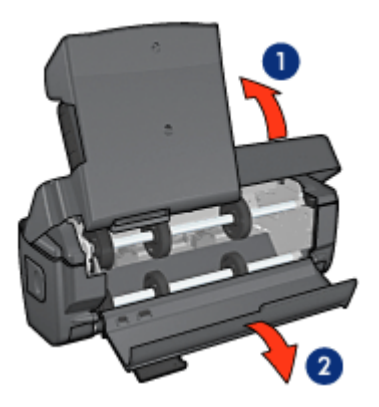

- 1. Kippen des Fachs für kleinformatiges Papier
- 2. Öffnen der unteren Klappe
- 6. Entfernen Sie das gesamte Papier, das sich im Zubehör befindet.
- 7. Schließen Sie das Zubehör, und befestigen Sie dann den hinteren Hebel, um das Zubehör zu verriegeln.
- 8. Bringen Sie das Zubehör wieder am Drucker an.

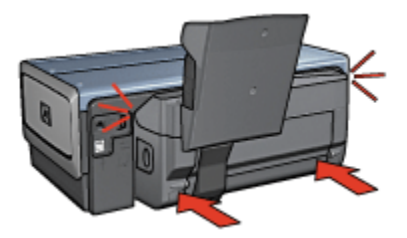

# Bei Auswahl der Option für beidseitigen Druck wird das Papierformat geändert

Das ausgewählte Papierformat wird vom [Duplexer](#page-160-0) nicht unterstützt.

# Rand für Bindung ist auf der falschen Seite

Möglicherweise haben Sie eine falsche Papierausrichtung ausgewählt.

- 1. Öffnen Sie den Dialog [Drucken.](#page-113-0)
- 2. Klicken Sie auf das Einstellungsfeld Beidseitiger Druck.
- 3. Überprüfen Sie, ob die richtige Bindung ausgewählt wurde:
	- Für eine seitliche Bindung (Buchbindung) muss das Feld Buch aktiviert sein.

<span id="page-176-0"></span>• Für eine Bindung an der oberen Kante (Blockbindung) muss das Feld Block aktiviert sein.

#### Bei aktivierter Option für beidseitigen Druck wird nur eine Seite gedruckt

Überprüfen Sie Folgendes:

- In der Druckersoftware sowie in der verwendeten Anwendung sind die [richtigen](#page-103-0) [Druckoptionen](#page-103-0) festgelegt.
- Das Fotopapier darf nicht gewellt sein, wenn Sie auf beidseitig bedruckbarem Fotopapier drucken. Fotopapier muss zum Drucken glatt sein. Weitere Informationen finden Sie unter [Lagerung und Behandlung von Fotopapier.](#page-74-0)
- Das im Dialogfeld [Papierformat](#page-112-0) ausgewählte Papierformat wird vom Duplexer unterstützt.
- Die im Einstellungsfeld Papierart/Qualität ausgewählte Papiersorte wird vom Duplexer unterstützt.

Eine Liste der unterstützen Papiersorten und -formate finden Sie in der Dokumentation des Duplexers.

#### 12.3.6 Spezifikationen des Zubehörs für den automatischen beidseitigen Druck mit Fach für kleinformatiges Papier

#### Abmessungen (Zubehör ist am Drucker angebracht)

219,3 mm (Höhe) x 320,5 mm (Breite) x 142,1 mm (Tiefe)

#### Spezifikationen für den Duplexdruck

Spezifikationen für den Duplexdruck, einschließlich Versatz, Druckmediengewicht und Druckmedienformate für Papier, das über das Zufuhrfach in den Drucker eingezogen wird, finden Sie unter [Spezifikationen für das Zubehör für den](#page-160-0) [automatischen beidseitigen Druck.](#page-160-0)

#### Spezifikationen für das Fach für kleinformatiges Papier

Druckmedienstärke: 7-12 mg

Druckmedienformate:

- Formatbereich:
	- Breite: 81,3 bis 106 mm
	- Länge: 116,8 bis 304,8 mm
- Karten:
	- 10 x 15 cm, 10 x 15 cm mit Abreißstreifen
- 4 x 6 Zoll, 4 x 6 Zoll mit Abreißstreifen
- A6, 105 x 148 mm
- Karteikarten, 4 x 6 Zoll
- L, 89 x 127 mm
- Fotopapier:
	- 10 x 15 cm, 10 x 15 cm mit Abreißstreifen
	- 4 x 6 Zoll, 4 x 6 Zoll mit Abreißstreifen
	- A6, 105 x 148 mm
	- L, 89 x 127 mm, L, 89 x 127 mm mit Abreißstreifen
	- Panoramapapier 4 x 10 Zoll, 4 x 11 Zoll, 4 x 12 Zoll
- Briefumschläge:
	- Briefumschlag Nr. 10, 4,12 x 9,5 Zoll
	- Jap. Briefumschlag Nr. 4, 90 x 205 mm
- Hagaki:
	- Hagaki 105 x 148 mm

Fachkapazitäten:

- Fotopapier:
	- 4 x 6, Format L: bis zu 80 Blatt
	- Panoramapapier: bis zu 5 Blatt
- Hagaki:
	- Foto: bis zu 80 Karten
- Karten:
	- 4 x 6: bis zu 100
	- A6: bis zu 100
- Briefumschläge:
	- Nr. 10: bis zu 20
	- Jap. Briefumschlag Nr. 4: bis zu 20

# 13 Spezifikationen

- Druckerspezifikationen
- Umweltverträglichkeitserklärung
- [Recycling von Tintenpatronen](#page-180-0)

# 13.1 Druckerspezifikationen

Im Referenzhandbuch, das Sie mit Ihrem Drucker erhalten haben, finden Sie die vollständigen Druckerspezifikationen, darunter folgende Informationen:

- Papiersorten, -formate und -gewichte sowie andere Druckmedien, die mit dem Drucker verwendet werden können
- Druckgeschwindigkeiten und Auflösungen
- Anforderungen an die Stromversorgung

# 13.2 Umweltverträglichkeitserklärung

Hewlett-Packard verbessert fortlaufend die Entwicklungsverfahren für HP Deskjet-Drucker, um die Umweltbelastungen bei der Herstellung, beim Versand und beim Einsatz der Drucker so gering wie möglich zu halten.

#### Rohstoffeinsparung und Verzicht auf umweltschädliche Stoffe

Papierverbrauch: Durch die Funktion für den [beidseitigen Druck](#page-103-0) lässt sich im Interesse eines schonenden Umgangs mit natürlichen Ressourcen viel Papier einsparen. Der Benutzer verfügt zudem mit der [Taste zum Abbrechen von](#page-7-0) [Druckvorgängen](#page-7-0) über eine zusätzliche Möglichkeit zur Papiereinsparung, da Druckaufträge bei Bedarf rechtzeitig abgebrochen werden können. Außerdem ist dieser Drucker für die Verwendung von Recyclingpapier (nach EN 12281:2002) geeignet.

Recyclingpapier: Alle Unterlagen für diesen Drucker wurden auf Recyclingpapier gedruckt.

Ozon: Hewlett-Packard verzichtet bei der Herstellung aller Produkte auf ozonschädigende Chemikalien (z. B. FCKW).

# **Recycling**

Der Drucker kann recycelt werden. Die Anzahl der verwendeten Materialien wurde auf ein Minimum reduziert, ohne die Funktionalität und Zuverlässigkeit des Druckers einzuschränken. Verbundstoffe wurden so entwickelt, dass sie einfach zu trennen sind. Die Befestigungs- und Verbindungsteile sind gut sichtbar, leicht zugänglich und können mit regulären Werkzeugen demontiert werden. Wichtige Komponenten wurden so entwickelt, dass bei Demontage- und Reparaturarbeiten leicht darauf zugegriffen werden kann.

Druckerverpackung: Die Verpackungsmaterialien für diesen Drucker wurden speziell ausgewählt, um den besten Versandschutz bei möglichst geringen Kosten zu bieten, mögliche Umweltbelastungen auf ein Minimum zu reduzieren und das Recycling zu erleichtern. Das robuste Design der HP Deskjet-Drucker trägt dazu bei, dass sowohl der Verpackungsaufwand als auch die Gefahr möglicher Schäden am Gerät reduziert werden können.

Kunststoffteile: Alle größeren Kunststoffteile wurden den internationalen Normen entsprechend gekennzeichnet. Alle für das Gehäuse und die Bodenplatte verwendeten Kunststoffteile sind technisch für das Recycling geeignet und bestehen aus nur einer Polymersorte.

Produkthaltbarkeit: Hewlett-Packard bietet die folgenden Serviceleistungen, damit Sie den HP Deskjet-Drucker möglichst lange verwenden können:

- Erweiterte Gewährleistung: Ausführliche Informationen finden Sie im Referenzhandbuch, das Sie mit Ihrem Drucker erhalten haben.
- Produktrücknahme: Informationen zur Rücknahme und Entsorgung des Produkts finden Sie im Internet unter www.hp.com/recycle. Informationen zum Zurücksenden leerer Tintenpatronen an HP erhalten Sie unter [Recycling von](#page-180-0) [Tintenpatronen](#page-180-0).

Hinweis: Die erweiterte Gewährleistung und die Optionen zur Produktrückgabe sind nicht in allen Ländern/Regionen verfügbar.

# **Energieverbrauch**

Energieverbrauch im ausgeschalteten Zustand: Der Drucker verbraucht auch im ausgeschalteten Zustand noch eine geringe Menge Strom. Der Energieverbrauch kann völlig unterbunden werden, indem Sie den Drucker ausschalten und anschließend das Netzkabel aus der Steckdose ziehen.
### <span id="page-180-0"></span>13.3 Recycling von Tintenpatronen

Kunden, die HP Tintenpatronen recyclen möchten, können das HP Planet Partners-Programm für leere Tintenpatronen nutzen. HP bietet dieses Programm in mehr Ländern/Regionen als jeder andere Hersteller von Tintenpatronen auf der Welt an. Dieses Programm steht Kunden von HP als umweltfreundliche und umweltbewusste Lösung für die Entsorgung verbrauchter HP Produkte zur Verfügung.

Wenn Sie an dem Programm teilnehmen möchten, befolgen Sie die entsprechenden Anweisungen auf der HP Website unter folgender Adresse: [www.](http://www.hp.com/recycle) [hp.com/recycle](http://www.hp.com/recycle). Dieser Dienst steht nicht in allen Ländern/Regionen zur Verfügung. U.U. werden Name, Telefonnummer und Anschrift des Kunden erfragt.

Da die Recycling-Verfahren bei HP auf bestimmte Materialien zugeschnitten sind, können Patronen von Drittanbietern nicht zurückgenommen werden. Da die Endprodukte dieser Verfahren zur Herstellung neuer Produkte verwendet werden, muss HP die Konsistenz der Materialzusammensetzung gewährleisten. Es werden daher für das Recycling nur Originalpatronen von HP verwendet. Das Programm gilt nicht für nachgefüllte Patronen.

Die zurückgegebenen Patronen werden so aufbereitet, dass sie zur Herstellung neuer Produkte verwendet werden können. Beispiele hierfür sind Teile für die Automobilindustrie und die Schaltkreisherstellung, Kupferdrähte, Stahlbleche sowie in der Elektroindustrie verwendete Werkstoffe. Je nach Modell kann HP bis zu 65 % des Gewichts einer Tintenpatrone recyclen. Die verbleibenden, nicht recyclebaren Teile (Tinte, Schaumstoff- und zusammengesetzte Teile) werden umweltverträglich entsorgt.

# <span id="page-181-0"></span>14 Verbrauchsmaterial

- Papier
- USB-Kabel
- Zubehör
- [Tintenpatronen](#page-14-0)

Hinweis: Die Verfügbarkeit von Verbrauchsmaterial und Zubehör variiert je nach Land/Region.

## 14.1 Papier

Zum Bestellen von Druckmedien wie HP Premium Paper, HP Premium Inkjet-Transparentfolien, HP Transferpapier zum Aufbügeln oder HP Grußkarten rufen Sie die Website [www.hp.com](http://www.hp.com) auf.

Wählen Sie Ihr Land/Ihre Region aus, und klicken Sie dann auf Online-Kaufen.

### 14.2 USB-Kabel

Hinweis: Die Verfügbarkeit von Verbrauchsmaterial ist je nach Land/Region unterschiedlich.

HP Kabel C6518A: USB A-B, 2 Meter

## 14.3 Zubehör

Falls ein Zubehörteil nicht im Lieferumfang des Druckers enthalten ist, kann es bei einem HP Vertragshändler separat erworben werden.

Hinweis: Die Verfügbarkeit von Zubehörteilen variiert je nach Land/Region.

#### Zubehör für den automatischen beidseitigen Druck

Q5712A: Zubehör für den automatischen beidseitigen Druck

#### Zubehör für den automatischen beidseitigen Druck mit Fach für kleinformatiges Papier

Q3032A: Zubehör für den automatischen beidseitigen Druck mit Fach für kleinformatiges Papier

#### 250-Blatt-Fach für Normalpapier

Q3447A: 250-Blatt-Fach für Normalpapier

# Index

### A

[Ad-hoc-Modus](#page-19-0) [AdobeRGB](#page-69-0) [AES](#page-29-0) [Ändern der Dokumentgröße](#page-108-0) Anschlüsse [Ethernet](#page-53-0) [Kabelloser Netzwerkanschluss](#page-18-0) [Wi-Fi-Netzwerkbetrieb](#page-18-0) [Ausgabefach](#page-9-0) [Ausrichten \(Schaltfläche\)](#page-124-0) [Ausrichten von Tintenpatronen](#page-124-0) [Ausrichtung](#page-112-0) [Authentifizierung](#page-29-0) [Automatische Papiersorten-Erkennung](#page-16-0)

#### B

**[Begriffe](#page-1-0)** [Berichtseitentaste](#page-39-0) [Bild spiegeln](#page-112-0) [Briefumschlag wird schräg gedruckt](#page-145-0)

C

[CMYK-Werte, Einstellung](#page-68-0)

#### D

[Digitaler Blitz](#page-62-0) **[Digitalfotos](#page-62-0)** [Druckeinstellungen](#page-112-0) Drucken [Auswählen einer Papiersorte](#page-106-0) [beidseitiger Druck, automatisch](#page-103-0) **[Digitalfotos](#page-62-0)** 

[mehrere Seiten auf einem Blatt](#page-105-0) [Papierquelle, auswählen](#page-110-0) [Prospekt, randlos](#page-109-0) Drucker [ist langsam](#page-154-0) [neue Druckeinstellungen wurden nicht übernommen](#page-145-0) Druckerfunktionen [Automatische Papiersorten-Erkennung](#page-16-0) [Tintenreserve-Modus](#page-16-0) [Druckergehäuse](#page-129-0) **[Druckqualität](#page-107-0) [Duplexer](#page-157-0)** 

#### E

[Eingebetteter Webserver \(Embedded Web Server, EWS\)](#page-46-0) [Einsetzen von Tintenpatronen](#page-120-0) **[Einstellungen](#page-112-0)** [Einstellungsfeld Layout](#page-105-0) **[Energieverbrauch](#page-178-0)** [Entfernen von Tinte von der Haut oder der Kleidung](#page-127-0) [Ethernet](#page-53-0) [Anschließen des Druckers an ein Netzwerk](#page-57-0) [Beispiele für Netzwerke](#page-55-0) [Drucken in einem Ethernet-Netzwerk](#page-53-0) [eingebetteter Webserver \(Embedded Web Server, EWS\)](#page-46-0) [Ethernet-Kabel](#page-53-0) [Grundlagen](#page-53-0) **[Hardware](#page-53-0)** [HP Berichtseite](#page-41-0) [Installieren der Druckersoftware](#page-58-0) [LEDs](#page-59-0) **[Netzwerkglossar](#page-48-0)** [Standardwerkseinstellungen](#page-47-0)

#### F

[Farbkalibrierung](#page-124-0) [Farboptionen](#page-66-0) Fehlerbehebung

[Der Drucker wirft Papier aus](#page-142-0) [Die neuen Druckeinstellungen wurden in der Druckausgabe nicht](#page-145-0) [übernommen](#page-145-0) [Druck des Dokuments dauert lange](#page-154-0) [Druckausgabe ist blass](#page-143-0) [Drucker druckt nicht](#page-140-0) [Es werden leere Seiten gedruckt](#page-143-0) [Es werden mehrere Seiten gleichzeitig bedruckt](#page-142-0) [Fehlermeldungen](#page-152-0) [Fotos werden nicht ordnungsgemäß gedruckt](#page-146-0) **[Papierstau](#page-141-0)** [Papierzufuhr des Druckers funktioniert nicht](#page-142-0) [Streifen und fehlende Linien](#page-143-0) [Teile des Dokuments fehlen oder sind falsch positioniert](#page-145-0) [Teile des Dokuments fehlen](#page-145-0) [Text und Bilder sind falsch ausgerichtet](#page-145-0) **[Fehlermeldungen](#page-152-0)** [Foto-/Umschlagzuführung](#page-12-0) [Fotopatrone](#page-65-0) [Fotos, drucken](#page-61-0) [große Fotos mit weißem Rand](#page-80-0) [große randlose Fotos](#page-76-0) [kleine Fotos mit weißem Rand](#page-79-0) [kleine randlose Fotos](#page-74-0) [Panoramafotos mit weißem Rand](#page-82-0) [Panoramafotos, randlos](#page-77-0) [Fotos](#page-61-0) [4800 x 1200 dpi-Druck, optimiert](#page-64-0) [Farboptionen](#page-66-0) [Lagerung von Fotopapier](#page-74-0) [maximale Auflösung](#page-64-0) [optimieren](#page-61-0) [Probleme beim Drucken](#page-146-0) [randlos](#page-72-0) [schwarzweiß](#page-71-0) Fotos [digital](#page-62-0)

#### G

**[Glätten](#page-62-0)** [Graue Fotopatrone](#page-70-0)

#### H

**[Hilfsmittel](#page-129-0)** [Hinweise](#page-1-0) [HP Berichtseite](#page-41-0)

#### I

[Infrastrukturmodus](#page-19-0)

#### K

[Kabelloser Netzwerkanschluss](#page-18-0) [Beispiele für Netzwerke](#page-23-0) [Drucken in einem kabellosen Netzwerk](#page-19-0) [eingebetteter Webserver \(Embedded Web Server, EWS\)](#page-46-0) **[Grundlagen](#page-19-0)** [HP Berichtseite](#page-41-0) [Installieren des Druckers in einem Netzwerk](#page-37-0) [kabellose Funkübertragung](#page-40-0) [Kommunikationsmodi](#page-19-0) **[Netzwerkglossar](#page-48-0)** [Netzwerkname \(SSID\)](#page-27-0) [Netzwerkpositionen](#page-25-0) **[Standardwerkseinstellungen](#page-47-0)** [Status-LED](#page-37-0) [Wi-Fi](#page-19-0) [Kommunikationsmodi](#page-19-0) [Ad-hoc-Modus](#page-19-0) [Infrastrukturmodus](#page-19-0) [Kontrastverbesserung](#page-62-0) [Konventionen](#page-1-0)

#### L

[LEDs](#page-7-0) [blinken](#page-153-0)

[Ethernet-LEDs](#page-59-0) **[Netzschalter](#page-7-0)** [Netzwerksymbol](#page-39-0) [Tintenpatronenstatus-LEDs](#page-8-0) [Wiederaufnahmetaste](#page-7-0)

#### M

**[Marken](#page-1-0)** [Maximale Auflösung](#page-64-0)

#### N

**[Netzwerkglossar](#page-48-0)** [Netzwerkname \(SSID\)](#page-27-0) [Netzwerkpositionen](#page-25-0) [Netzwerksymbol](#page-39-0)

#### O

[Optionales 250-Blatt-Fach für Normalpapier](#page-161-0) [Einlegen von Papier](#page-162-0) [Installation](#page-162-0) [Spezifikationen](#page-166-0) **[Teilenummer](#page-181-0)** [verwenden](#page-100-0)

#### P

[Papierfächer](#page-9-0) **[Papierstau](#page-141-0)** [Papiervorrat](#page-181-0) **PictBridge** Drucken über das Zubehör für den automatischen beidseitigen Druck mit Fach für kleinformatiges Papier Drucken Fotos werden nicht gedruckt LEDs blinken

#### R

[Randlose Fotos](#page-72-0) [Randlose Fotos](#page-61-0)

[große randlose Fotos](#page-76-0) [kleine randlose Fotos](#page-74-0) [Panoramafotos, randlos](#page-77-0) Randloser Druck [Probleme](#page-149-0) **[Recycling](#page-178-0) [Tintenpatronen](#page-180-0)** [Reihenfolge der Seiten](#page-101-0)

#### S

[Schärfe](#page-62-0) [Sicherheit in kabellosen Netzwerken](#page-29-0) [Authentifizierung](#page-29-0) [Offenes System](#page-37-0) [Verschlüsselung](#page-29-0) **[WEP](#page-35-0) [WPA](#page-34-0)** [Skalieren](#page-108-0) **[SmartFocus](#page-62-0)** [sortierte Seiten](#page-102-0)

#### T

[Tasten](#page-7-0) [Abbrechen](#page-7-0) **[Berichtseite](#page-39-0)** [Druck abbrechen](#page-7-0) **[Netzschalter](#page-7-0)** [Wiederaufnahmetaste](#page-7-0) [Tinte, Entfernen von Tinte von der Haut oder der Kleidung](#page-127-0) **[Tintenpatronen](#page-14-0)** [ausrichten](#page-124-0) [auswechseln](#page-120-0) [dreifarbige Tintenpatrone](#page-14-0) [Fotopatrone](#page-65-0) [graue Fotopatrone](#page-70-0) [installieren](#page-120-0) [lagern](#page-127-0) [Recycling](#page-180-0)

[Reinigung, automatisch](#page-124-0) [Reinigung, manuell](#page-125-0) [Rückgewinnung](#page-180-0) [schwarze Tintenpatrone](#page-14-0) [warten](#page-127-0) [Tintenpatronenstatus-LEDs](#page-8-0) [Tintenreserve-Modus](#page-16-0) **[TKIP](#page-29-0)** 

#### $\overline{U}$

[Um 180 Grad drehen](#page-112-0) [Umweltverträglichkeitserklärung](#page-178-0) [USB](#page-18-0) [Kabel-Teilenummer](#page-181-0)

#### V

[Verschlüsselung](#page-29-0)

#### W

Wartung **[Hilfsmittel](#page-129-0) WFP** Wi-Fi 802.11b-Netzwerkbetrieb [Drucken in einem Wi-Fi-Netzwerk](#page-19-0) **[Erläuterung](#page-19-0) [Grundlagen](#page-19-0)** [Netzwerkpositionen](#page-25-0) [Wi-Fi-Netzwerkbetrieb](#page-18-0) Wi-Fi-Netzwerkbetrieb [Beispiele für Netzwerke](#page-23-0) [eingebetteter Webserver \(Embedded Web Server, EWS\)](#page-46-0) [HP Berichtseite](#page-41-0) [Installieren des Druckers in einem Netzwerk](#page-37-0) [kabellose Funkübertragung](#page-40-0) [Kommunikationsmodi](#page-19-0) **[Netzwerkglossar](#page-48-0)** [Netzwerkname \(SSID\)](#page-27-0) [Offenes System](#page-37-0)

[Sicherheit in kabellosen Netzwerken](#page-29-0) [Standardwerkseinstellungen](#page-47-0) [Status-LED](#page-37-0) **[WEP](#page-35-0)** [WPA](#page-34-0) **[WPA](#page-34-0)** 

### Z

[Zubehör für den automatischen beidseitigen Druck mit Fach für](#page-166-0) [kleinformatiges Papier](#page-166-0)

[Briefumschläge](#page-172-0)

Drucken über eine Digitalkamera

[Installation](#page-167-0)

[kleine Fotos](#page-170-0)

[Papierstau](#page-173-0)

[Probleme beim Drucken](#page-173-0)

**[Teilenummer](#page-181-0)** 

[Zubehör für den automatischen beidseitigen Druck](#page-157-0)

[Installation](#page-158-0)

**[Teilenummer](#page-181-0)** 

**[Zufuhrfach](#page-9-0)**